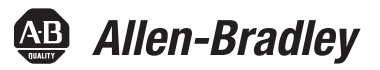

# **Kinetix 6000M Integrated Drive-Motor System**

Catalog Numbers 2094-SEPM-B24-S, MDF-SB1003P, MDF-SB1153H, MDF-SB1304F

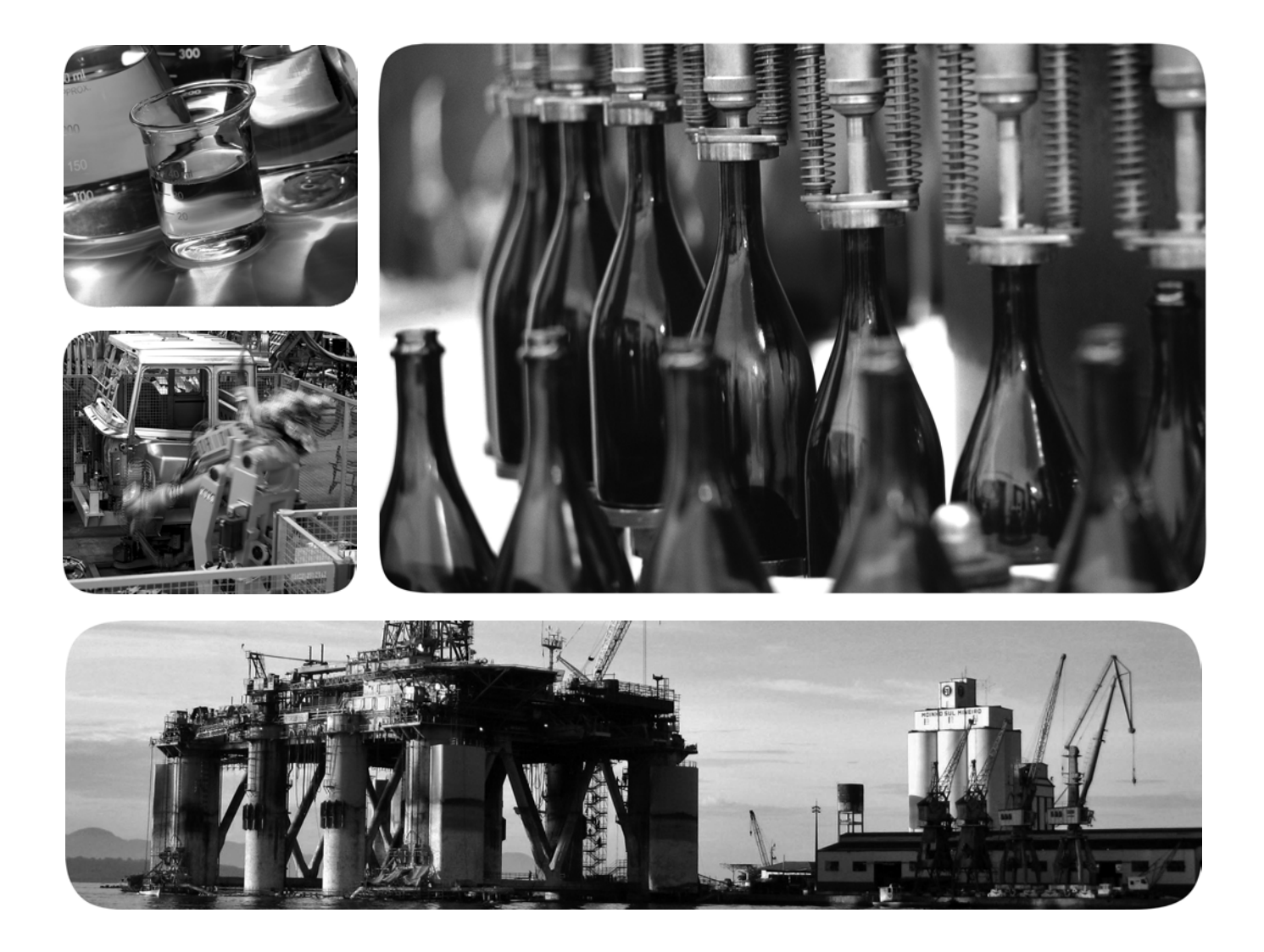

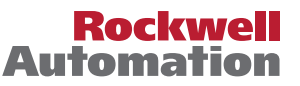

# <span id="page-1-0"></span>**Important User Information**

Read this document and the documents listed in the additional resources section about installation, configuration, and operation of this equipment before you install, configure, operate, or maintain this product. Users are required to familiarize themselves with installation and wiring instructions in addition to requirements of all applicable codes, laws, and standards.

Activities including installation, adjustments, putting into service, use, assembly, disassembly, and maintenance are required to be carried out by suitably trained personnel in accordance with applicable code of practice.

If this equipment is used in a manner not specified by the manufacturer, the protection provided by the equipment may be impaired.

In no event will Rockwell Automation, Inc. be responsible or liable for indirect or consequential damages resulting from the use or application of this equipment.

The examples and diagrams in this manual are included solely for illustrative purposes. Because of the many variables and requirements associated with any particular installation, Rockwell Automation, Inc. cannot assume responsibility or liability for actual use based on the examples and diagrams.

No patent liability is assumed by Rockwell Automation, Inc. with respect to use of information, circuits, equipment, or software described in this manual.

Reproduction of the contents of this manual, in whole or in part, without written permission of Rockwell Automation, Inc., is prohibited.

Throughout this manual, when necessary, we use notes to make you aware of safety considerations.

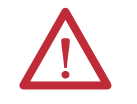

**WARNING:** Identifies information about practices or circumstances that can cause an explosion in a hazardous environment, which may lead to personal injury or death, property damage, or economic loss.

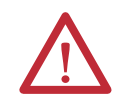

**ATTENTION:** Identifies information about practices or circumstances that can lead to personal injury or death, property damage, or economic loss. Attentions help you identify a hazard, avoid a hazard, and recognize the consequence.

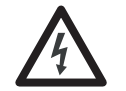

**SHOCK HAZARD:** Labels may be on or inside the equipment, for example, a drive or motor, to alert people that dangerous voltage may be present.

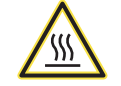

**BURN HAZARD:** Labels may be on or inside the equipment, for example, a drive or motor, to alert people that surfaces may reach dangerous temperatures.

**IMPORTANT** Identifies information that is critical for successful application and understanding of the product.

Allen-Bradley, Rockwell Software, Rockwell Automation, Kinetix, On-Machine, ControlLogix, CompactLogix, SoftLogix, RSLinx, RSLogix, DriveExplorer, and ControlFLASH are trademarks of Rockwell Auto

Trademarks not belonging to Rockwell Automation are property of their respective companies.

This manual contains new and updated information.

# **New and Updated Information**

This table contains the changes made to this revision.

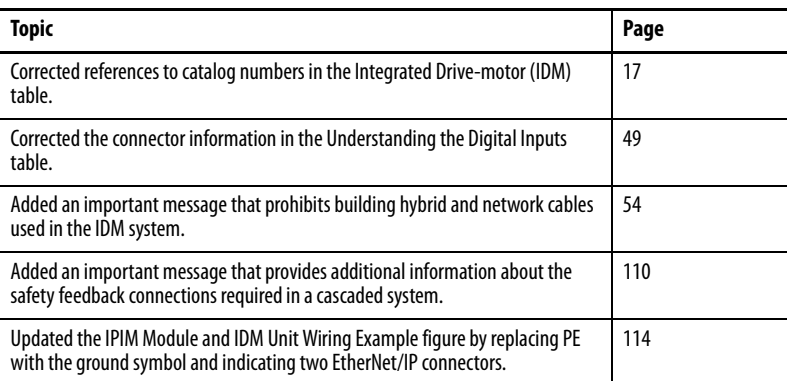

# **Notes:**

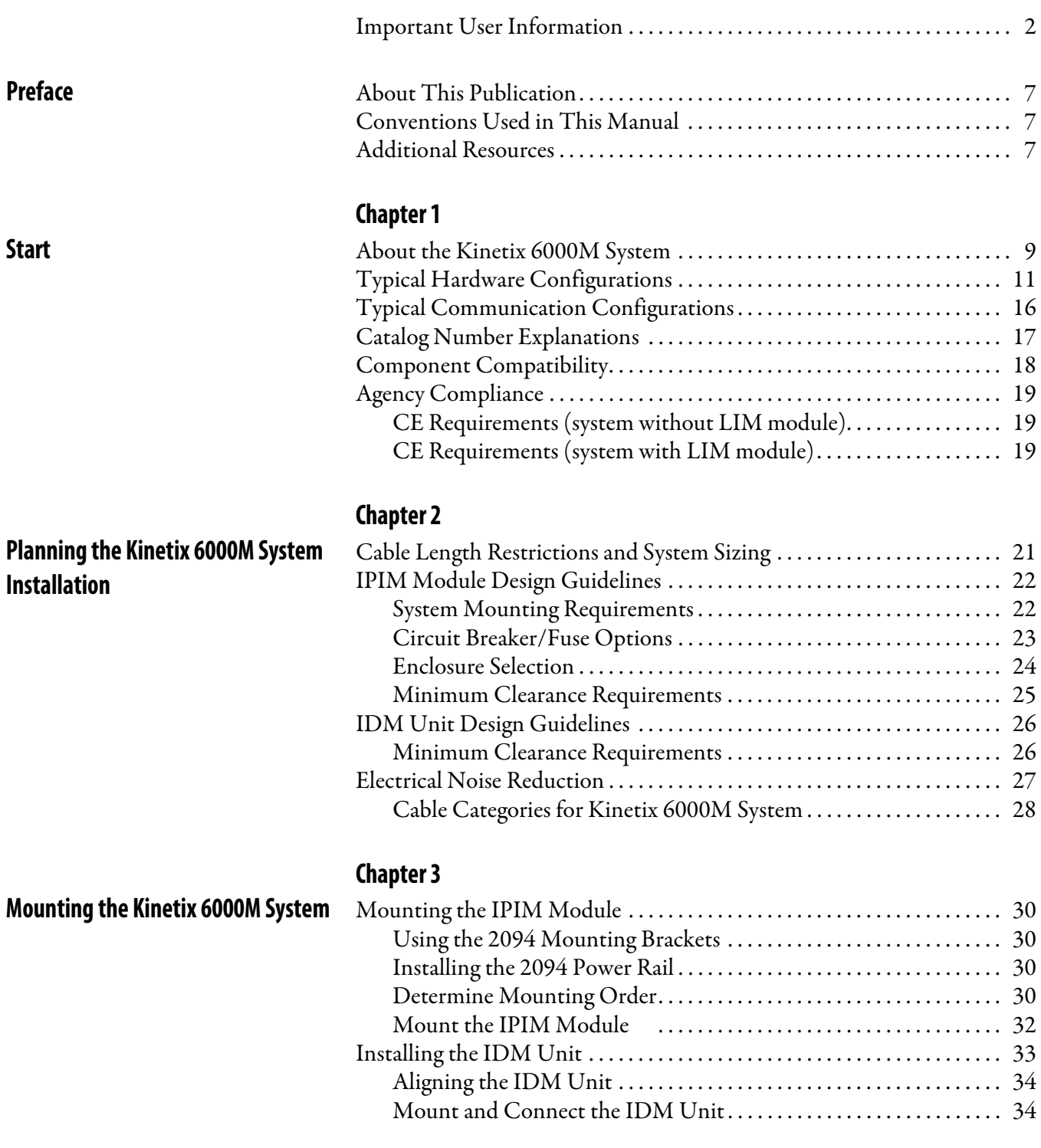

# **[Kinetix 6000M System Connector](#page-38-1)  Data**

# **[Connecting the Kinetix 6000M](#page-54-1)  System**

# **[Chapter 4](#page-38-0)**

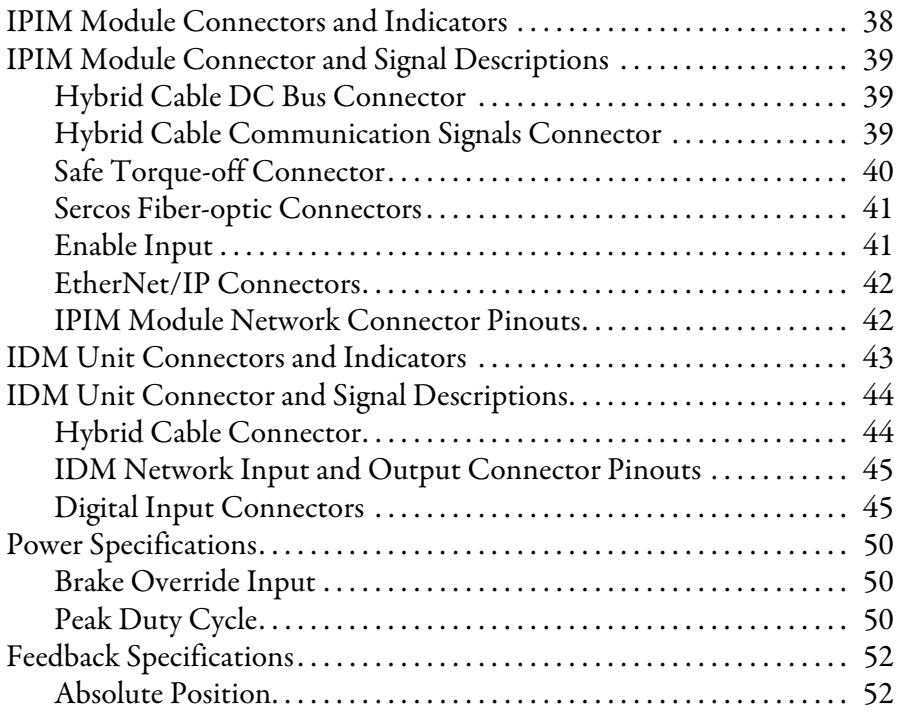

# **[Chapter 5](#page-54-0)**

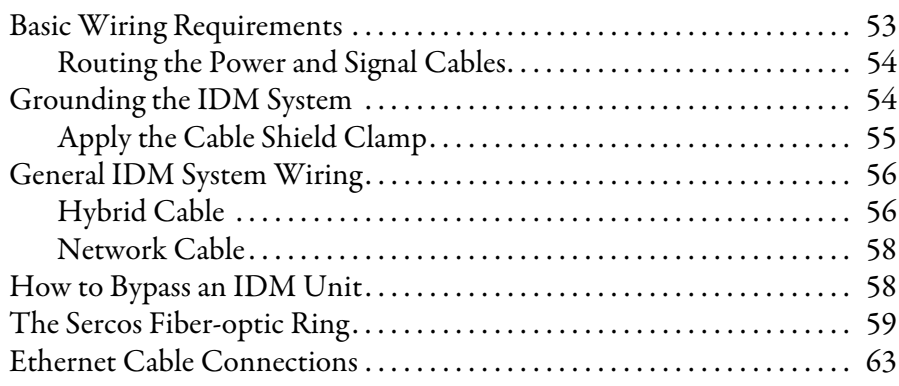

# **[Configuring the Kinetix 6000M](#page-66-1)  System**

# **[Troubleshooting the Kinetix 6000M](#page-88-1)  System**

# **[Removing and Replacing the](#page-100-1)  Kinetix 6000M IPIM Module**

# **[Chapter 6](#page-66-0)**

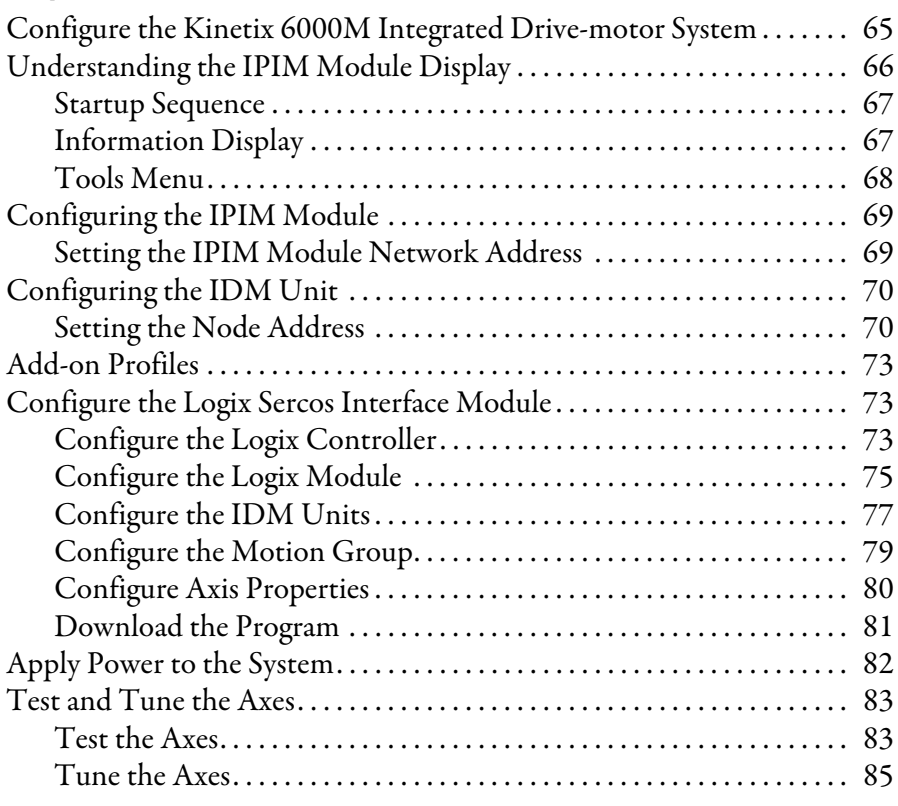

# **[Chapter 7](#page-88-0)**

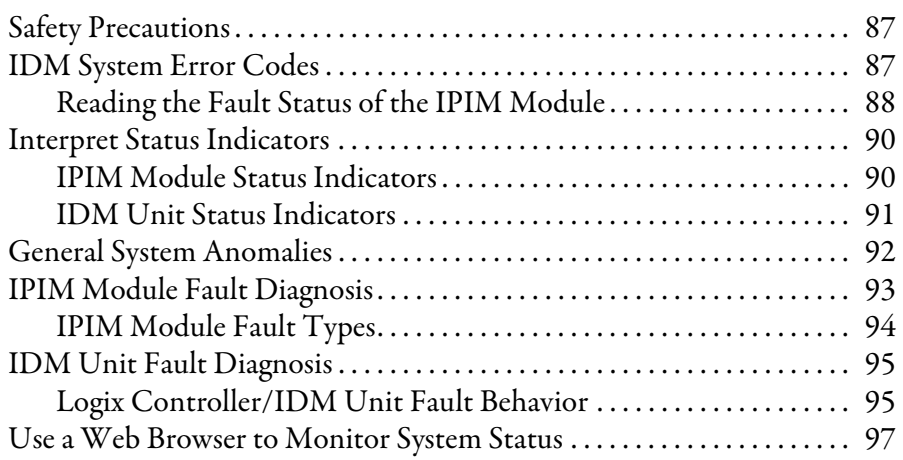

# **[Chapter 8](#page-100-0)**

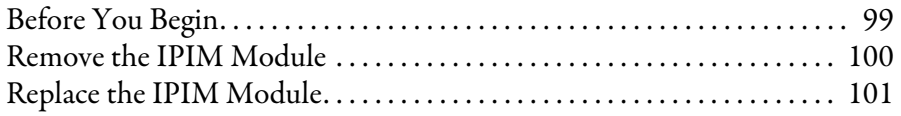

### **[Appendix A](#page-104-0) [Using the Safe Torque-off Feature](#page-104-1)  with the Kinetix 6000M System** [Certification . . . . . . . . . . . . . . . . . . . . . . . . . . . . . . . . . . . . . . . . . . . . . . . . . . . . 103](#page-104-2) [Important Safety Considerations . . . . . . . . . . . . . . . . . . . . . . . . . . . . . 103](#page-104-3) [Category 3 Requirements According to EN ISO 13849-1 . . . . . . . 104](#page-105-0) [Stop Category Definition . . . . . . . . . . . . . . . . . . . . . . . . . . . . . . . . . . . . 104](#page-105-1) [Performance Level \(PL\) and Safety Integrity Level \(SIL\) . . . . . . . . 104](#page-105-2) [Description of Operation . . . . . . . . . . . . . . . . . . . . . . . . . . . . . . . . . . . . . . . . 104](#page-105-3) [Troubleshooting the Safe Torque-off Function . . . . . . . . . . . . . . . . 105](#page-106-0) [PFD, PFH, and MTTFd Definitions. . . . . . . . . . . . . . . . . . . . . . . . . . . . . . 107](#page-108-0) [PFD, PFH, and MTTFd Data. . . . . . . . . . . . . . . . . . . . . . . . . . . . . . . . . . . . 107](#page-108-1) Wiring Your Safe Torque-off Circuit ................................. 107 [European Union Directives . . . . . . . . . . . . . . . . . . . . . . . . . . . . . . . . . . 108](#page-109-0) [IDM Safe Torque-off Feature . . . . . . . . . . . . . . . . . . . . . . . . . . . . . . . . . . . . 108](#page-109-1) [Safe Torque-off Feature Bypass . . . . . . . . . . . . . . . . . . . . . . . . . . . . . . . 109](#page-110-0) [IDM System Safe Torque-off Example . . . . . . . . . . . . . . . . . . . . . . . . . . . . 109](#page-110-1) [Cascading the Safe Torque-off Signal . . . . . . . . . . . . . . . . . . . . . . . . . . . . . 110](#page-111-1) [Safe Torque-off Signal Specifications. . . . . . . . . . . . . . . . . . . . . . . . . . . . . . 111](#page-112-0) **[Appendix B](#page-114-0) [Interconnect Diagram](#page-114-1) Appendix C [Upgrading the Kinetix 6000M System](#page-116-1)  Firmware** [Before You Begin. . . . . . . . . . . . . . . . . . . . . . . . . . . . . . . . . . . . . . . . . . . . . . . . 115](#page-116-2) [Configure Logix Communication . . . . . . . . . . . . . . . . . . . . . . . . . . . . . . . . 116](#page-117-0) [IPIM Module Firmware Upgrade. . . . . . . . . . . . . . . . . . . . . . . . . . . . . . . . . 117](#page-118-0) [IDM Unit Firmware Upgrade . . . . . . . . . . . . . . . . . . . . . . . . . . . . . . . . . . . . 121](#page-122-0) [Verify the Firmware Upgrade . . . . . . . . . . . . . . . . . . . . . . . . . . . . . . . . . . . . 126](#page-127-0) **[Appendix D](#page-128-0) [Kinetix 6000M System Sizing](#page-128-1)** [Definitions . . . . . . . . . . . . . . . . . . . . . . . . . . . . . . . . . . . . . . . . . . . . . . . . . . . . . 127](#page-128-2) [Manually Sizing the Kinetix 6000M System . . . . . . . . . . . . . . . . . . . . . . . 128](#page-129-0) **[Index](#page-140-0)**

<span id="page-8-2"></span>**Conventions Used in This** 

**Manual**

<span id="page-8-1"></span><span id="page-8-0"></span>About This Publication **This manual provides detailed installation** instructions for mounting, wiring, and troubleshooting the Kinetix® 6000M Integrated Drive-Motor (IDM) system including the IDM Power Interface Module (IPIM).

> For information on wiring and troubleshooting the safe-off feature on your integrated drive-motor system, refer to Appendix  $\underline{A}$ .

This manual is intended for engineers or technicians that are directly involved in the installation, wiring, and programming of the Kinetix 6000M integrated drive-motor system.

If you do not have a basic understanding of the Kinetix drives, contact your local Rockwell Automation sales representative for information on available training courses.

The following conventions are used throughout this manual:

- **•** Bulleted lists such as this one provide information, not procedural steps.
- **•** Numbered lists provide sequential steps or hierarchical information.
- **•** Acronyms for the Kinetix 6000 and Kinetix 6200 system components and Kinetix 6000M integrated drive-motor are shown in the following table and are used throughout this manual.

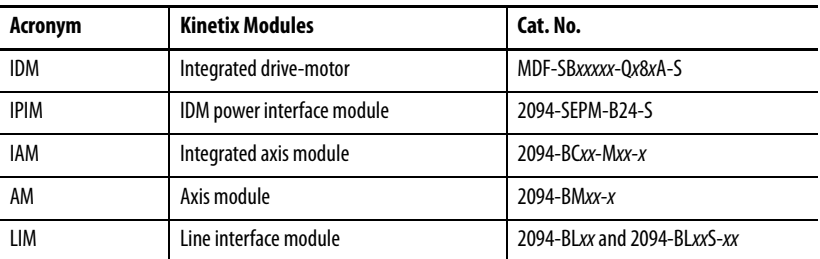

<span id="page-8-3"></span>Additional Resources These documents contain additional information concerning related Rockwell Automation products.

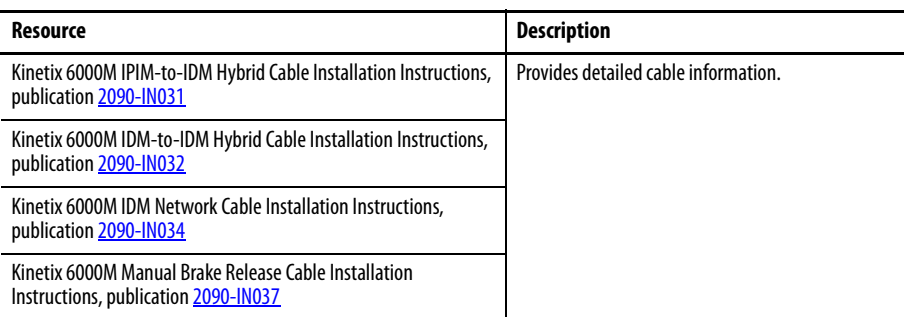

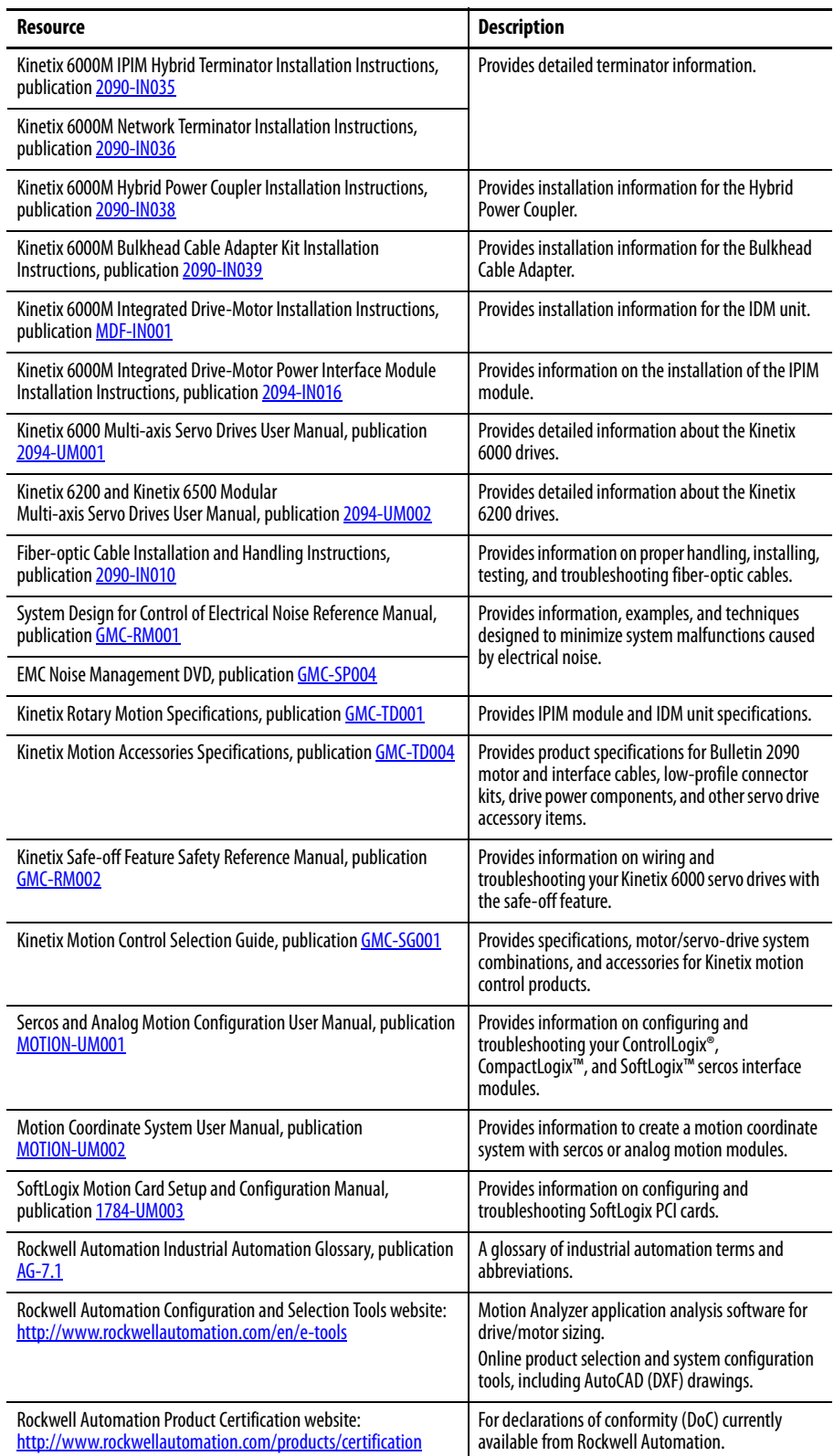

You can view or download publications at

<http://www.rockwellautomation.com/literature/>. To order paper copies of technical documentation, contact your local Allen-Bradley distributor or Rockwell Automation sales representative.

# <span id="page-10-1"></span><span id="page-10-0"></span>**Start**

Use this chapter to become familiar with the design and installation requirements for the Kinetix 6000M integrated drive-motor system.

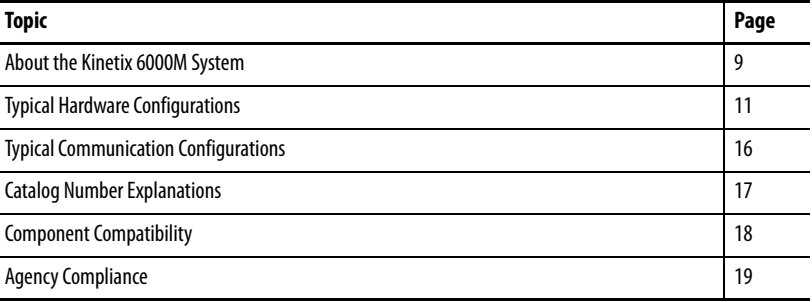

# <span id="page-10-2"></span>**About the Kinetix 6000M System**

The Kinetix 6000M integrated drive-motor system is designed to provide a Kinetix Integrated Motion solution for your applications. [Table](#page-10-3) 1 lists the components that can be used to build an integrated solution.

<span id="page-10-3"></span>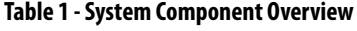

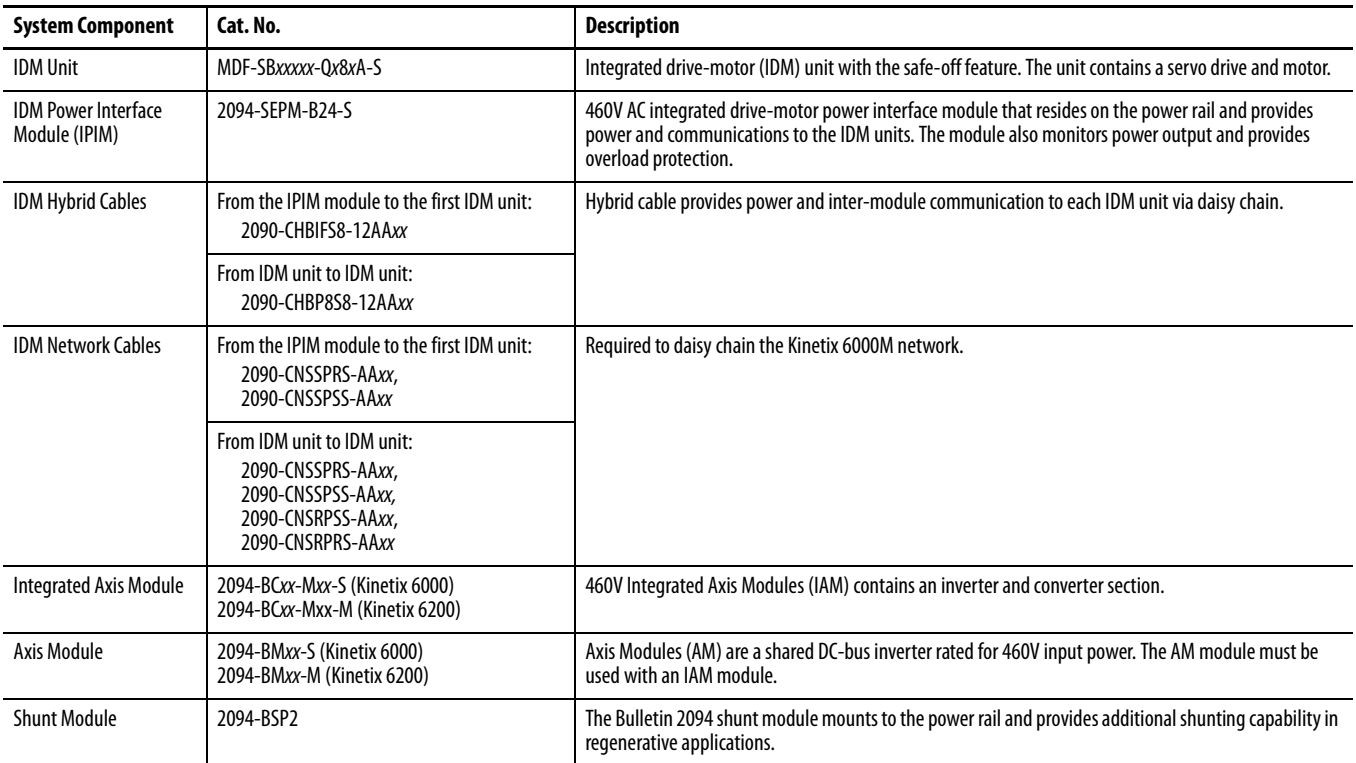

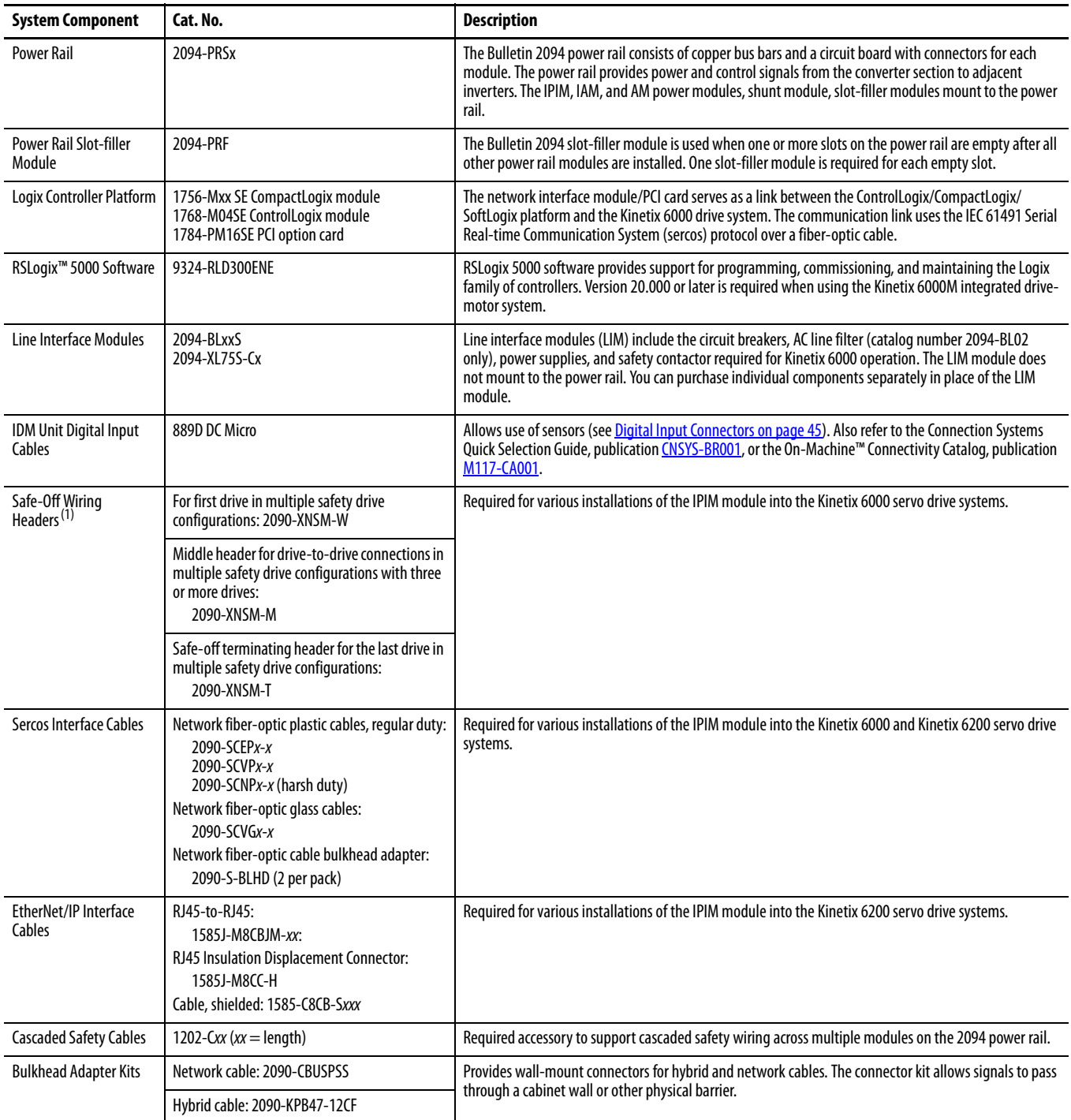

(1) See  $\frac{\text{Appendix A}}{\text{for safety information}}$ .

# <span id="page-12-0"></span>**Typical Hardware Configurations**

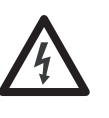

**SHOCK HAZARD:** To avoid personal injury due to electrical shock, place a 2094-PRF slot-filler module in all empty slots on the power rail. Any power rail connector without a module installed will disable the 3-phase power; however, control power is still present.

### **Figure 1 - Typical Kinetix 6000M Integrated Drive-motor System**

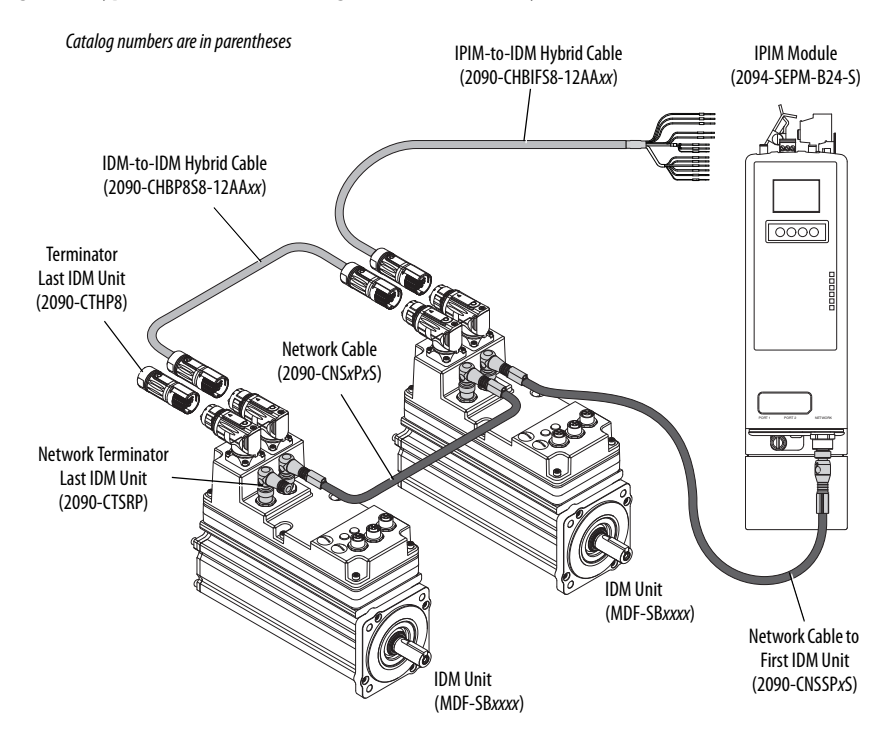

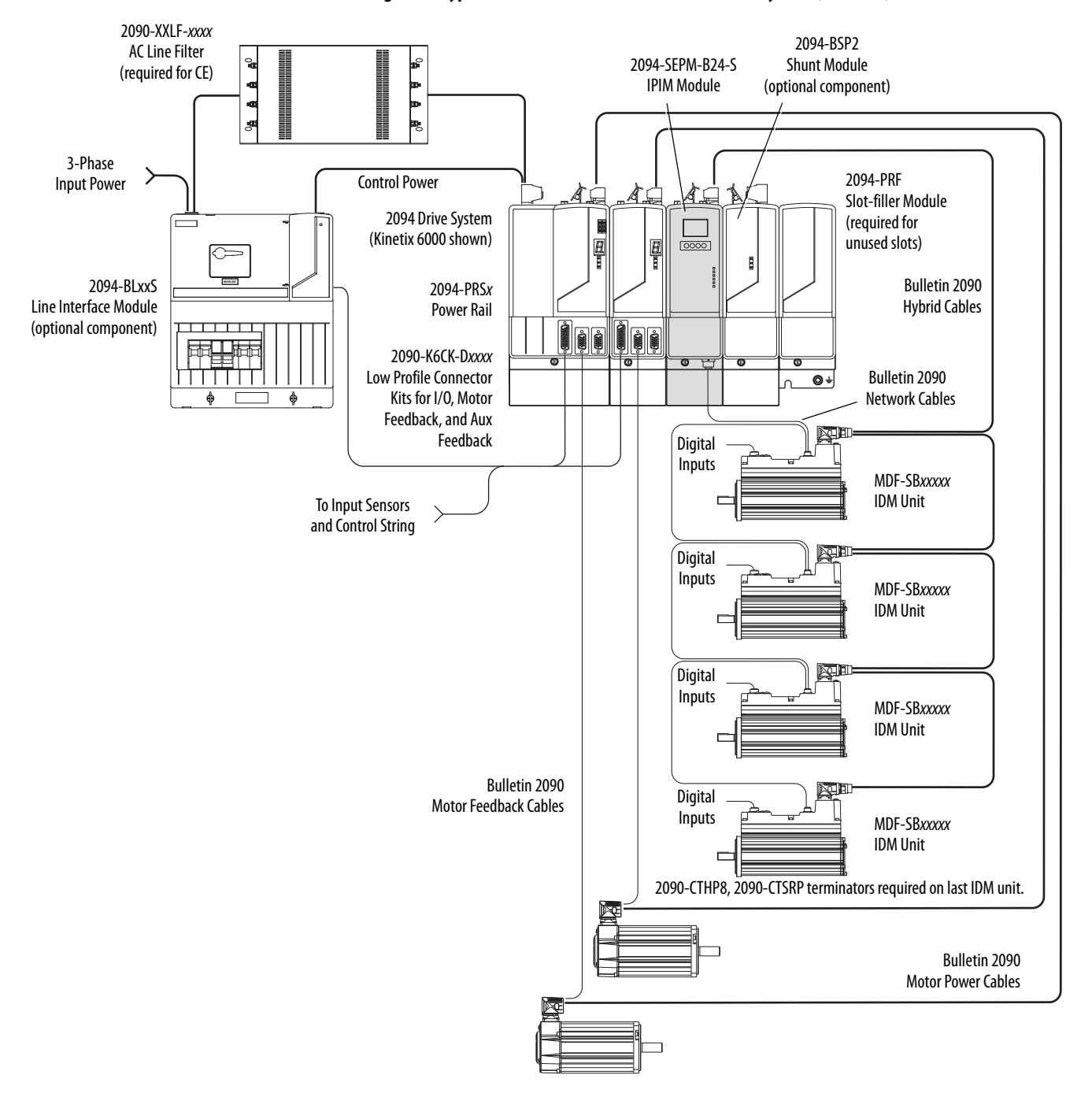

**Figure 2 - Typical 2094 Power Rail with Kinetix 6000M System (with LIM)**

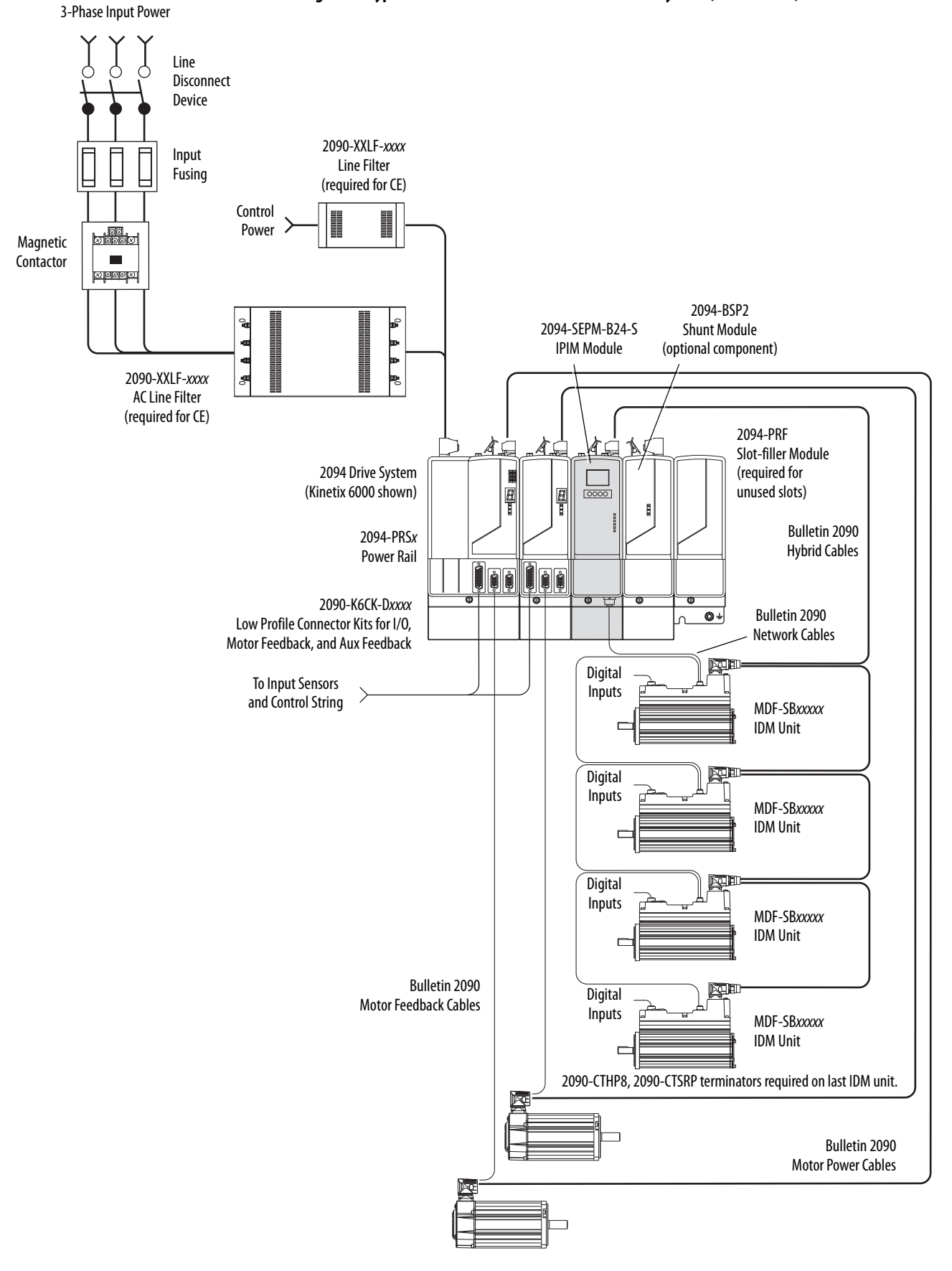

**Figure 3 - Typical 2094 Power Rail with Kinetix 6000M System (without LIM)**

In the following example, the leader IAM module is connected to the follower IAM module via the DC common-bus. When planning your panel layout, you must calculate the total bus capacitance of your DC common-bus system to be sure that the leader IAM module is sized sufficiently to pre-charge the entire system.

See the Kinetix 6000 Multi-axis Servo Drives User Manual, publication [2094-](http://literature.rockwellautomation.com/idc/groups/literature/documents/um/2094-um001_-en-p.pdf) [UM001,](http://literature.rockwellautomation.com/idc/groups/literature/documents/um/2094-um001_-en-p.pdf) or the Kinetix 6200 and Kinetix 6500 Modular Multi-axis Servo Drives User Manual, publication [2094-UM002](http://literature.rockwellautomation.com/idc/groups/literature/documents/um/2094-um002_-en-p.pdf), for further information.

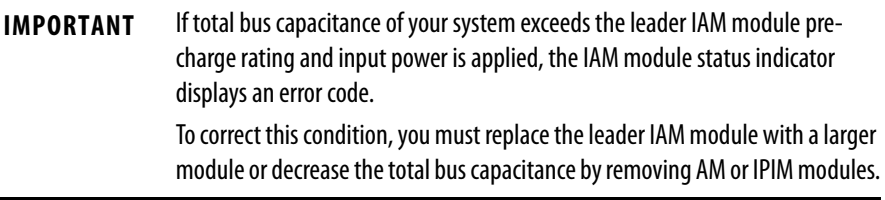

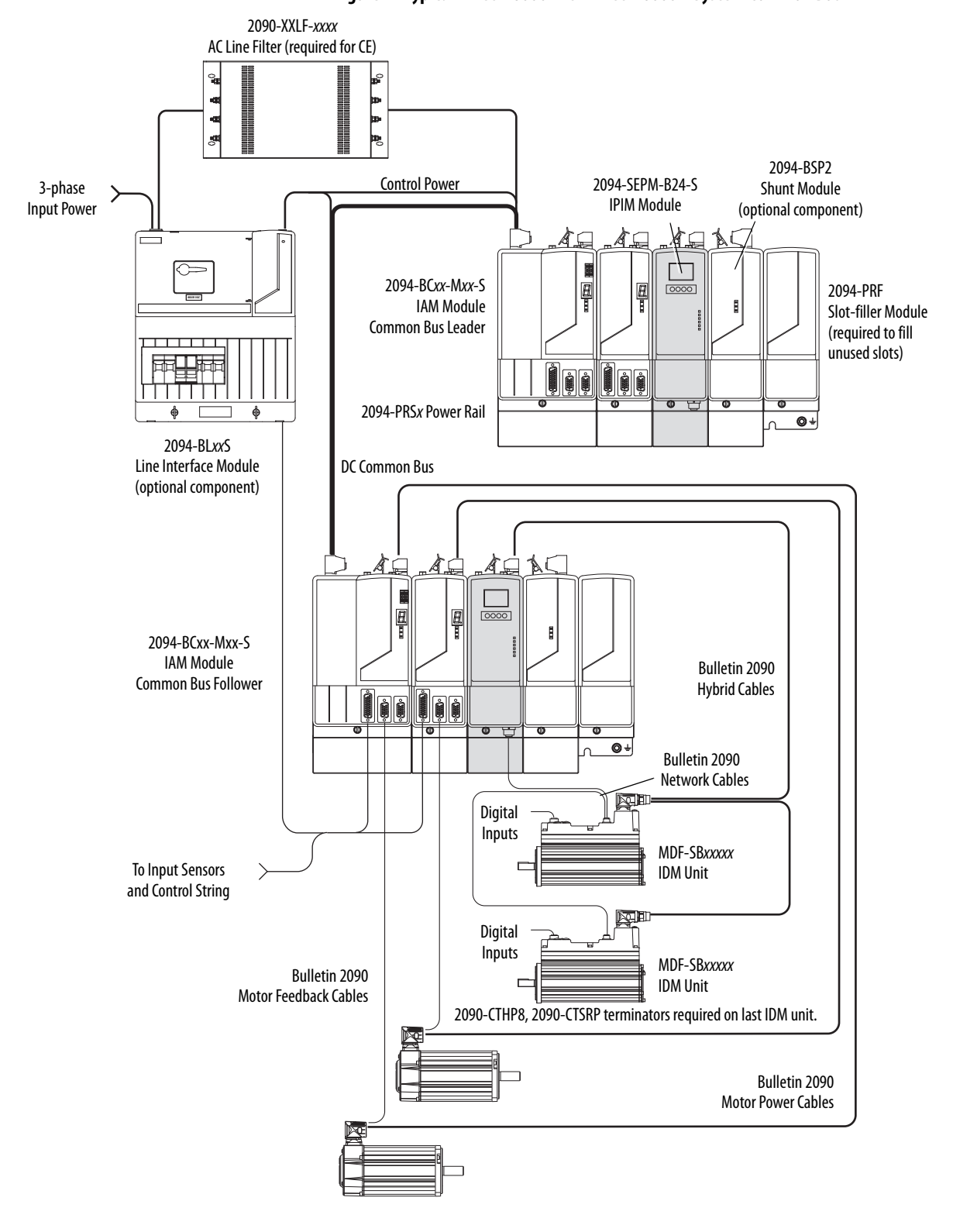

**Figure 4 - Typical Kinetix 6000 with Kinetix 6000M System Common Bus**

# <span id="page-17-0"></span>**Typical Communication Configurations**

The Kinetix 6000M IPIM module uses the EtherNet/IP network to report diagnostics to the controller and for firmware upgrades via ControlFLASH<sup>™</sup> software. For more information on Ethernet cables, refer to the Industrial Ethernet Media Brochure, publication [1585-BR001.](http://literature.rockwellautomation.com/idc/groups/literature/documents/br/1585-br001_-en-p.pdf)

### **Figure 5 - Typical Kinetix 6000M, Kinetix 6000 and Kinetix 6200 Network Configuration**

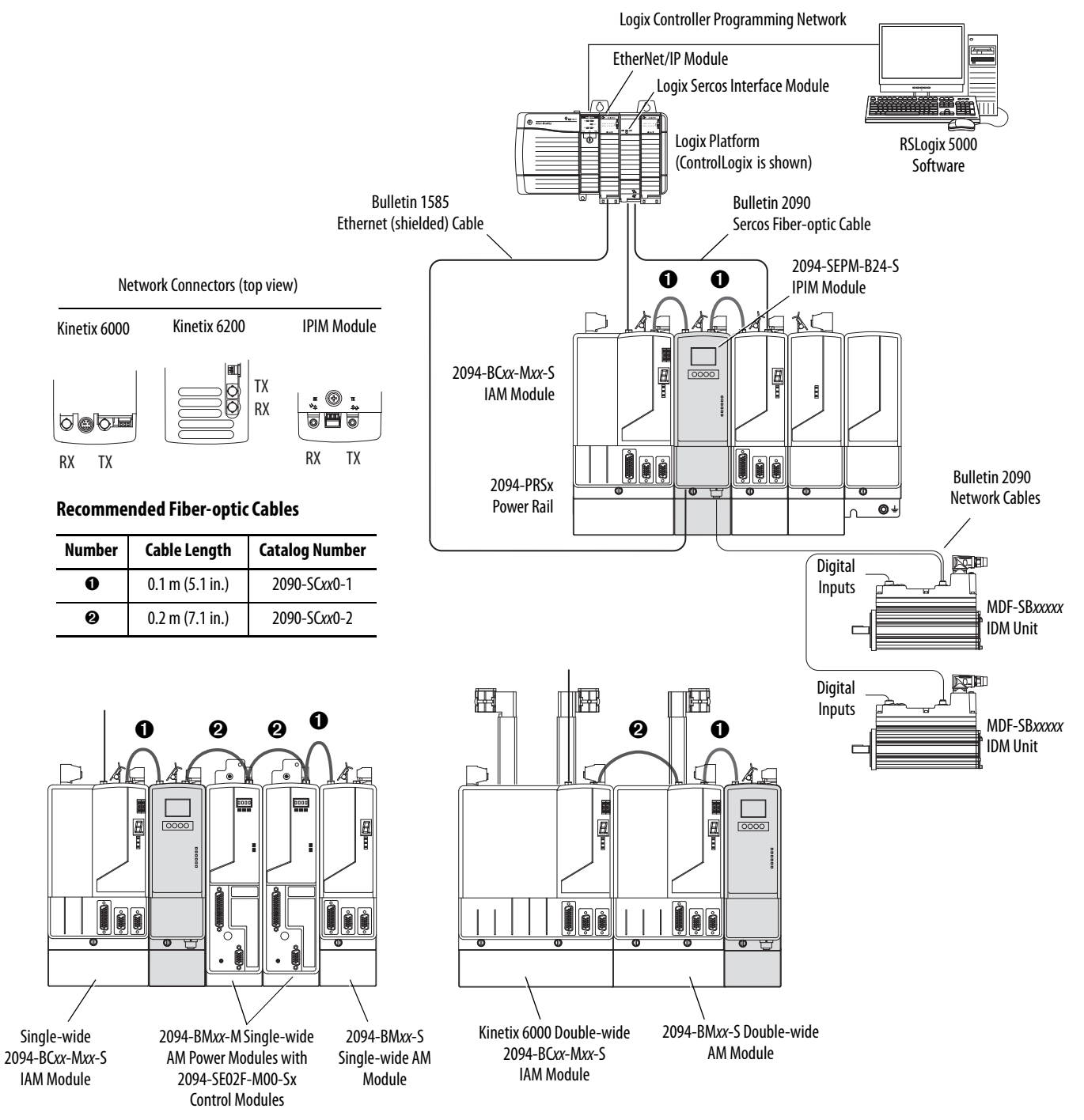

# <span id="page-18-1"></span>**Catalog Number Explanations**

Kinetix 6000M catalog numbers and descriptions are listed in the following tables.

### **Table 2 - Power Interface Module (IPIM)**

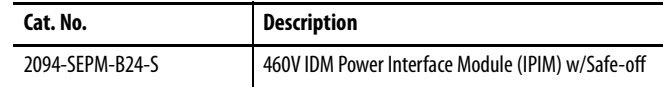

### <span id="page-18-0"></span>**Table 3 - Integrated Drive-motor (IDM)**

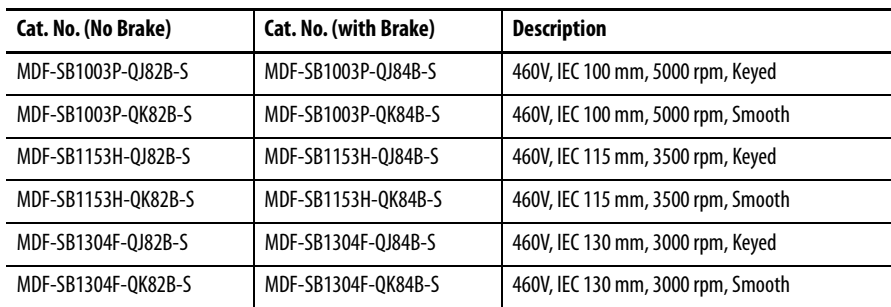

### **Table 4 - Replacement Parts**

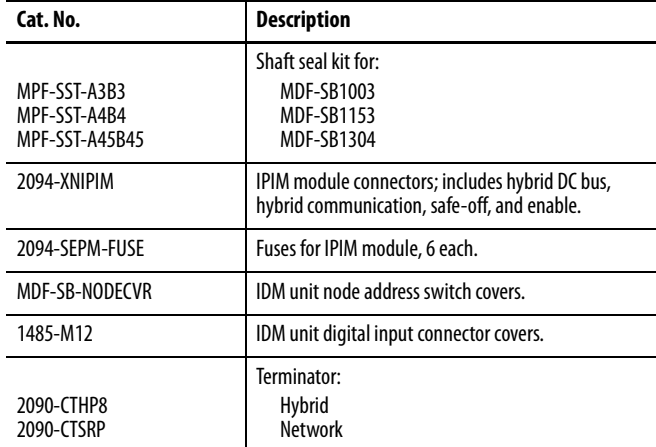

#### **Table 5 - Accessories**

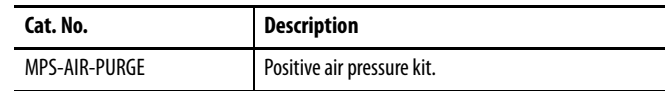

<span id="page-19-0"></span>**Component Compatibility** The Kinetix 6000M integrated drive-motor system is compatible with:

- **•** 400V-class Series B Kinetix 6000 drive systems
- **•** 400V-class Kinetix 6200 drive systems

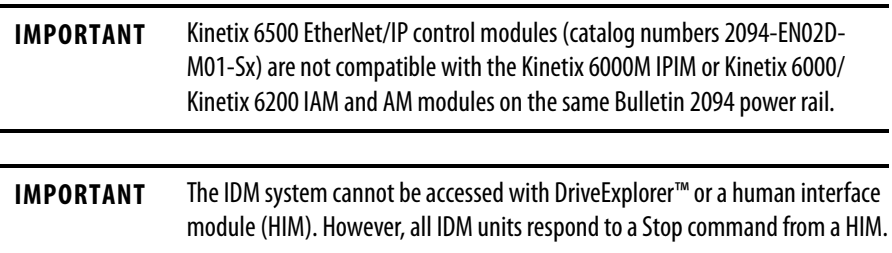

### **Table 6 - IDM System Compatibility**

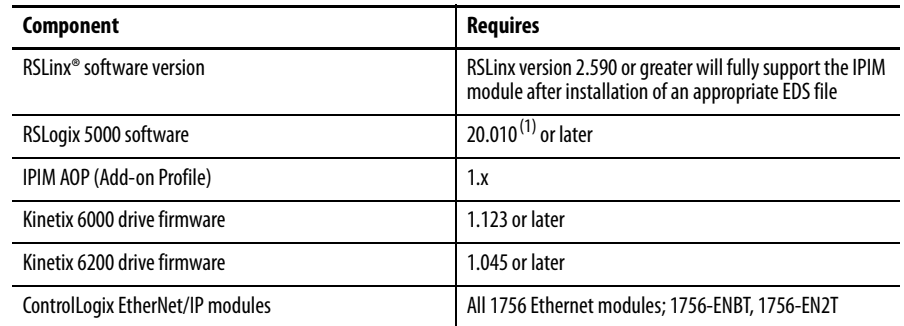

(1) Version 20.000 can be used if the motion database is updated to version 8.120. For detailed information about updating the motion database, refer to [RA Knowledgebase](http://www.rockwellautomation.com/knowledgebase) article 490160.

<span id="page-20-0"></span>**Agency Compliance** If this product is installed within the European Union and has the CE mark, the following regulations apply.

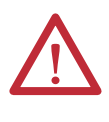

**ATTENTION:** Meeting CE requires a grounded system, and the method of grounding the AC line filter and IDM must match. Failure to do so renders the filter ineffective and can damage the filter. See [Grounding the IDM System](#page-55-3) on page 54.

For more information on electrical noise reduction, refer to the System Design for Control of Electrical Noise Reference Manual, publication [GMC-RM001.](http://literature.rockwellautomation.com/idc/groups/literature/documents/rm/gmc-rm001_-en-p.pdf)

## <span id="page-20-1"></span>**CE Requirements (system without LIM module)**

To meet CE requirements when your system excludes the LIM module, these requirements apply:

- Install an AC line filter (catalog number 2090-XXLF-xxxx) as close to the IAM module as possible.
- **•** Use line filters for 3-phase input power and single-phase control power.
- **•** Use 2090 series cables.
- **•** Use 889 series sensor cables.
- **•** Combined motor power cable length for all axes on the same power rail must not exceed 240 m (787 ft).
- **•** Combined cable length for all IDM units that are connected to one IPIM module is 100 m (328 ft).
- **•** Install the Kinetix 6x00 system inside an enclosure. Run input power wiring in conduit (grounded to the enclosure) outside of the enclosure. Separate signal and power cables.

See the Kinetix 6000 Multi-axis Servo Drives User Manual, publication [2094-](http://literature.rockwellautomation.com/idc/groups/literature/documents/um/2094-um001_-en-p.pdf) [UM001](http://literature.rockwellautomation.com/idc/groups/literature/documents/um/2094-um001_-en-p.pdf), or the Kinetix 6200 and Kinetix 6500 Modular Multi-axis Servo Drives User Manual, publication [2094-UM002](http://literature.rockwellautomation.com/idc/groups/literature/documents/um/2094-um002_-en-p.pdf), for interconnect diagrams, including input power wiring.

## <span id="page-20-2"></span>**CE Requirements (system with LIM module)**

To meet CE requirements when your system includes the LIM module, follow the requirements as stated in [CE Requirements \(system without LIM module\)](#page-20-1) and these additional requirements as they apply to the AC line filter.

- **•** Install the LIM module (catalog numbers 2094-BL02) as close to the IAM module as possible.
- **•** Install the LIM module (catalog numbers 2094-BLxxS, or 2094-XL75S- $Cx$ ) with line filter (catalog number 2090-XXLF- $xxxxx$ ) as close to the IAM module as possible.

When the LIM module (catalog numbers 2094-BLxxS, or 2094-XL75S- $Cx$ ) supports two IAM modules, each IAM module requires an AC line filter that is installed as close to the IAM module as possible.

# **Notes:**

# <span id="page-22-1"></span><span id="page-22-0"></span>**Planning the Kinetix 6000M System Installation**

This chapter describes system installation guidelines that are used in preparation for mounting your Kinetix 6000M components.

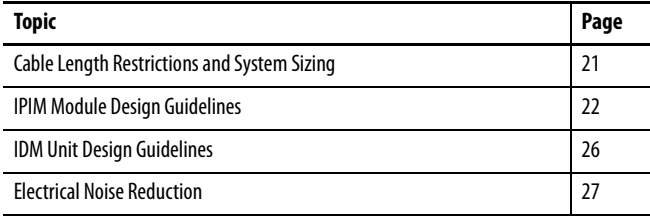

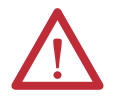

**ATTENTION:** Plan the installation of your system so that you perform all cutting, drilling, tapping, and welding with the system removed from the enclosure. Because the system is of the open type construction, be careful to keep any metal debris from falling into it. Metal debris or other foreign matter can become lodged in the circuitry, which can result in damage to components.

# <span id="page-22-2"></span>**Cable Length Restrictions and System Sizing**

This section provides guidelines for sizing an IDM system. For accurate, detailed sizing, use Motion Analyzer software version 6.000 or later. For more information and a sizing estimation method, refer to **Kinetix 6000M System** [Sizing](#page-128-3) on [page](#page-128-3) 127.

When sizing your system, note the following:

- **•** Motion Analyzer software (version 6.000 or later), should be used for sizing your system.
- **•** Maximum cable length between IDM units is 25 m (82 ft).
- **•** Combined cable length for all IDM units that are connected to one IPIM module is 100 m (328 ft).
- **•** Combined motor power and hybrid cable length for all axes on the same power rail must not exceed 240 m (787 ft).
- **•** The number of IDM units also depends on the use of the safe-off function. See [Using the Safe Torque-off Feature with the Kinetix](#page-104-5) 6000M System on [page](#page-104-5) 103 for details.

The following items limit the number of IDM units that can be used in a system.

- **1.** The IDM unit control power load, which consists of three load sources:
	- **•** internal load (constant)
	- **•** parking brake load
	- **•** digital input loading.

These items also affect the total control power load:

- **•** The cable lengths between IDM units
- **•** IDM units with brakes and their location in the daisy chain
- **•** IDM units that use digital inputs.
- **2.** The continuous and intermittent load on the DC bus of all AM modules and IDM units.

**IMPORTANT** The Kinetix 6000 or Kinetix 6200 IAM module supplying DC bus power to the IDM units should be sized to support all IDM units that are connected to the power rail. Motion Analyzer software (version 6.000 or later) sizing analysis accounts for control power and DC bus power.

**3.** The total number of axes that are connected in the safe-off circuit.

# <span id="page-23-0"></span>**IPIM Module Design Guidelines**

Use the information in this section when designing your enclosure and planning to mount your system components.

For online product selection and system configuration tools, including AutoCAD (DXF) drawings of the product, refer to <http://www.rockwellautomation.com/en/e-tools>.

### <span id="page-23-1"></span>**System Mounting Requirements**

- **•** To comply with UL and CE requirements, the Kinetix 6000M power interface module must be part of a Kinetix 6000 or Kinetix 6200 system that is enclosed in a grounded conductive enclosure offering protection as defined in standard EN 60529 (IEC 529) to IP2X such that they are not accessible to an operator or unskilled person. A NEMA 4X enclosure exceeds these requirements providing protection to IP66.
- **•** The panel that you install inside the enclosure for mounting your system components must be on a flat, rigid, vertical surface that is not subjected to shock, vibration, moisture, oil mist, dust, or corrosive vapors.
- **•** Size the enclosure so as not to exceed the maximum ambient temperature rating. Consider heat dissipation specifications for all components.
- **•** Use high-frequency (HF) bonding techniques to connect the modules, enclosure, machine frame, and motor housing, and to provide a lowimpedance return path for high-frequency (HF) energy and reduce electrical noise.

**•** Combined motor power cable lengths for all axes and hybrid cable lengths for all IDM units on the same DC bus must not exceed 240 m (787 ft) with 400V-class systems. Drive-to-motor power cables must not exceed 90 m (295.5 ft).

**IMPORTANT** System performance was tested at these cable length specifications. These limitations also apply when meeting CE requirements.

See the System Design for Control of Electrical Noise Reference Manual, publication [GMC-RM001,](http://literature.rockwellautomation.com/idc/groups/literature/documents/rm/gmc-rm001_-en-p.pdf) to better understand the concept of electrical noise reduction.

### <span id="page-24-0"></span>**Circuit Breaker/Fuse Options**

The 2094-SEPM-B24-S IPIM module and the MDF-SBxxxxx IDM units use internal solid-state motor short-circuit protection and when protected by suitable branch circuit protection, are rated for use on a circuit capable of delivering up to 200,000 A. Fuses or circuit breakers, with adequate withstand and interrupt ratings, as defined in NEC or applicable local codes, are permitted.

The 2094-BL02 LIM module contains supplementary protection devices and, when protected by suitable branch circuit protection, are rated for use on a circuit capable of delivering up to 5000 A. When these modules are used, protection on the line side of the LIM module is required. Fuses must be class J or CC only.

The 2094-BLxxS, and 2094-XL75S-Cx LIM modules contain branch circuit rated devices suitable for use on a circuit capable of delivering up to 65,000 A (400V-class).

See the Line Interface Module Installation Instructions, publication [2094-](http://literature.rockwellautomation.com/idc/groups/literature/documents/in/2094-in005_-en-p.pdf) [IN005](http://literature.rockwellautomation.com/idc/groups/literature/documents/in/2094-in005_-en-p.pdf), for power specifications and more information on using the LIM module.

#### Fuse Location and Replacement

The IPIM module uses internal fuses (see  $Figure 6$  $Figure 6$ ) for short-circuit protection of the DC bus. The recommended fuse is Bussmann FWP-50A14Fa. A fuse replacement kit (catalog number 2094-SEPM-FUSE) is also available.

#### <span id="page-25-1"></span>**Figure 6 - IPIM Fuse Location**

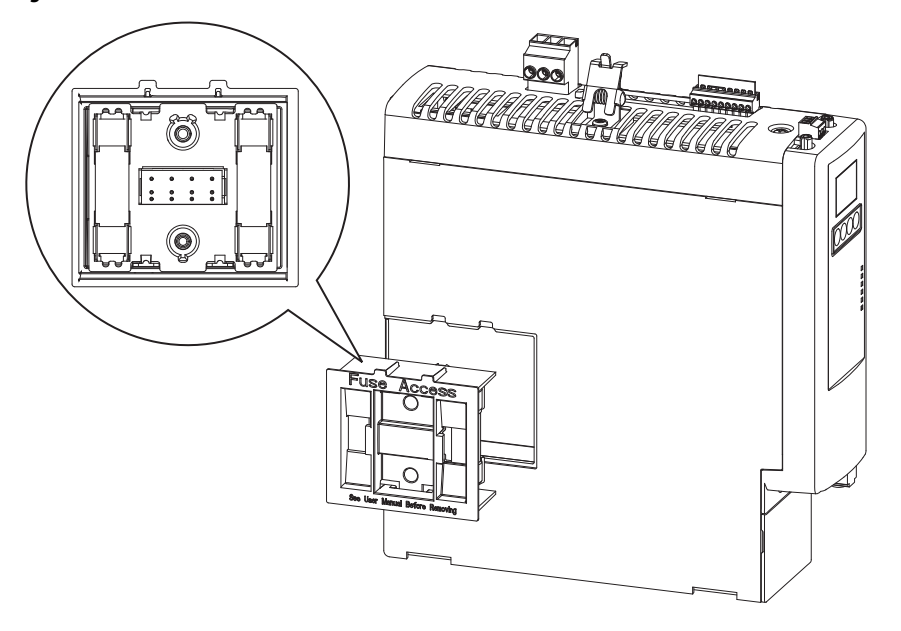

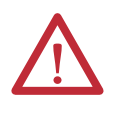

**ATTENTION:** Capacitors on the DC bus can retain hazardous voltages after input power has been removed. Before working on the IDM system, wait the full time interval as indicated in the warning on the IPIM module. Failure to observe this precaution could result in severe bodily injury or loss of life.

To replace the fuses, follow these steps.

- **1.** Make sure that all power to the power rail has been removed.
- **2.** Wait the full time interval as indicated in the warning on the IPIM module.
- **3.** Loosen the captive screws.
- **4.** Grasp the top and bottom edges of the fuse holder and pull straight out.
- **5.** Replace the fuses.

### <span id="page-25-0"></span>**Enclosure Selection**

Heat dissipation of the IPIM module is shown in **Table 7** and **Table 8**. To size the enclosure you need heat dissipation data from all equipment inside the enclosure (such as the Logix controller, LIM module, IAM). Once the total amount of heat dissipation (in watts) is known, you can calculate the minimum enclosure size.

See the Kinetix 6000 Multi-axis Servo Drives User Manual, publication [2094-](http://literature.rockwellautomation.com/idc/groups/literature/documents/um/2094-um001_-en-p.pdf) [UM001](http://literature.rockwellautomation.com/idc/groups/literature/documents/um/2094-um001_-en-p.pdf), or the Kinetix 6200 and Kinetix 6500 Modular Multi-axis Servo Drives User Manual, publication [2094-UM002](http://literature.rockwellautomation.com/idc/groups/literature/documents/um/2094-um002_-en-p.pdf), for further information.

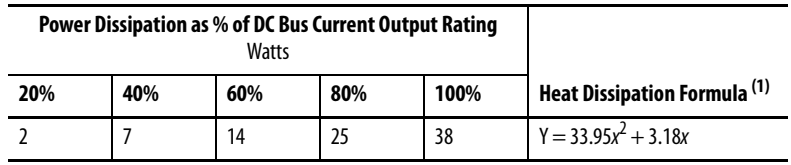

#### <span id="page-26-1"></span>**Table 7 - Power Dissipation Specifications - Percent of DC Bus Current**

(1) x is percent of DC bus current output rating: any value from 0.0 to 1.0.

<span id="page-26-2"></span>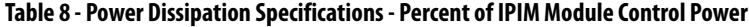

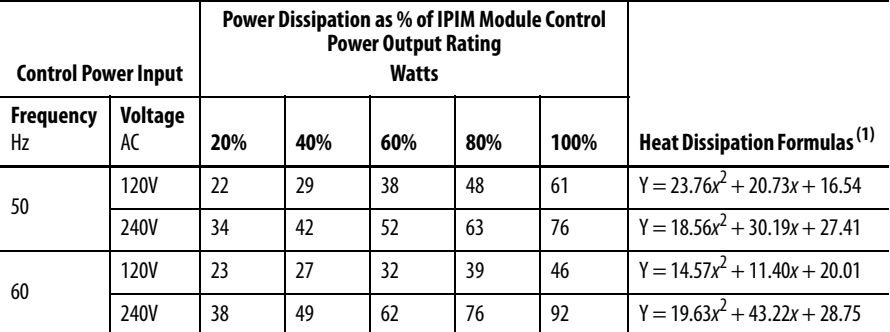

 $(1)$  x is percent of IPIM module control power output rating: any value from 0.0 to 1.0.

### <span id="page-26-0"></span>**Minimum Clearance Requirements**

This section provides information to assist you in sizing your cabinet and positioning your IDM unit.

[Figure](#page-27-2) 7 illustrates minimum clearance requirements for proper airflow and installation:

- **•** More clearance is required for the cables and wires that are connected to the top and front of the module.
- **•** More clearance that is left and right of the power rail is required when the module is mounted near noise sensitive equipment or clean wireways.

#### **Table 9 - Minimum Cabinet Depth**

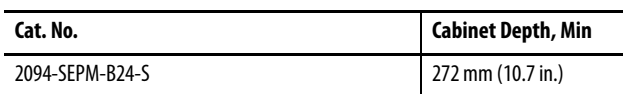

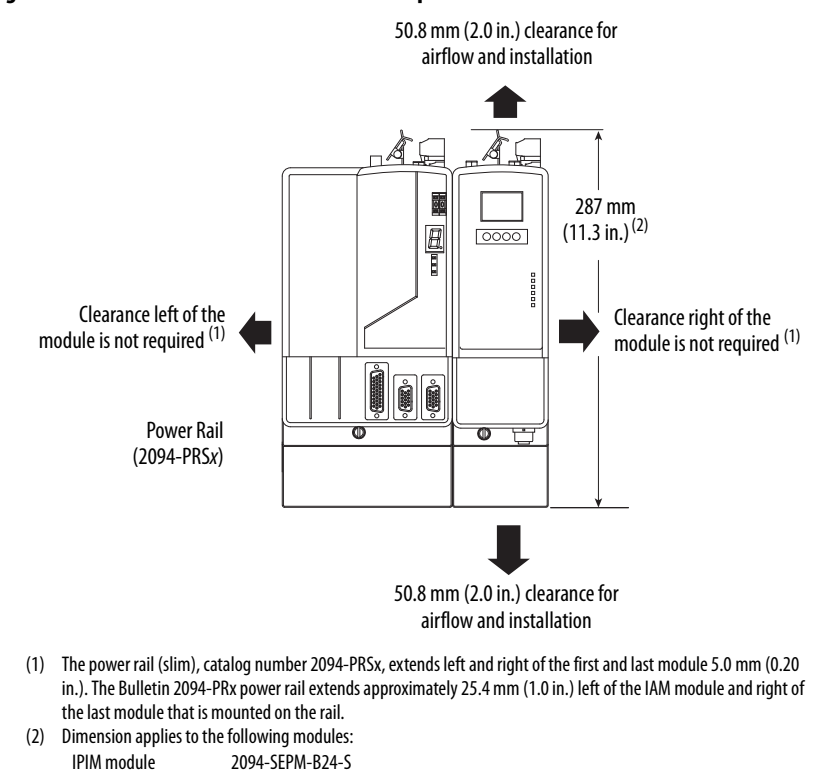

#### <span id="page-27-2"></span>**Figure 7 - Minimum IPIM Module Clearance Requirements**

### <span id="page-27-0"></span>**IDM Unit Design Guidelines Minimum Clearance Requirements**

IAM module (Series B) 2094-BC01-Mxx-x and 2094-BC02-M02-x AM module (Series B) 2094-BMP5-x, 2094-BM01-x, 2094-BM02-x

<span id="page-27-1"></span>[Figure](#page-28-1) 8 illustrates minimum IDM unit clearance requirements for proper airflow and installation.

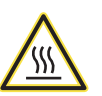

**BURN HAZARD:** Outer surfaces of the motor can reach high temperatures, 125 °C (275 °F), during motor operation.

Take precautions to prevent accidental contact with hot surfaces. Consider IDM unit surface temperature when selecting motor mating connections and cables. Failure to observe these safety procedures could result in personal injury or damage to equipment.

Additionally, consider the following items:

- **•** Obtain the specified motor thermal rating by mounting the motor on a surface with heat dissipation equivalent to a 304.8 x 304.8 x 12.7 mm (12 x 12 x 0.5 in.) aluminum heatsink.
- **•** Do not install the motor in an area with restricted airflow, and keep other devices that produce heat away from the motor.

#### <span id="page-28-1"></span>**Figure 8 - Minimum IDM Unit Clearance Requirements**

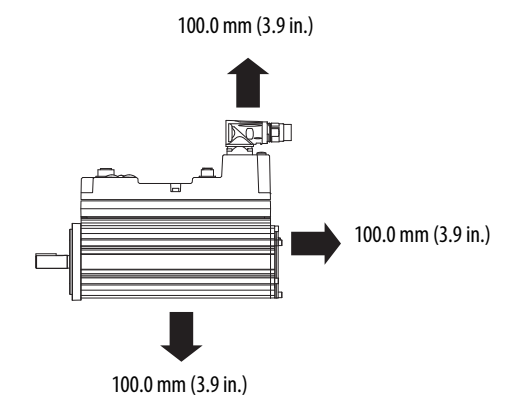

<span id="page-28-0"></span>**Electrical Noise Reduction** See the Kinetix 6000 Multi-axis Servo Drives User Manual, publication [2094-](http://literature.rockwellautomation.com/idc/groups/literature/documents/um/2094-um001_-en-p.pdf) [UM001](http://literature.rockwellautomation.com/idc/groups/literature/documents/um/2094-um001_-en-p.pdf), or the Kinetix 6200 and Kinetix 6500 Modular Multi-axis Servo Drives User Manual, publication [2094-UM002](http://literature.rockwellautomation.com/idc/groups/literature/documents/um/2094-um002_-en-p.pdf), for information on best practices that minimize the possibility of noise-related failures as they apply specifically to Kinetix 6000 system installations. For more information on the concept of highfrequency (HF) bonding, the ground plane principle, and electrical noise reduction, refer to the System Design for Control of Electrical Noise Reference Manual, publication [GMC-RM001](http://literature.rockwellautomation.com/idc/groups/literature/documents/rm/gmc-rm001_-en-p.pdf).

> Observe these guidelines when your system includes the 2094-SEPM-B24-S IPIM module. In this example, a 2094-BL02 LIM module is used in the Bulletin 2094 system and mounted left of the IAM module:

- **•** Establish clean (C) and dirty zones (D) similar to other Bulletin 2094 drive systems.
- **•** The sercos fiber-optic cables are immune to electrical noise, but due to their delicate nature, route them in the clean zone.
- **•** IPIM communication wires are noise sensitive and belong with the fiberoptic cables in the clean zone.
- **•** Ethernet cables are noise sensitive and belong in the clean zone.
- **•** IDM network cables, although noise sensitive by nature, are shielded and designed to be routed with the hybrid cable outside of the enclosure.
- **•** The Bulletin 2090 hybrid cable is dirty and belongs in the dirty zone.

This layout is preferred due to the reduced size of the very dirty zone.

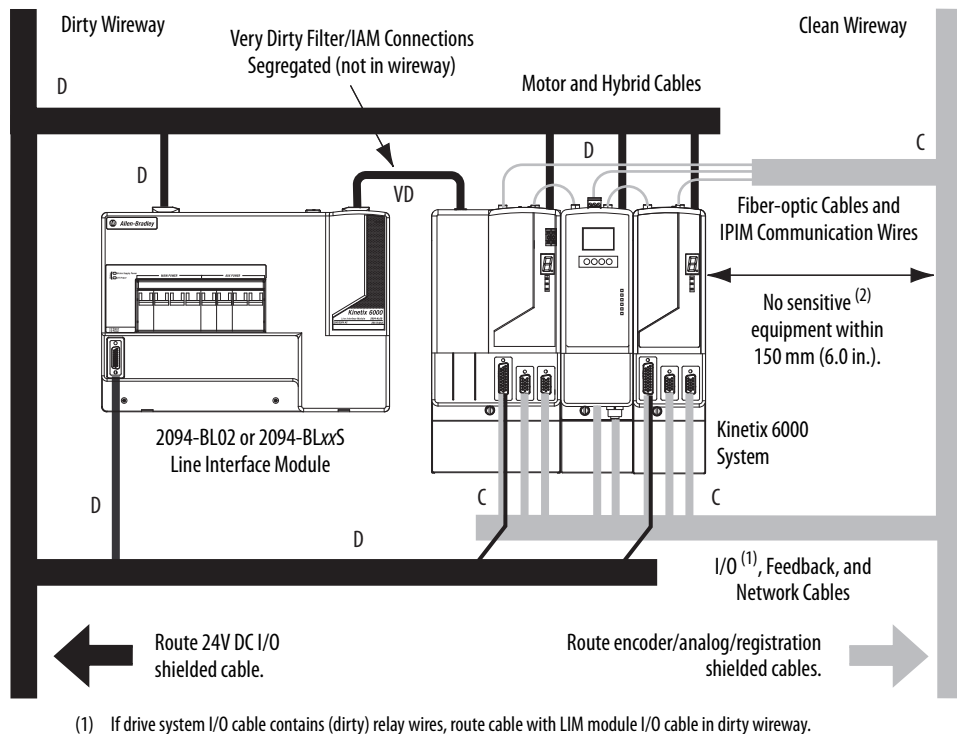

#### **Figure 9 - Noise Zones (Bulletin 2094 power rail with IPIM module)**

(2) When space does not permit the 150 mm (6.0 in.) segregation, use a grounded steel shield instead. For examples, refer to the System Design for Control of Electrical Noise Reference Manual, publication [GMC-RM001.](http://literature.rockwellautomation.com/idc/groups/literature/documents/rm/gmc-rm001_-en-p.pdf)

## <span id="page-29-0"></span>**Cable Categories for Kinetix 6000M System**

Zoning requirements of cables connecting to the IDM system components are shown in [Table](#page-29-2) 10.

### <span id="page-29-2"></span>**Table 10 - IPIM Module Zoning Requirements**

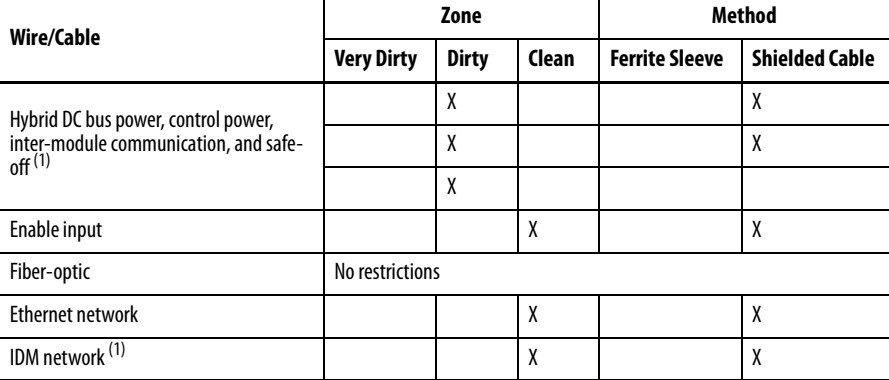

<span id="page-29-1"></span>(1) There is no option for making your own hybrid or IDM network cables.

# <span id="page-30-1"></span><span id="page-30-0"></span>**Mounting the Kinetix 6000M System**

This chapter provides the system installation procedures for mounting your Kinetix 6000M integrated drive-motor (IDM) unit and your power interface module (IPIM).

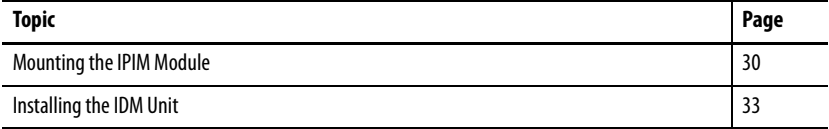

This procedure assumes that you have prepared your panel, mounted your Bulletin 2094 power rail, and understand how to bond your system. For installation instructions regarding equipment and accessories that are not included here, refer to the instructions that came with those products.

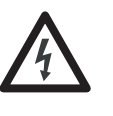

**SHOCK HAZARD:** To avoid hazard of electrical shock, perform all mounting and wiring of the Bulletin 2094 power rail and modules before applying power. Once power is applied, connector terminals can have voltage present even when not in use.

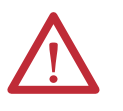

**ATTENTION:** Plan the installation of your system so that you can perform all cutting, drilling, tapping, and welding with the system removed from the enclosure. Because the system is of the open type construction, be careful to keep any metal debris from falling into it. Metal debris or other foreign matter can become lodged in the circuitry, which can result in damage to components.

## <span id="page-31-0"></span>**Mounting the IPIM Module Using the 2094 Mounting Brackets**

<span id="page-31-1"></span>You can use Bulletin 2094 mounting brackets to mount the power rail or LIM module over the AC line filter. See the 2094 Mounting Brackets Installation Instructions, publication [2094-IN008,](http://literature.rockwellautomation.com/idc/groups/literature/documents/in/2094-in008_-en-p.pdf) when using mounting brackets with your system.

### <span id="page-31-2"></span>**Installing the 2094 Power Rail**

The Bulletin 2094 power rail comes in lengths to support one IAM module and up to seven additional modules. A maximum of four IPIM modules can be mounted to one power rail. The connector pins for each slot are covered by a protective cover. The cover is designed to help protect the pins from damage and make sure that no foreign objects lodge between the pins during installation. See the Kinetix 6000 Power Rail Installation Instructions, publication [2094-IN003,](http://literature.rockwellautomation.com/idc/groups/literature/documents/in/2094-in003_-en-p.pdf) when installing your power rail.

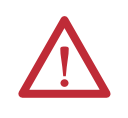

**ATTENTION:** To avoid damage to the power rail during installation, do not remove the protective covers until the module for each slot is ready for mounting.

## <span id="page-31-3"></span>**Determine Mounting Order**

See the [Module Mounting Order Example](#page-32-0) diagram on [page](#page-32-0) 31 and mount the modules in the order (left to right) shown. Install modules according to power utilization (highest to lowest) from left to right starting with the highest power utilization. If power utilization is unknown, position modules (highest to lowest) from the left to the right based on the IPIM or AM continuous power rating  $(kW)$ .

Power utilization is the average power (kW) consumed by a servo axis. If the servo axis has been sized by using Motion Analyzer software, version 6.000 or later, the calculated axis power required can be used for power utilization. If the servo axis has not been sized in Motion Analyzer, use [Table](#page-31-4) 11, showing the maximum continuous power for IPIM and AM modules, to determine the desired location on a power rail.

<span id="page-31-4"></span>**Table 11 - Module Type and Continuous Power Output**

| 2094-BM05-S | 2094-SEPM-B24-S    | 2094-BM03-S | 2094-BM02-S | 2094-BM01-S | 2094-BMP5-S |
|-------------|--------------------|-------------|-------------|-------------|-------------|
| Axis Module | <b>IPIM Module</b> | Axis Module | Axis Module | Axis Module | Axis Module |
| 22.0 kW     | 15.0 kW            | 13.5 kW     | 6.6 kW      | 3.9 kW      | 1.8 kW      |

The IPIM module can be installed on a power rail with an IAM module configured as a common bus follower, but you will be responsible for configuring the leader for the appropriate additional capacitance in the follower power rail, including the IPIM module.

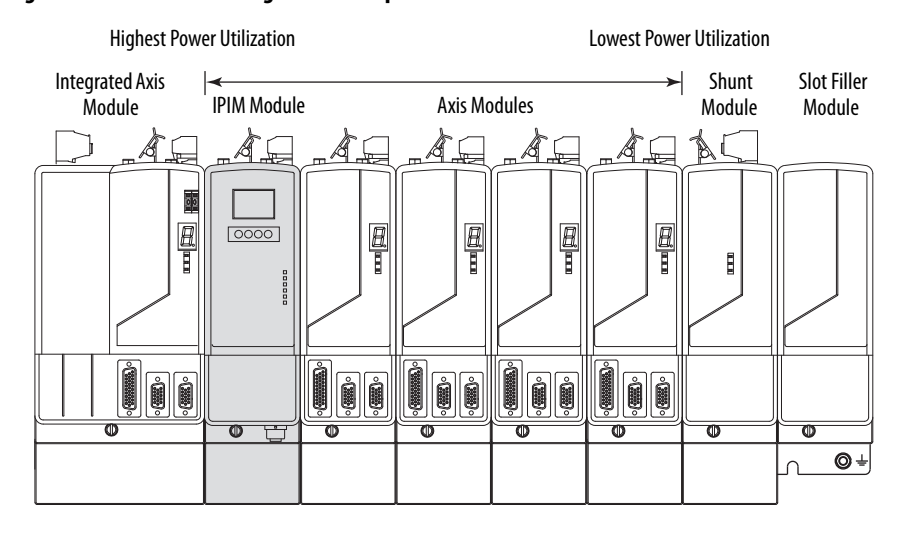

#### <span id="page-32-0"></span>**Figure 10 - Module Mounting Order Example**

**IMPORTANT** The IAM must be positioned in the leftmost slot of the power rail. Position your other modules to the right of the IAM module.

> Mount modules according to power utilization (highest to lowest) from left to right starting with the highest power utilization. If power utilization is unknown, position modules (highest to lowest) from left to right based on continuous power rating (kW). See page 30.

> The shunt module must be installed to the right of the last module. Only slotfiller modules can be installed to the right of the shunt module.

Do not mount the shunt module on power rails with a follower IAM module. Common bus follower IAM modules disable the internal, rail mounted, and external shunt modules.

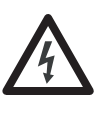

**SHOCK HAZARD:** To avoid personal injury due to electrical shock, place a 2094-PRF slot-filler module in all empty slots on the power rail. Any power rail connector without a module installed will disable the drive system; however, control power will still be present.

### <span id="page-33-0"></span>**Mount the IPIM Module**

All modules mount to the power rail using the same technique.

- **1.** Determine the next available slot and module for mounting. See [Determine Mounting Order](#page-31-3) on [page](#page-31-3) 30.
- **2.** Remove the protective covers from the power rail connectors.
- **3.** Inspect the module connector pins and power rail connectors and remove any foreign objects.

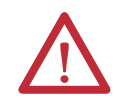

**ATTENTION:** To avoid damage to the pins on the back of each module and to make sure that module pins mate properly with the power rail, hang modules as explained below.

The power rail must be mounted vertically on the panel before hanging modules on the power rail.

**4.** Hang the module mounting bracket from the slot on the power rail.

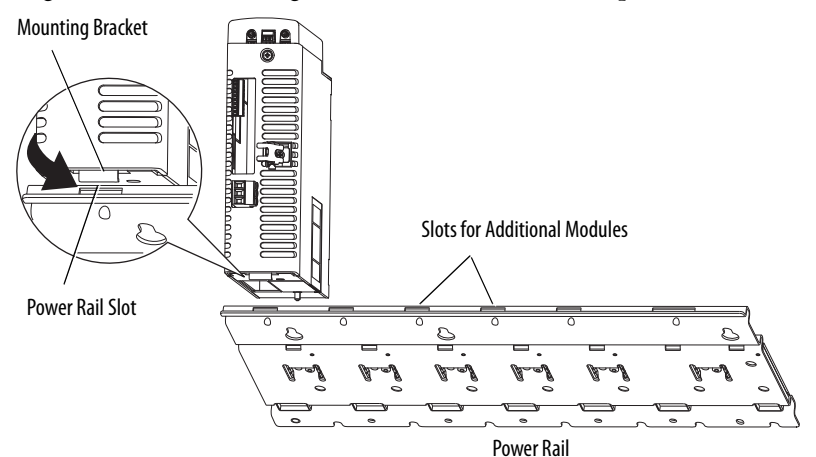

**5.** Pivot module downward and align the guide pin on the power rail with the guide pin hole in the back of the module.

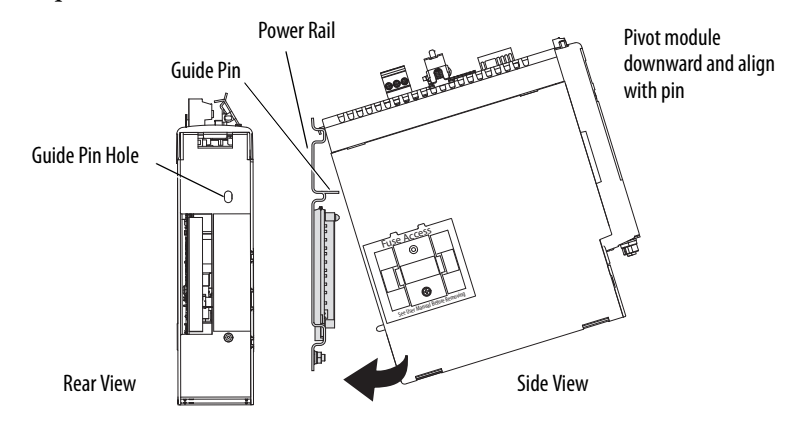

**6.** Gently push the module against the power rail connectors and into the final mounting position.

**7.** Tighten the mounting screws.

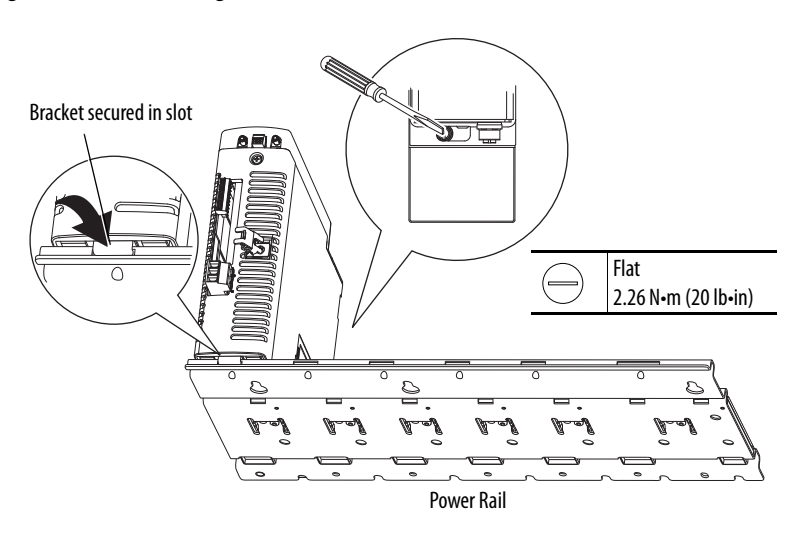

**8.** Repeat the previous steps for each module being installed.

## <span id="page-34-0"></span>**Installing the IDM Unit**

**ATTENTION:** Do not attempt to open or modify the IDM unit. This manual describes modifications that you can perform in the field. Do not attempt other changes. Only a qualified Allen-Bradley employee can service an IDM unit.

Failure to observe these safety procedures could result in personal injury or damage to equipment.

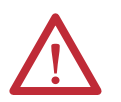

**ATTENTION:** Damage can occur to the bearings and the feedback device if a sharp impact is applied to the shaft during installation of couplings and pulleys, or to remove the shaft key. Damage to the feedback device can also result from applying leverage from the faceplate to remove devices mounted on the shaft. Do not strike the shaft, key, couplings, or pulleys with tools during installation or removal. Use a wheel puller to apply pressure from the user end of the shaft to

remove any friction fit or stuck device from the shaft.

Failure to observe these safety procedures could result in damage to the IDM unit.

### <span id="page-35-0"></span>**Aligning the IDM Unit**

The IDM unit can be mounted in any position and has a mounting pilot that aids in aligning the unit on a machine. A shaft seal that helps protect the motor against fine dust and fluids is factory installed and should be replaced at regular intervals.

Preferred fasteners are stainless steel. The installation must comply with all local regulations. The installer also must use equipment and installation practices that promote electromagnetic compatibility and safety.

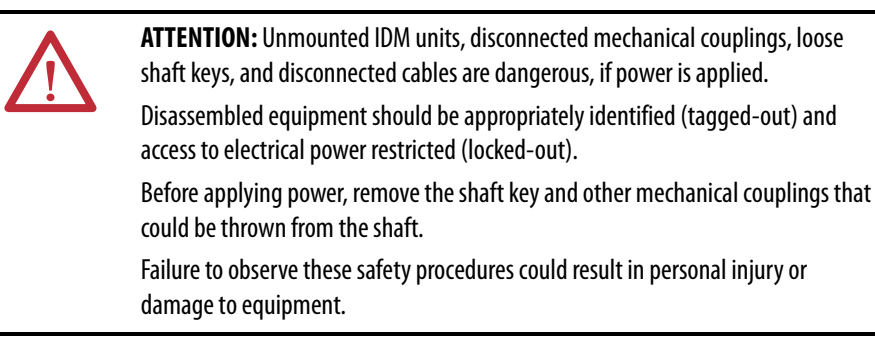

### <span id="page-35-1"></span>**Mount and Connect the IDM Unit**

To install the IDM unit, follow these procedures and recommendations.

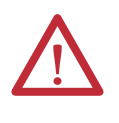

**ATTENTION:** Arcing or unexpected motion can occur if cables are connected or disconnected while power is applied to the IDM system. Before working on the system, disconnect power and wait the full time interval indicated on the IPIM module warning label or verify the DC bus voltage at the IPIM module measures less than 50V DC.

Failure to observe this precaution could result in severe bodily injury or loss of life, and damage to the product will occur.

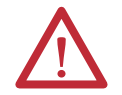

**ATTENTION:** Do not strike the shaft, couplings, or pulleys with tools during installation or removal.

Damage can occur to the motor bearings and the feedback device if you apply a sharp impact to the shaft during installation of couplings and pulleys, or a shaft key.

Failure to observe these safety procedures could result in damage to the motor and its components.

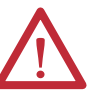

**ATTENTION:** The IDM unit is not for direct connection to an AC power line.

IDM units are designed for connection to an IPIM module that controls the application of power.

Failure to observe these safety precautions could result in damage to the motor and equipment.
**1.** Allow sufficient clearances around the IDM unit for it to stay within its specified operating temperature range. See [page](#page-28-0) 27 for details.

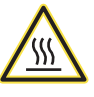

**BURN HAZARD:** Outer surfaces of the IDM unit can reach high temperatures, 125 °C (275 °F), during motor operation.

Take precautions to prevent accidental contact with hot surfaces. Consider IDM unit surface temperature when selecting motor mating connections and cables.

Failure to observe these safety procedures could result in personal injury or damage to equipment.

- **2.** Determine the radial and axial shaft load limitations of your motor. See the Kinetix Rotary Motion Specifications Technical Data, publication [GMC-TD001,](http://literature.rockwellautomation.com/idc/groups/literature/documents/td/gmc-td001_-en-p.pdf) for specifications.
- **3.** Set the node address for the IDM unit. See **[Setting the Node Address](#page-71-0)** on [page](#page-71-0) 70.
- **4.** If sufficient mounting clearance is provided, rotate the hybrid cable connectors into position prior to installing. If the mounting clearance is restricted, rotate after installing.

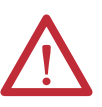

**ATTENTION:** Connectors are designed to be rotated into a fixed position during motor installation, and remain in that position without further adjustment. Strictly limit the applied forces and the number of times the connector is rotated to make sure that connectors meet the specified IP ratings.

Apply force only to the connector and cable plug. Do not apply force to the cable extending from the cable plug. No tools, for example pliers or vise-grips, should be used to assist with the rotation of the connector.

Failure to observe safety precautions could result in damage to the IDM unit and its components.

**5.** Position the IDM unit on the machine in any position.

**TIP** IDM units with a brake may require use of the manual brake release cable to release the brake prior to rotating the shaft so the IDM unit will align with the machine mounts.

> See the Manual Brake Release Cable Installation Instructions, publication [2090-IN037](http://literature.rockwellautomation.com/idc/groups/literature/documents/in/2090-in037_-en-p.pdf), for details on using this cable.

**6.** Properly mount and align the IDM unit using stainless steel bolts. See the Kinetix Rotary Motion Specifications Technical Data, publication [GMC-](http://literature.rockwellautomation.com/idc/groups/literature/documents/td/gmc-td001_-en-p.pdf)[TD001,](http://literature.rockwellautomation.com/idc/groups/literature/documents/td/gmc-td001_-en-p.pdf) for dimensions.

# **Notes:**

# **Kinetix 6000M System Connector Data**

This chapter provides connector locations and signal descriptions for your Kinetix 6000M integrated drive-motor system.

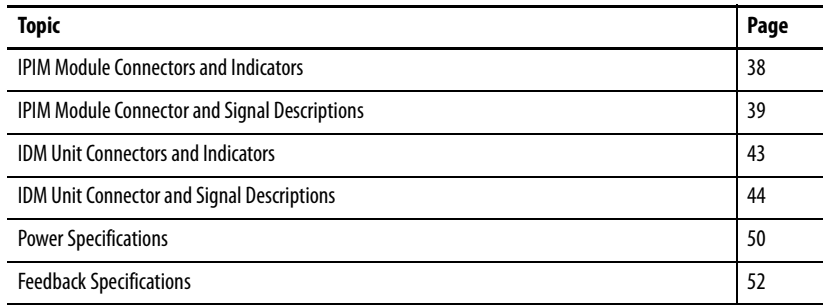

# <span id="page-39-0"></span>**IPIM Module Connectors and Indicators**

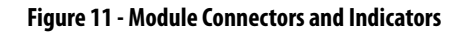

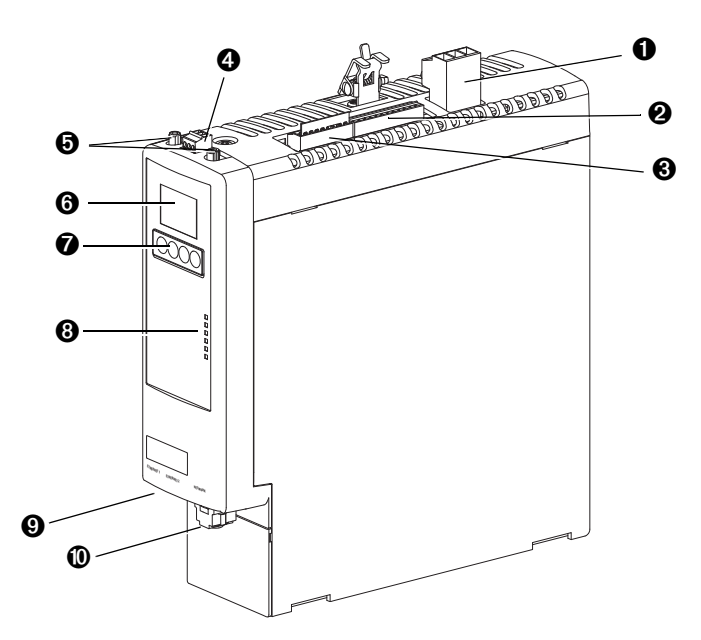

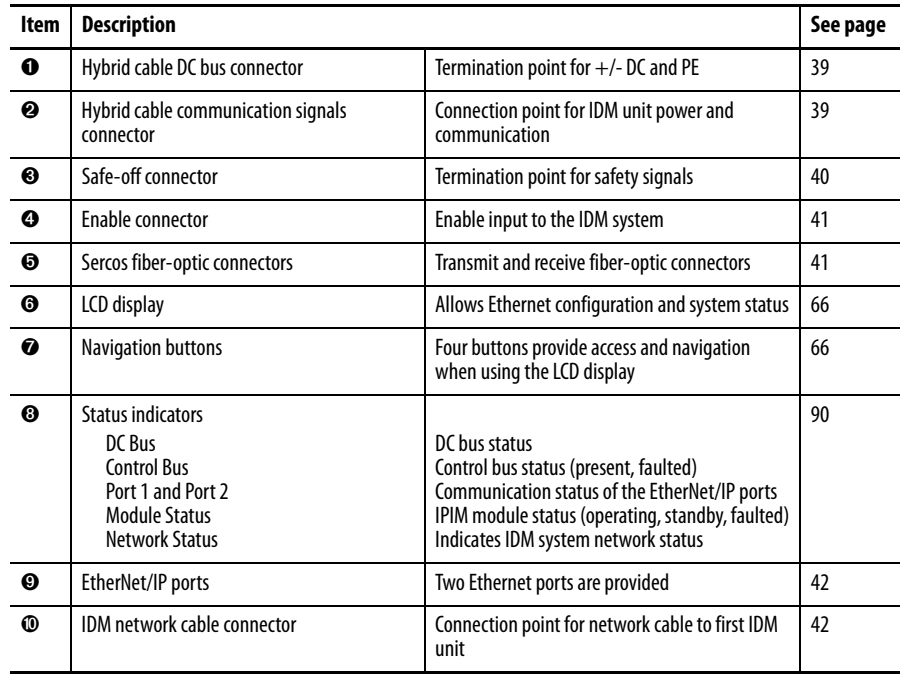

# <span id="page-40-0"></span>**IPIM Module Connector and Signal Descriptions**

# <span id="page-40-3"></span><span id="page-40-1"></span>**Hybrid Cable DC Bus Connector**

This connector supplies the DC bus voltage. Three wires from the hybrid power and communication cable (catalog number 2090- CHBIFS8-12AAxx) are used to extend this voltage to the first IDM unit.

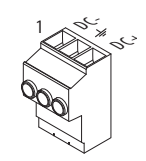

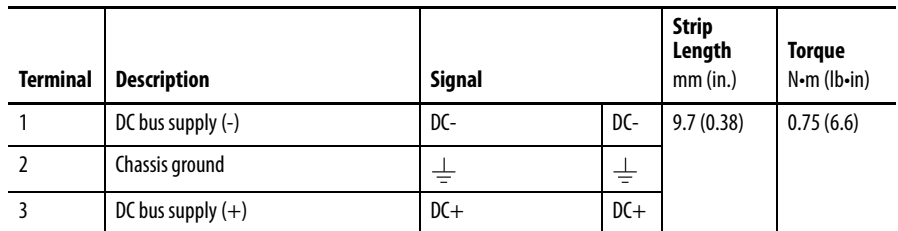

# <span id="page-40-2"></span>**Hybrid Cable Communication Signals Connector**

The hybrid communication connector extends control power, communication, and safety signals to the first IDM unit. The 2090-CHBIFS8-12AAxx cable interfaces with this connector.

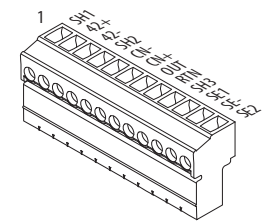

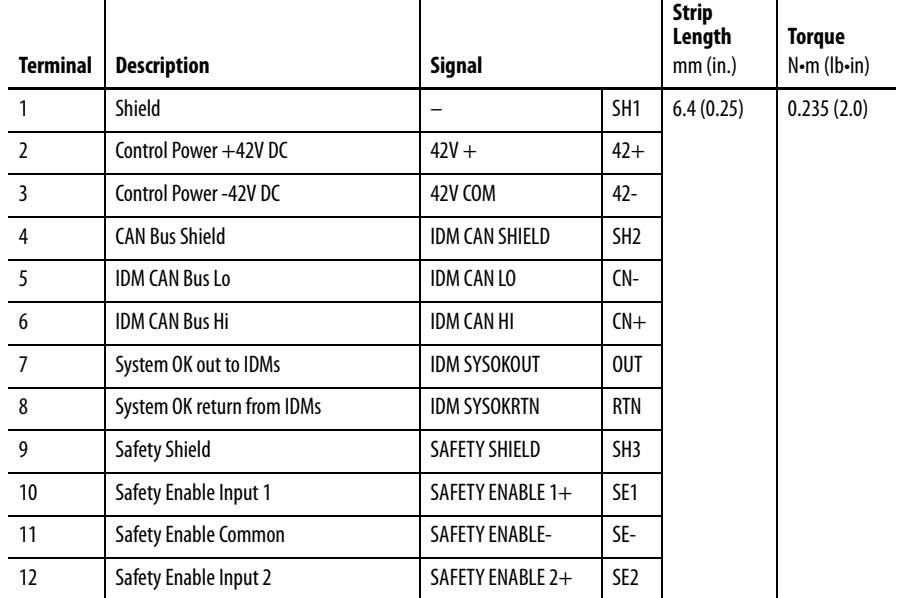

## <span id="page-41-0"></span>**Safe Torque-off Connector**

This connector provides a termination point for connecting safety devices such as: emergency stop switches, light curtains, and floor mats. The redundant safety device outputs should be connected to Safety Enable Input 1 and 2 with reference to Safety Enable Common.

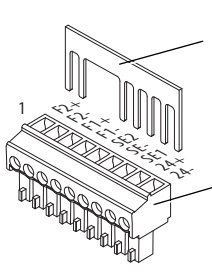

Remove the motionallowed jumper before connecting any safety devices.

Wiring Plug Header

Each IPIM module ships with the wiring-plug header and motion-allowed jumper installed in the safe torque-off connector.

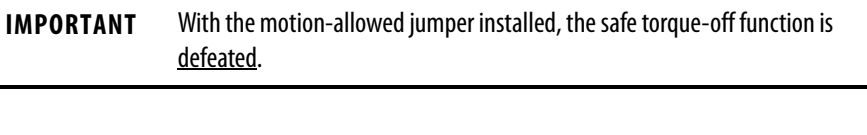

**IMPORTANT** Pins 8 and 9 (24V+) are used only by the motion-allowed jumper. When wiring to the wiring-plug header, **the 24V supply** (for an external safety device that triggers the safe torque-off request) **must come from an external source**, otherwise system performance will be jeopardized.

This connector extends the safe-off signals for use in wiring single and multiple safe torque-off configurations, or to bypass (not use) the safe torque-off function. See [page](#page-108-0) 107 for further information.

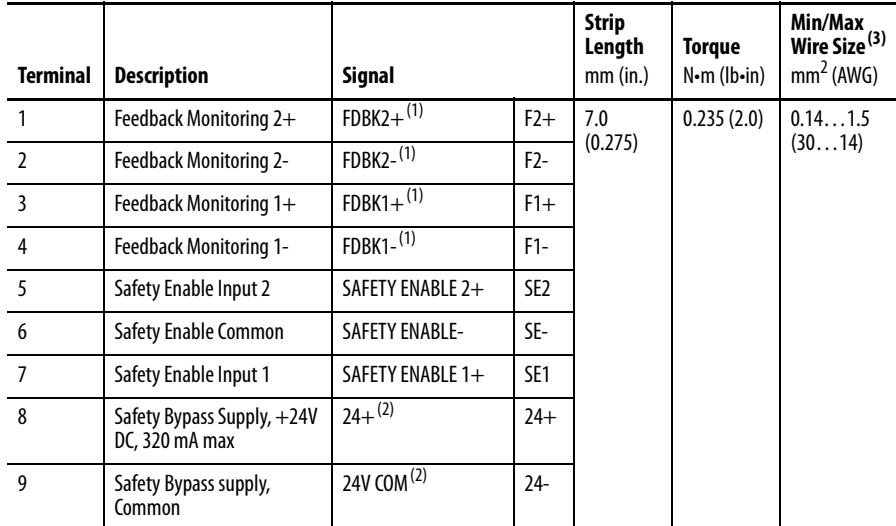

<span id="page-41-1"></span>(1) Feedback monitoring terminals are provided for compatibility with the Kinetix 6000 safety connector only.

<span id="page-41-2"></span>(2) See page 107 for information on the proper use of these terminals.

(3) Maximum/minimum that the connector will accept—these are not recommendations.

# <span id="page-42-2"></span><span id="page-42-0"></span>**Sercos Fiber-optic Connectors**

The sercos fiber-optic ring is connected by using the sercos receive (RX) and transmit (TX) connectors.

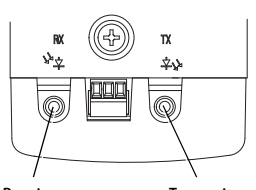

Receive Transmit

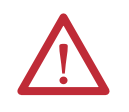

**ATTENTION:** To avoid damage to the sercos RX and TX connectors use only finger-tight torque when attaching the fiber-optic cables. Do not use a wrench or any other mechanical assistance. For more information, see Fiber Optic Cable Installation and Handling Instructions, publication [2090-IN010](http://literature.rockwellautomation.com/idc/groups/literature/documents/in/2090-in010_-en-p.pdf).

### **Table 12 - Sercos Specifications**

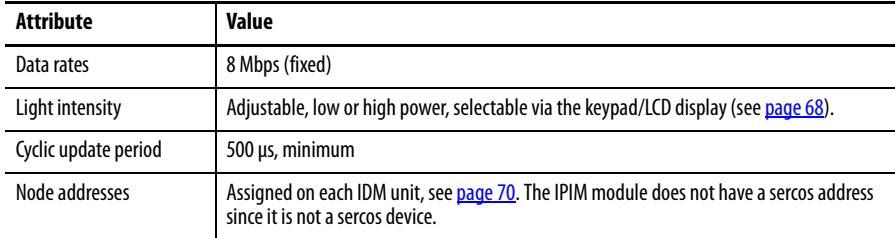

# <span id="page-42-1"></span>**Enable Input**

One digital input is supplied to enable all connected IDM units. The enable status is transmitted to all of the IDM units.

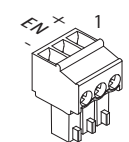

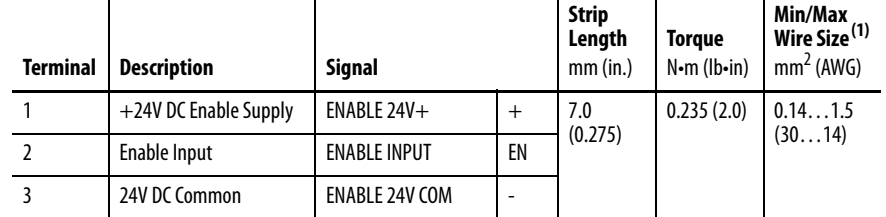

(1) Maximum/minimum that the connector will accept—these are not recommendations.

### **Table 13 - Enable Input Specifications**

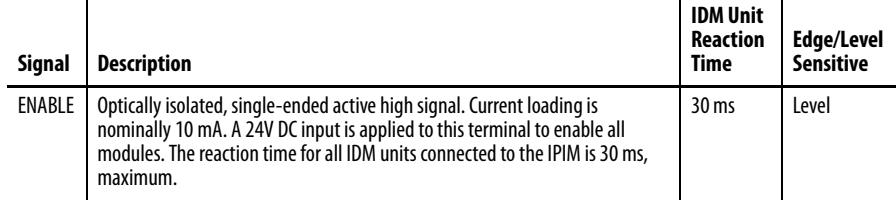

## <span id="page-43-2"></span><span id="page-43-0"></span>**EtherNet/IP Connectors**

Two connectors are provided for firmware upgrades, troubleshooting, and integration with Logix. The Ethernet ports also support a web browser interface to provide access to status information for the IPIM module and IDM units.

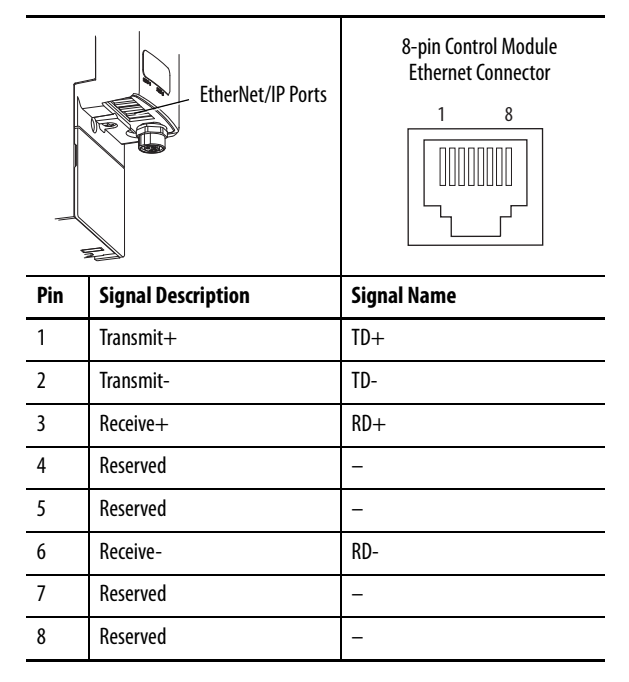

# <span id="page-43-1"></span>**IPIM Module Network Connector Pinouts**

The IDM system network is routed by using 2090-CNSxPxS-AAxx cables. A 2090-CNSSPRS-AAxx or 2090-CNSSPSS-AAxx cable is required for connection to the IPIM module. The connector type is B-coded M12.

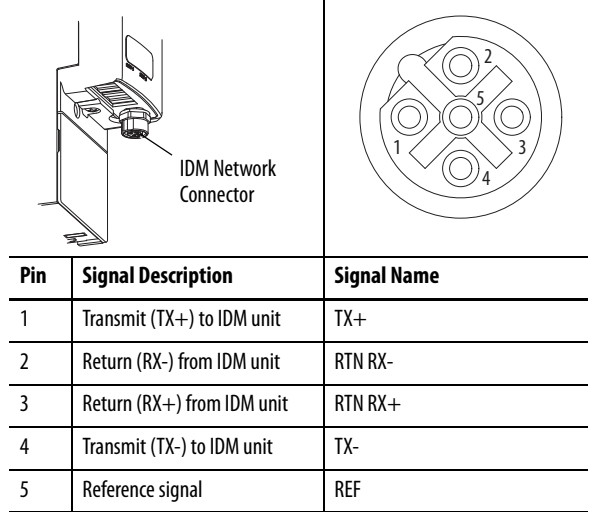

# <span id="page-44-0"></span>**IDM Unit Connectors and Indicators**

**Figure 12 - Integrated Drive-motor Unit Features, Connectors, and Indicators**

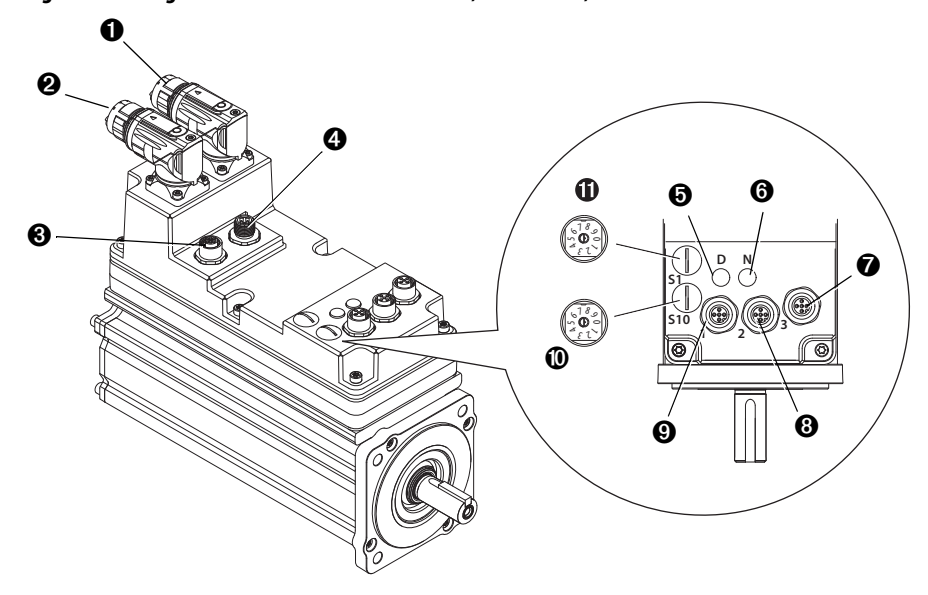

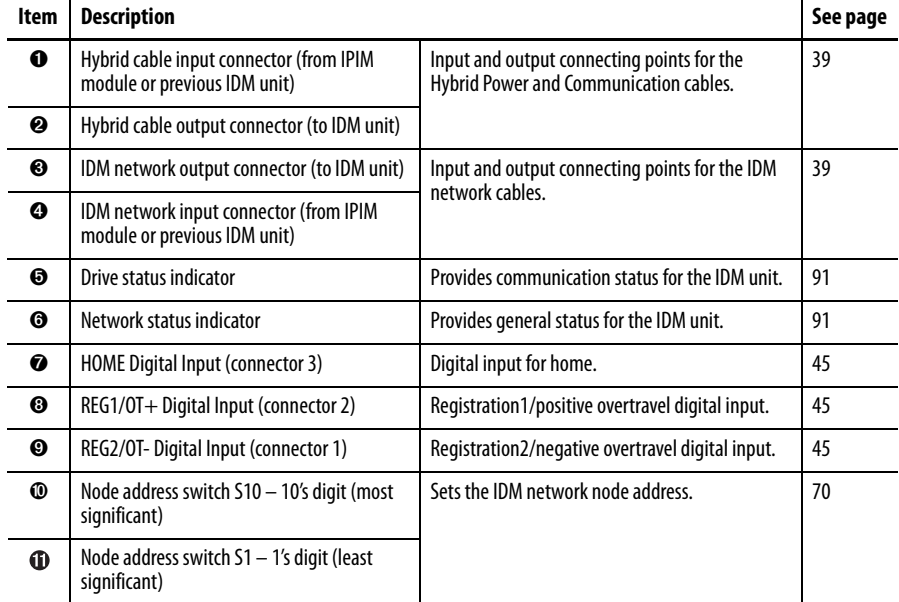

# <span id="page-45-0"></span>**IDM Unit Connector and Signal Descriptions**

# **Hybrid Cable Connector**

The following information provides connector pinouts for the IDM unit hybrid connectors.

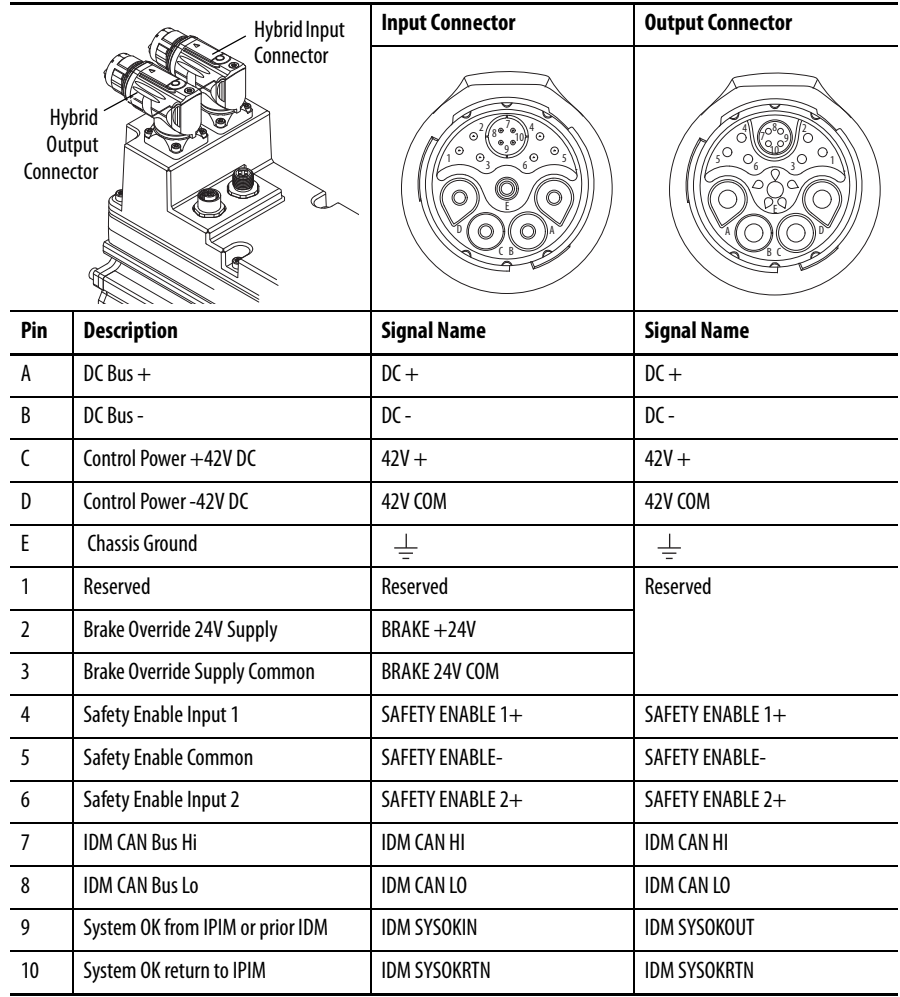

**D**

**N**

Digital In 3

**12** 2<sup>3</sup>

Digital In  $1$   $||$  Digital In 2

**S1 S10**

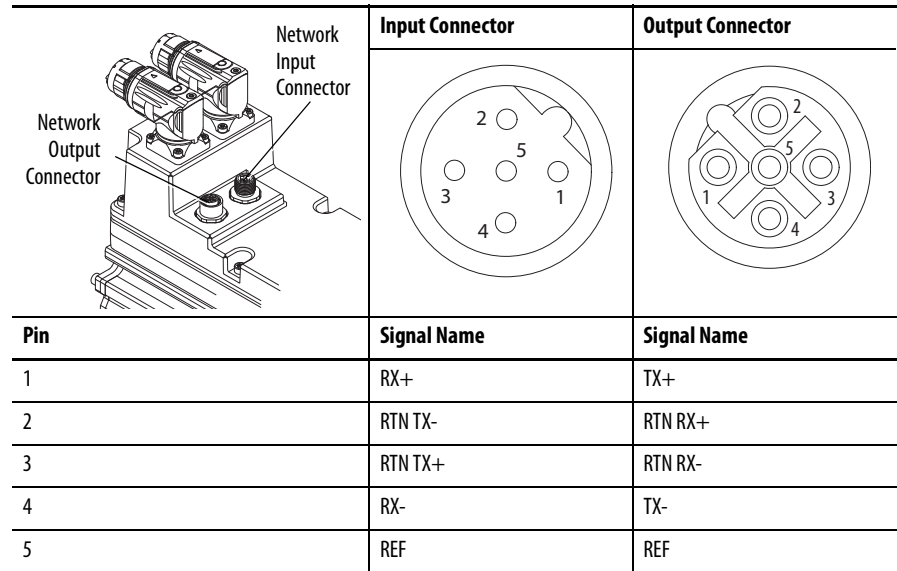

The following pinout information is provided for IDM unit network connectors.

**IDM Network Input and Output Connector Pinouts**

# <span id="page-46-0"></span>**Digital Input Connectors**

Three digital input connectors allow sensors to be easily connected to the system without the need to route cables back to the control enclosure.

The connectors accommodate common input functions, including the following:

- **•** Home, negative overtravel and positive overtravel inputs
- **•** Two registration inputs

If the digital inputs are not being used for their assigned functions, they can also be used as general-purpose inputs by reading the status of their tags in the application program.

24V DC is supplied at each input for the purpose of registration, home, enable, overtravel positive, and overtravel negative inputs. These are sinking inputs that require a sourcing device. A 24V DC power and common connection is provided for each input. A total of 200 mA is supplied for all three input connectors.

Rockwell Automation Publication 2094-UM003B-EN-P - February 2015 **45**

IDM units have three 5-pin, M12, digital input connectors. Allen-Bradley (Bulletin 889D) DC micro-style patchcords, splitters, and V-cables are available with straight and right-angle connectors for making connections from the IDM unit to input sensors.

For the most popular patchcord specifications, refer to the Connection Systems Quick Selection Guide, publication [CNSYS-BR001.](http://literature.rockwellautomation.com/idc/groups/literature/documents/br/cnsys-br001_-en-p.pdf) For complete information, see On-Machine™ Connectivity, publication [M117-CA001.](http://literature.rockwellautomation.com/idc/groups/literature/documents/ca/m117-ca001_-en-p.pdf)

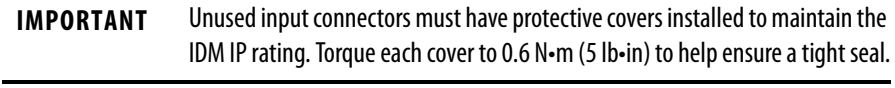

**IMPORTANT** To improve registration input EMC performance, refer to the System Design for Control of Electrical Noise Reference Manual, publication [GMC-RM001.](http://literature.rockwellautomation.com/idc/groups/literature/documents/rm/gmc-rm001_-en-p.pdf)

**IMPORTANT** Overtravel limit input devices must be normally closed.

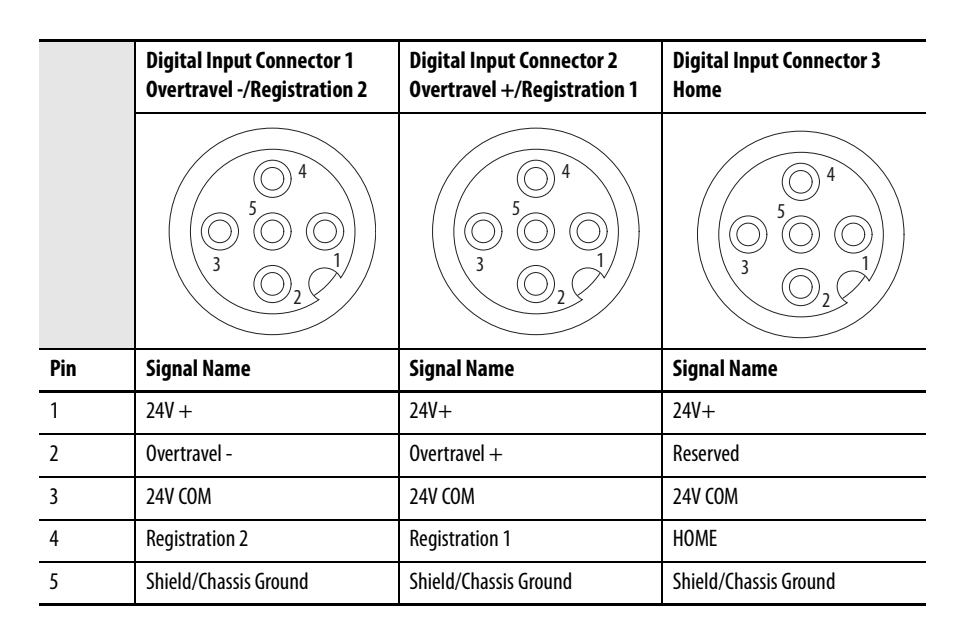

The IDM unit only supports PNP (active high or sourcing) inputs.

### Single Normally Closed (NC) Sensor Connection

Normally closed sensors are used for limit (overtravel) switches on the IDM unit. Any 4-pin or 5-pin, M12, A-code, 1-1 pass through cable can be used to connect a normally closed sensor. See **Figure 13**.

<span id="page-47-0"></span>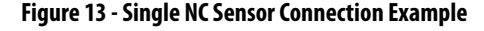

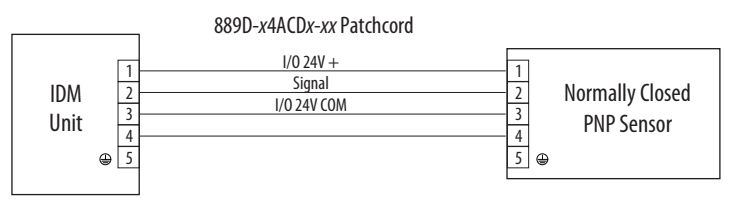

### Single Normally Open (NO) Sensor Connection

Normally open sensors are used for registration or home switches on the IDM unit. Any 4-pin or 5-pin, M12, A-code, 1-1 pass through cable can be used to connect a normally open sensor. See [Figure](#page-48-0) 14.

<span id="page-48-0"></span>**Figure 14 - Single NO Sensor Connection Example**

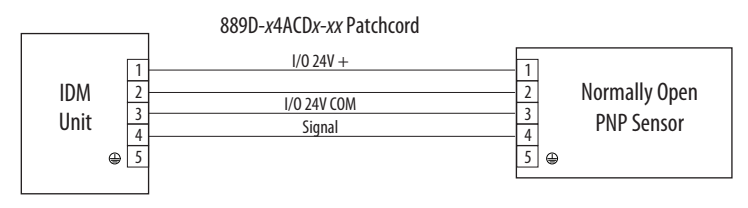

Combined NC & NO Sensor Connection

There may be applications where two sensors must be connected to a one input connector. Typically, a limit switch (NC) is connected to pin 2 and a registration switch (NO) to pin 4 of the connector.

In the figure below the 889D-x4ACDx-xx patchcord swaps the NC signal from pin 2 to pin 4. The micro splitter then swaps it back for proper connection to pin 2 of the IDM input connector. The NO sensor goes straight through on pin 4.

### **Figure 15 - Combined NO & NC Sensor Connection Using a Micro Splitter**

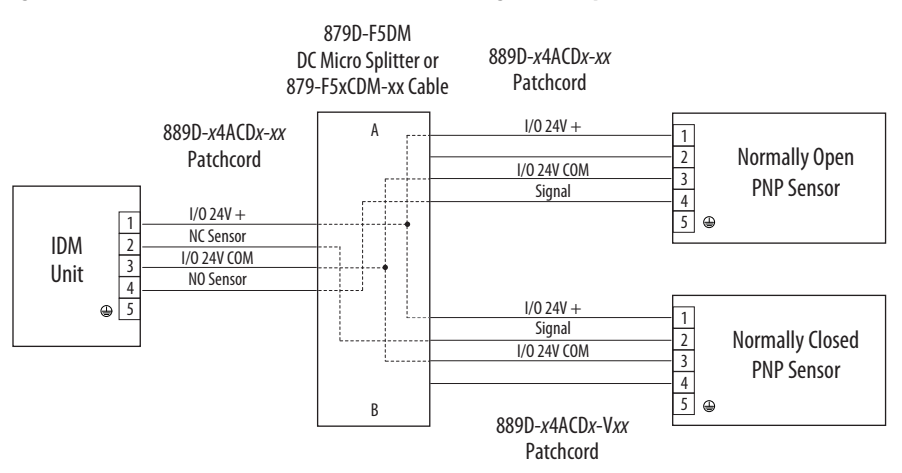

### Digital Input Cable Examples

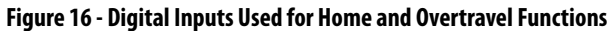

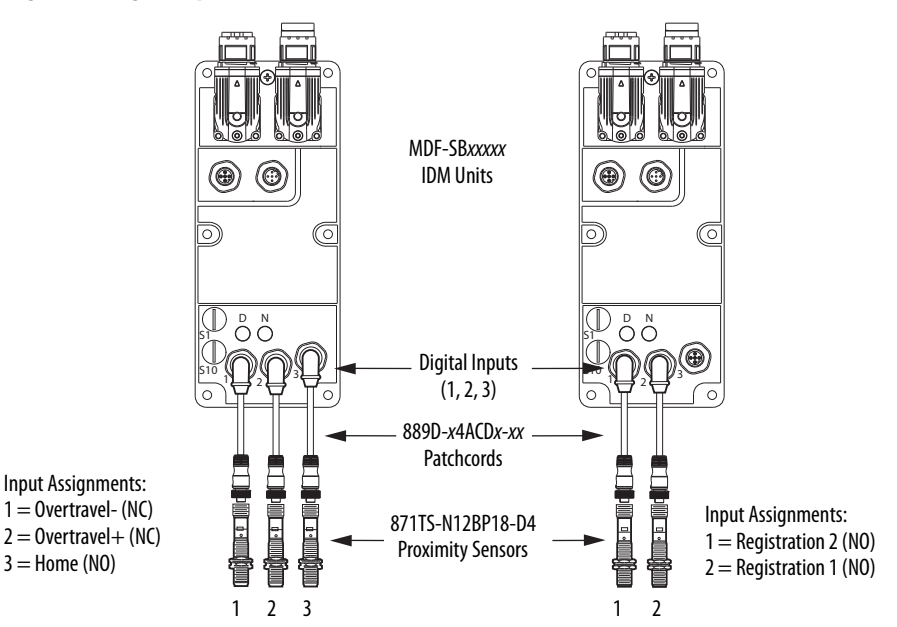

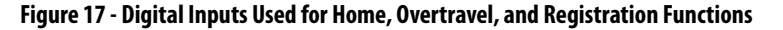

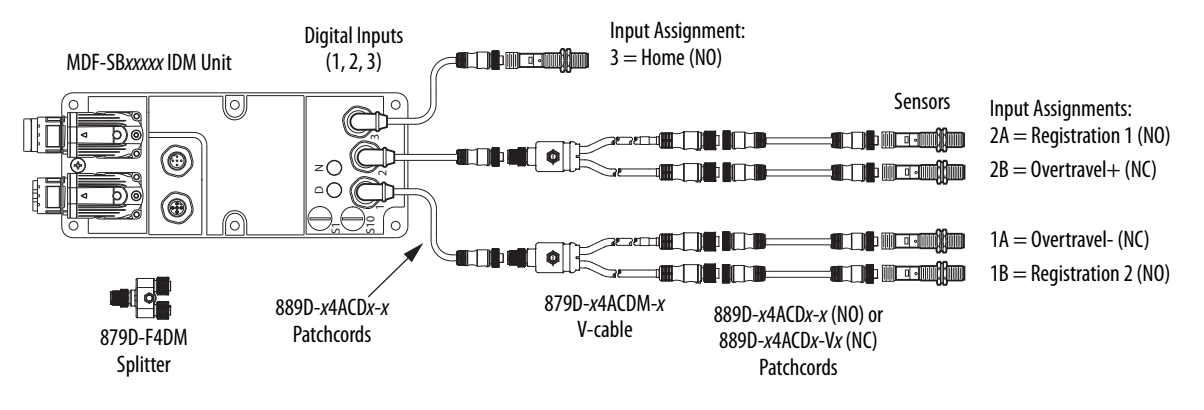

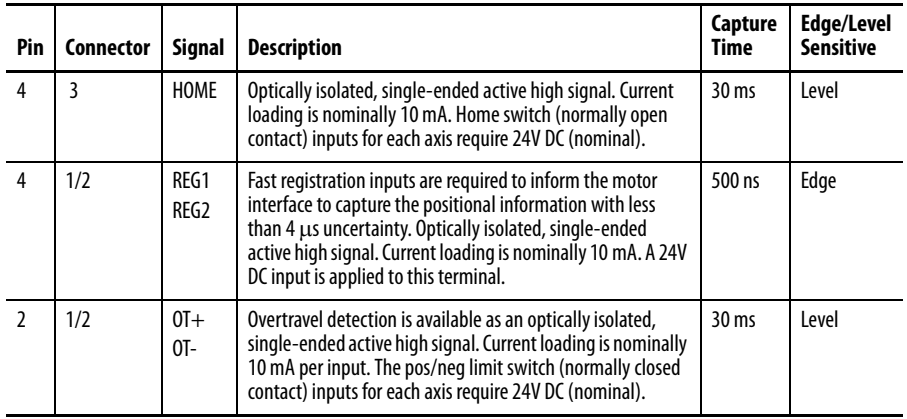

### **Table 14 - Understanding the Digital Inputs**

### **Table 15 - Digital Input Specifications**

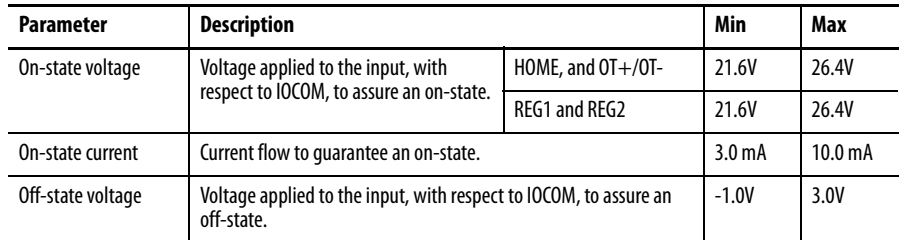

### **Figure 18 - Standard Digital Input Circuits**

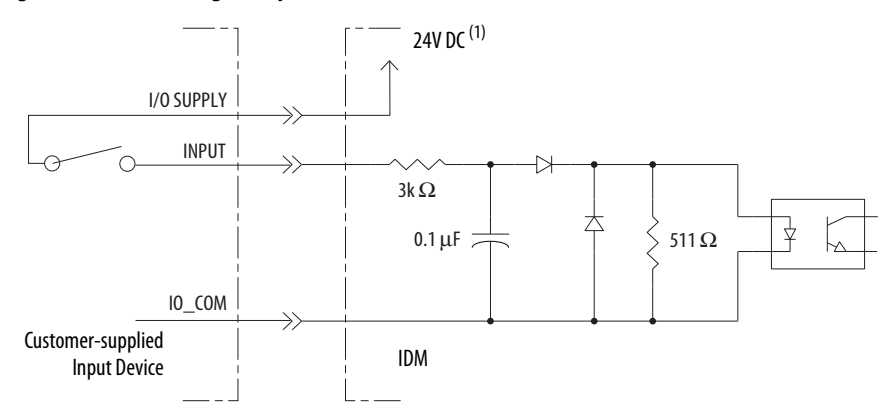

(1) 24V DC source (range) = 21.6V - 26.4V (supplied by IPIM, not to exceed 250 mA total). Maximum current input = 10 mA.

### **Figure 19 - High-Speed Digital Input Circuits**

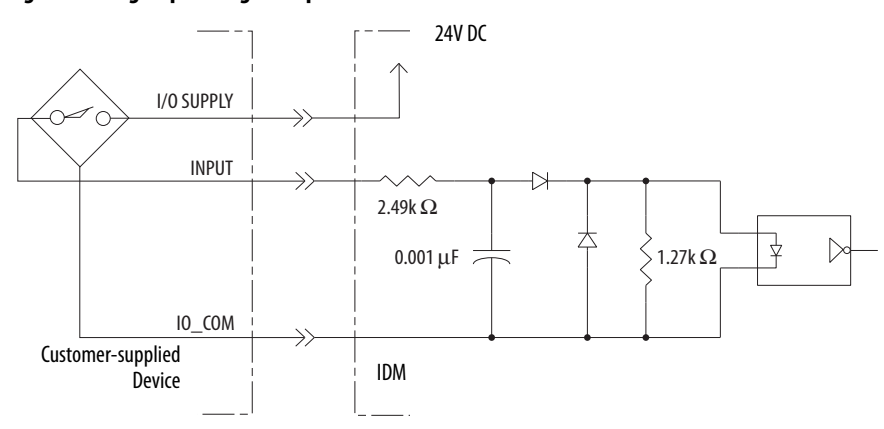

# <span id="page-51-0"></span>**Power Specifications Brake Override Input**

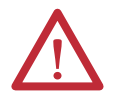

**ATTENTION:** To guard against personal injury and/or component damage, the brake override must only be used for machine assembly when the IPIM module **is not** connected to the IDM unit.

The brake override connection is made on two dedicated pins of the hybrid input connector. The hybrid cable has no connection on those pins.

The brake override may only be activated when the hybrid input cable is not connected. A brake override cable is attached at the location where the hybrid input cable would normally be attached.

Two connections are required for the motor/brake override input power. Connections are rated for +24V and current as shown in the following table. An active signal releases the motor brake.

### **Table 16 - Brake Specification**

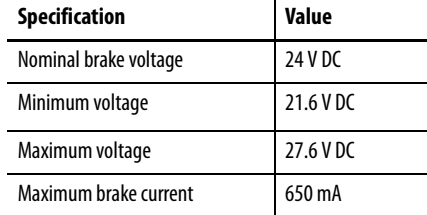

# **Peak Duty Cycle**

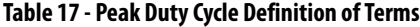

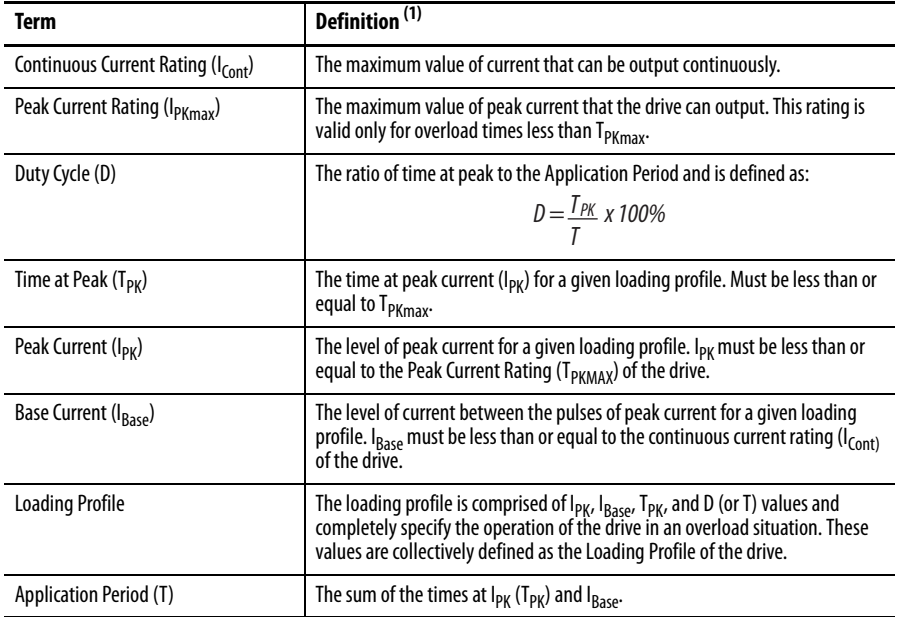

(1) All current values are specified as rms.

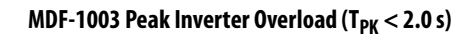

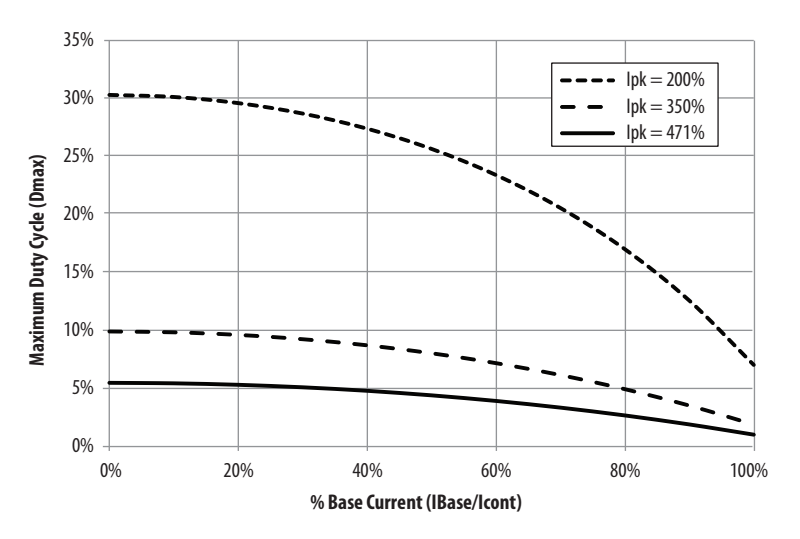

**MDF-1153 Peak Inverter Overload (T<sub>PK</sub> < 2.0 s)** 

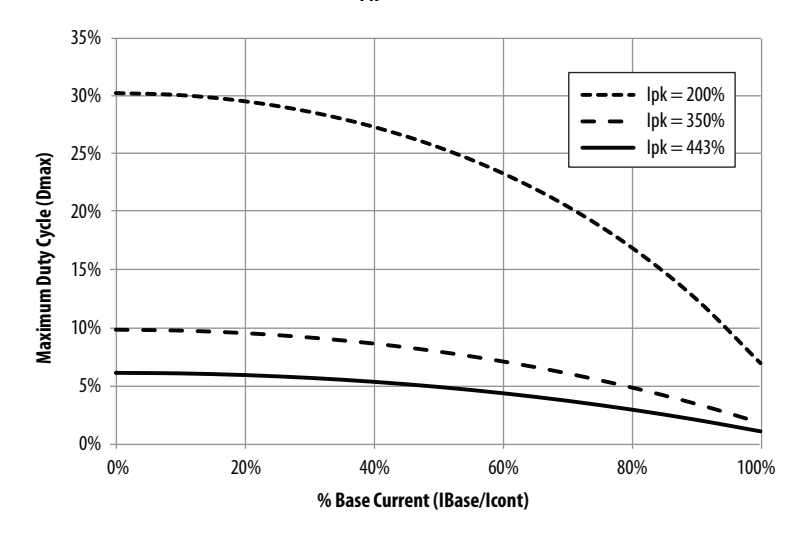

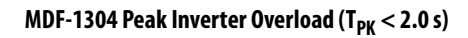

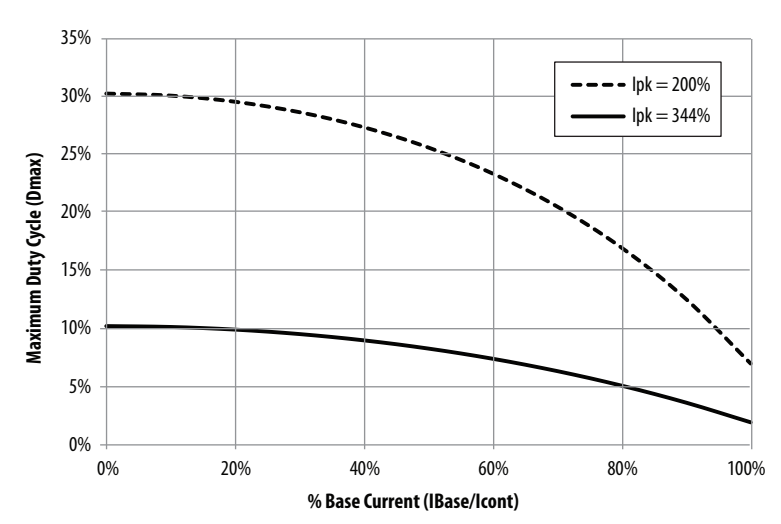

<span id="page-53-0"></span>**Feedback Specifications** Kinetix 6000M integrated drive-motors are available with high performance digital encoders with multi-turn high-resolution feedback:

- **•** 524,288 counts per revolution
- **•** High-resolution absolute position feedback within 4096 turns.

The IDM unit does not support an auxiliary feedback device.

## **Absolute Position**

The drive's absolute position feature tracks the position of the motor, within the multi-turn retention limits, while the drive is powered off. The absolute position feature is available on all IDM units.

### **Table 18 - Absolute Position Designator Examples**

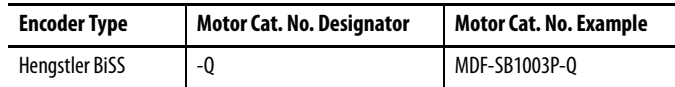

### **Figure 20 - Absolute Position Retention Limits**

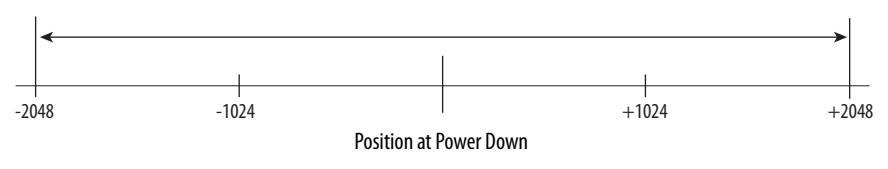

# **Connecting the Kinetix 6000M System**

This chapter provides procedures for wiring the integrated drive-motor system components.

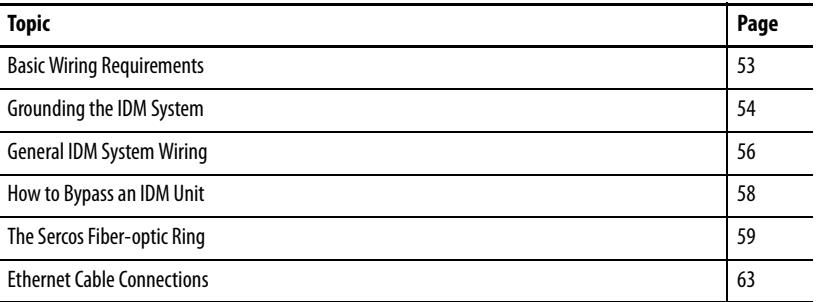

<span id="page-54-0"></span>**Basic Wiring Requirements** This section contains basic wiring information for the Kinetix 6000M integrated drive-motor system. See the Kinetix 6000 user manual, publication [2094-UM001](http://literature.rockwellautomation.com/idc/groups/literature/documents/um/2094-um001_-en-p.pdf), or the Kinetix 6200 user manual, publication [2094-UM002,](http://literature.rockwellautomation.com/idc/groups/literature/documents/um/2094-um002_-en-p.pdf) for specific wiring information.

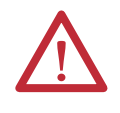

**ATTENTION:** Plan the installation of your system so that you can perform all cutting, drilling, tapping, and welding with the system removed from the enclosure. Because the system is of the open type construction, be careful to keep any metal debris from falling into it. Metal debris or other foreign matter can become lodged in the circuitry, which can result in damage to components.

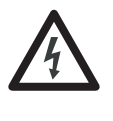

**SHOCK HAZARD:** To avoid hazard of electrical shock, perform all mounting and wiring of the Bulletin 2094 power rail and IPIM modules prior to applying power. Once power is applied, connector terminals may have voltage present even when not in use.

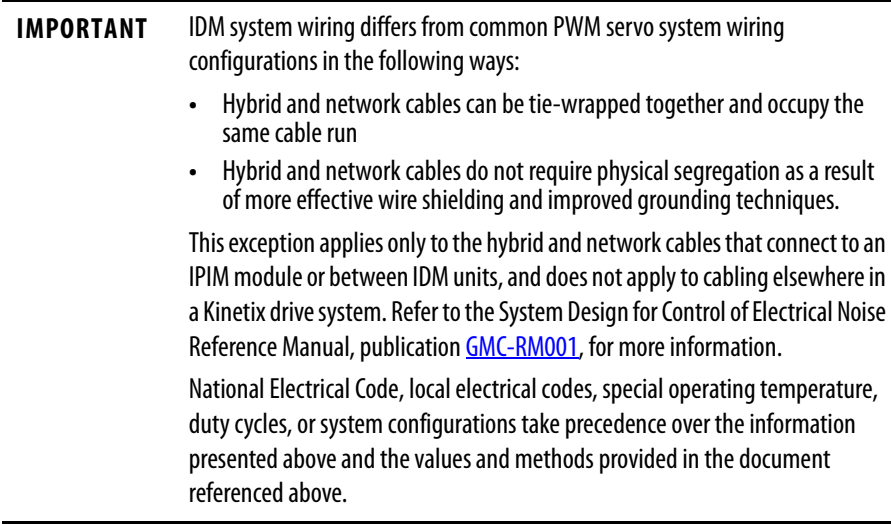

# **Routing the Power and Signal Cables**

Be aware that when you route power and signal wiring on a machine or system, radiated noise from nearby relays, transformers, and other electronic devices can be induced into I/O communication, or other sensitive low voltage signals. This can cause system faults and communication anomalies.

The hybrid cables and network cables are UL Listed with  $1000V$  and  $105\,^{\circ}\mathrm{C}$  $(221 \text{ °F})$  insulation ratings, and can be routed in a common wireway.

**IMPORTANT** Building your own cables is not an option for the hybrid and network cables used in the IDM system.

See [Electrical Noise Reduction](#page-28-1) on [page](#page-28-1) 27 for examples of routing high and low voltage cables in wireways. See the System Design for Control of Electrical Noise Reference Manual, publication **GMC-RM001**, for more information.

<span id="page-55-0"></span>**Grounding the IDM System** All equipment and components of a machine or process system should have a common earth ground point connected to chassis. A grounded system provides a ground path for short circuit protection. Grounding your modules and panels minimize shock hazard to personnel and damage to equipment caused by short circuits, transient overvoltages, and accidental connection of energized conductors to the equipment chassis.

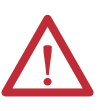

**ATTENTION:** The National Electrical Code contains grounding requirements, conventions, and definitions. Follow all applicable local codes and regulations to safely ground your system.

For CE grounding requirements, refer to **[Agency Compliance](#page-20-0) on page 19.** 

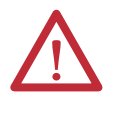

**ATTENTION:** High voltage can build up on the shields of a hybrid cable, if the shield is not grounded. Verify that there is a connection to ground for all shields in the hybrid cable. Failure to observe these safety procedures could result in personal injury or damage to equipment.

Signal integrity is very important for successful operation of an integrated drivemotor system. You must be sure that all cables are properly grounded through the IPIM module to the ground plane of the Kinetix drive system.

- **•** Verify that every cable shield directly connects to chassis ground.
- **•** Clamp the exposed section of the hybrid cable shield in the cable (chassis) ground connection on the drive. See [Apply the Cable Shield Clamp.](#page-56-0)

### **Figure 21 - Hybrid Cable Shields**

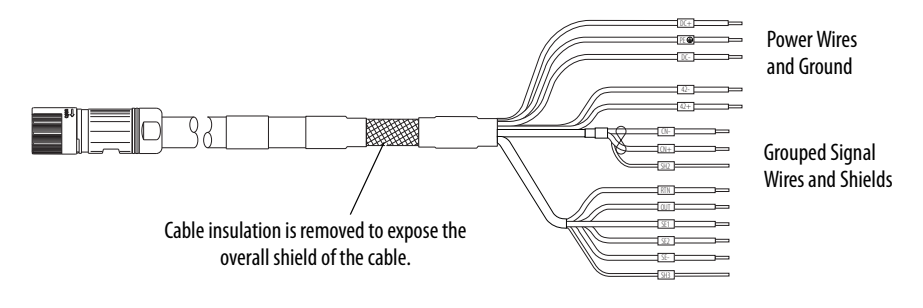

# <span id="page-56-0"></span>**Apply the Cable Shield Clamp**

The cable shield clamp assures a solid bond to the shield and secures the cable.

**1.** Depress the spring loaded clamp.

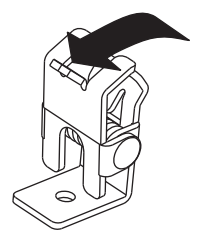

- **2.** Position the exposed portion of the cable braid directly in line with the clamp.
- **3.** Release the spring, making sure the cable and cable braid are held secure by the clamp.

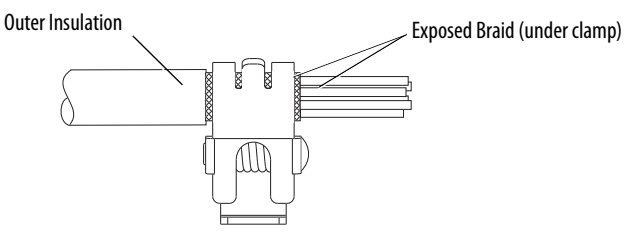

# <span id="page-57-0"></span>**General IDM System Wiring**

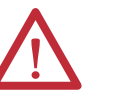

**ATTENTION:** Arcing or unexpected motion can occur if cables are connected or disconnected while power is applied to the IDM system. Before working on the system, disconnect power and wait the full time interval indicated on the IPIM module warning label or verify the DC bus voltage at the IPIM module measures less than 50V DC.

Failure to observe this precaution could result in severe bodily injury or loss of life, and damage to the product will occur.

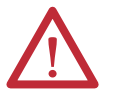

**ATTENTION:** Be sure that installed cables are restrained to prevent uneven tension or flexing at the cable connectors. Provide support at 3 m (10ft) intervals throughout the cable run.

Excessive and uneven lateral force at the cable connectors may result in the connector's environmental seal opening and closing as the cable flexes, or wires separating at the cable gland.

Failure to observe these safety procedures could result in damage to the motor and its components.

**IMPORTANT** Building your own cables is not an option for the hybrid and network cables used in the IDM system.

Always form a drip loop in the cables directly before each cable enters and exits the IDM unit. A drip loop is a low spot in the cable that lets liquids gather and drip off the cable rather than flow along the cable to an electrical connection or the motor.

Connect the network and hybrid cables only after the IDM unit is mounted.

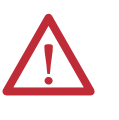

**ATTENTION:** Cable connectors must be properly aligned before the connection is secured with the recommended degrees of turn or torque value. Improper connector alignment is indicated by the need for excessive force, such as the use of tools, to fully seat connectors. Failure to observe these safety procedures could result in damage to the IDM unit, cables, and connector components.

# **Hybrid Cable**

A hybrid cable, catalog number 2090-CHBIFS8-12AAxx, transfers DC bus power and inter-module communication signals from the IPIM module to the first IDM unit. Additional IDM units are daisy chained by using a 2090-CHBP8S8-12AAxx cable as shown in [Figure](#page-58-0) 22.

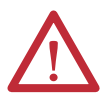

**ATTENTION:** Verify that all connections are correct when wiring the connector plugs and that the plugs are fully engaged in the module connectors. Incorrect wiring/polarity or loose wiring can cause explosion or damage to equipment.

<span id="page-58-0"></span>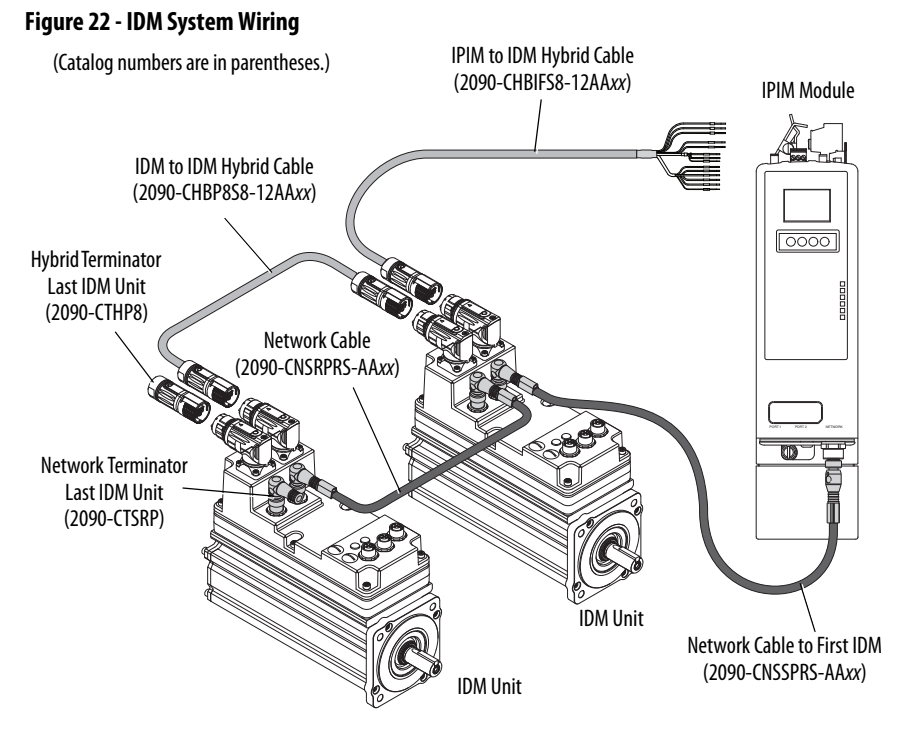

The colored rings on the hybrid cable connector and the mating cable must match: red-to-red or green-to-green.

Hand-tighten the knurled collar on a hybrid cable approximately 45 degrees to fully seat and lock the connector.

### Wiring the Connectors

Use these guidelines as a reference when wiring the hybrid cable to the IPIM module.

### **Figure 23 - 2090-CHBIFS8-12AA***xx* **Hybrid Cable**

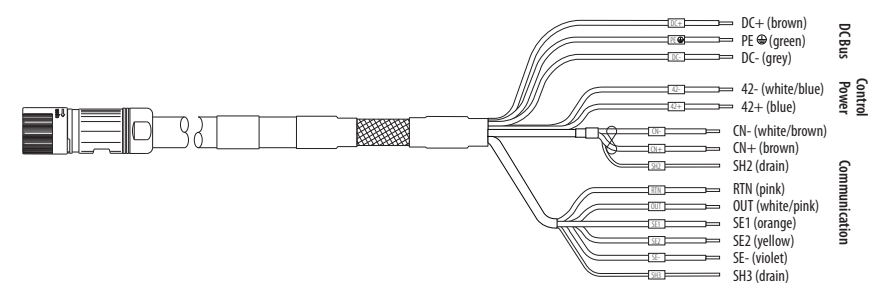

- **1.** Route the cable/wires to the module.
- **2.** Insert wires into connector plugs.
- **3.** Tighten the connector screws. See [page](#page-40-3) 39 for torque specifications.
- **4.** Gently pull on each wire to make sure it does not come out of its terminal; reinsert and tighten any loose wires.
- **5.** Insert the connector plug into the module connector.

### **Figure 24 - Hybrid Cable Installed**

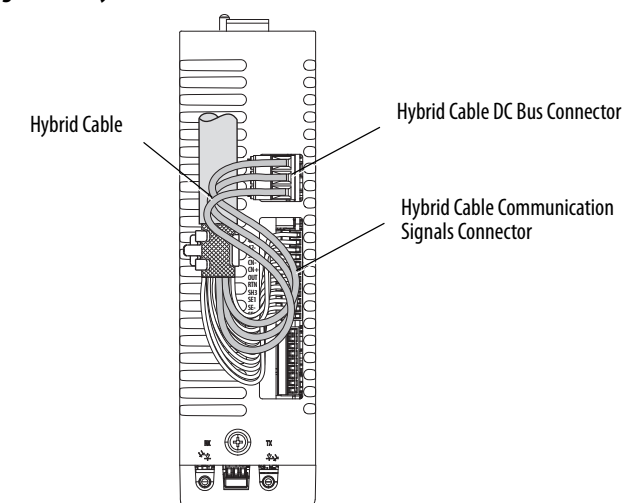

## **Network Cable**

The IDM system network is routed by using 2090-CNSxPxS-AAxx cables. A 2090-CNSSPRS-AAxx or 2090-CNSSPSS-AAxx cable is required for connection to the IPIM module.

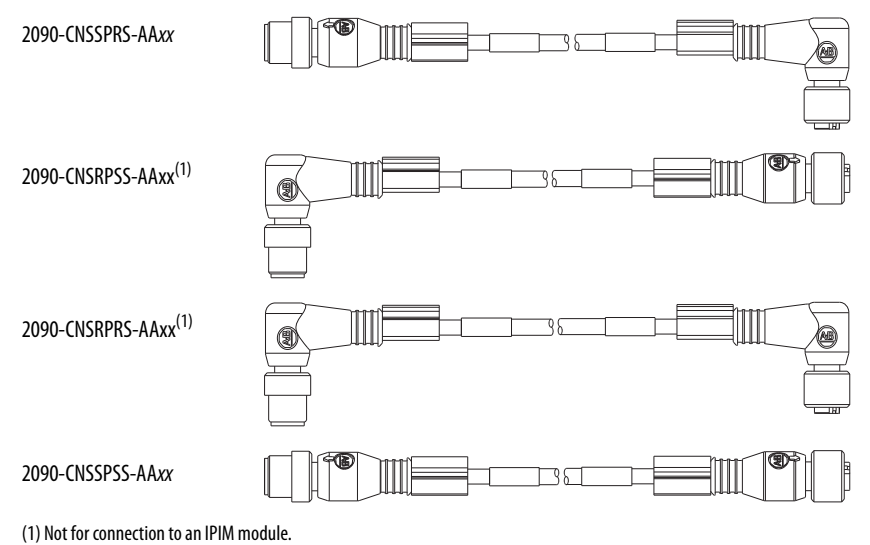

When installing network cables, torque the connector plug to 0.8…1.2 N•m (7.1…10.6 lb•in) to fully seat the contacts and secure the connection.

<span id="page-59-0"></span>How to Bypass an IDM Unit A 2090-CCPPS8S coupler cable joins two hybrid cables to bypass an IDM unit or extend the length of a cable. This can be desired when performing maintenance on a unit or to simply extend a hybrid cable. IDM to IDM cable lengths should not exceed 25 m (82.0 ft) during normal operation when a coupling cable is used.

> The IDM network cables can be joined to together without the need of a coupler to bypass an IDM unit or extend network cables.

<span id="page-60-0"></span>**The Sercos Fiber-optic Ring** The sercos fiber-optic ring is connected by using the sercos receive (RX) and transmit  $(TX)$  connectors. See [Sercos Fiber-optic Connectors](#page-42-2) on [page](#page-42-2) 41 for details. See the documentation supplied with your Logix sercos interface module or PCI card for connector locations.

> Plastic cable is available in lengths up to 32 m (105.0 ft). Glass cable is available in lengths between 50 m (164.2 ft) and 200 m (656.7 ft).

Connect the cable from transmit on the Logix module to receive on the first IPIM module, then transmit to receive (module to module), and from transmit on the last module back to receive on the Logix module.

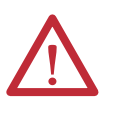

**ATTENTION:** To avoid damage to the sercos RX and TX connectors use only finger-tight torque when attaching the fiber-optic cables. Do not use a wrench or any other mechanical assistance. For more information, see Fiber Optic Cable Installation and Handling Instructions, publication [2090-IN010.](http://literature.rockwellautomation.com/idc/groups/literature/documents/in/2090-in010_-en-p.pdf)

**IMPORTANT** Clean the fiber-optic cable connectors before installation. Dust in the connectors can reduce signal strength. For more information, see Fiber Optic Cable Installation and Handling Instructions, publication [2090-IN010](http://literature.rockwellautomation.com/idc/groups/literature/documents/in/2090-in010_-en-p.pdf).

The IPIM module has fiber-optic cable connectors positioned identical to the Kinetix 6000 (2094-BMxx-S) drives, the IPIM module uses the same fiber-optic cable lengths as the drive modules.

In the following example ([Figure](#page-60-1) 25), all of the drive modules and the IPIM module are on the same sercos ring. The ring begins and ends at the 1756-M16SE sercos module. IDM units connected to the IPIM module (not shown for simplicity) are also part of this sercos ring.

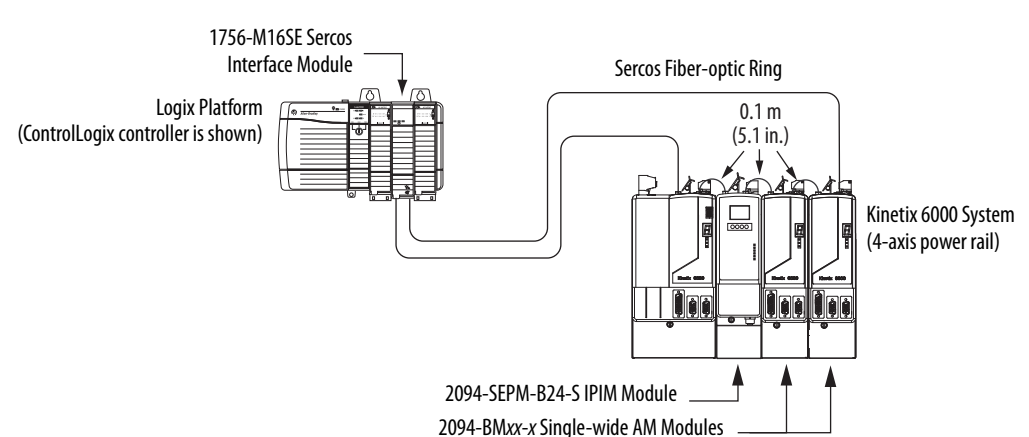

### <span id="page-60-1"></span>**Figure 25 - Fiber-optic Cable Example - Logix Platform with IPIM Module**

In this five-axis Bulletin 2094 power rail configuration, the IAM module and two AM modules power three of the axes and two IPIM modules are each connected to four IDM units. All eleven axes are on the same sercos ring.

**IMPORTANT** It is not required that all Kinetix 6000 drives be on the same sercos ring; however, it is required that all IDM units be on the same sercos ring as the IPIM module they are connected to.

### <span id="page-61-0"></span>**Figure 26 - Kinetix 6000M Network Cable Example - IPIM Module to IDM Units (1 sercos ring)**

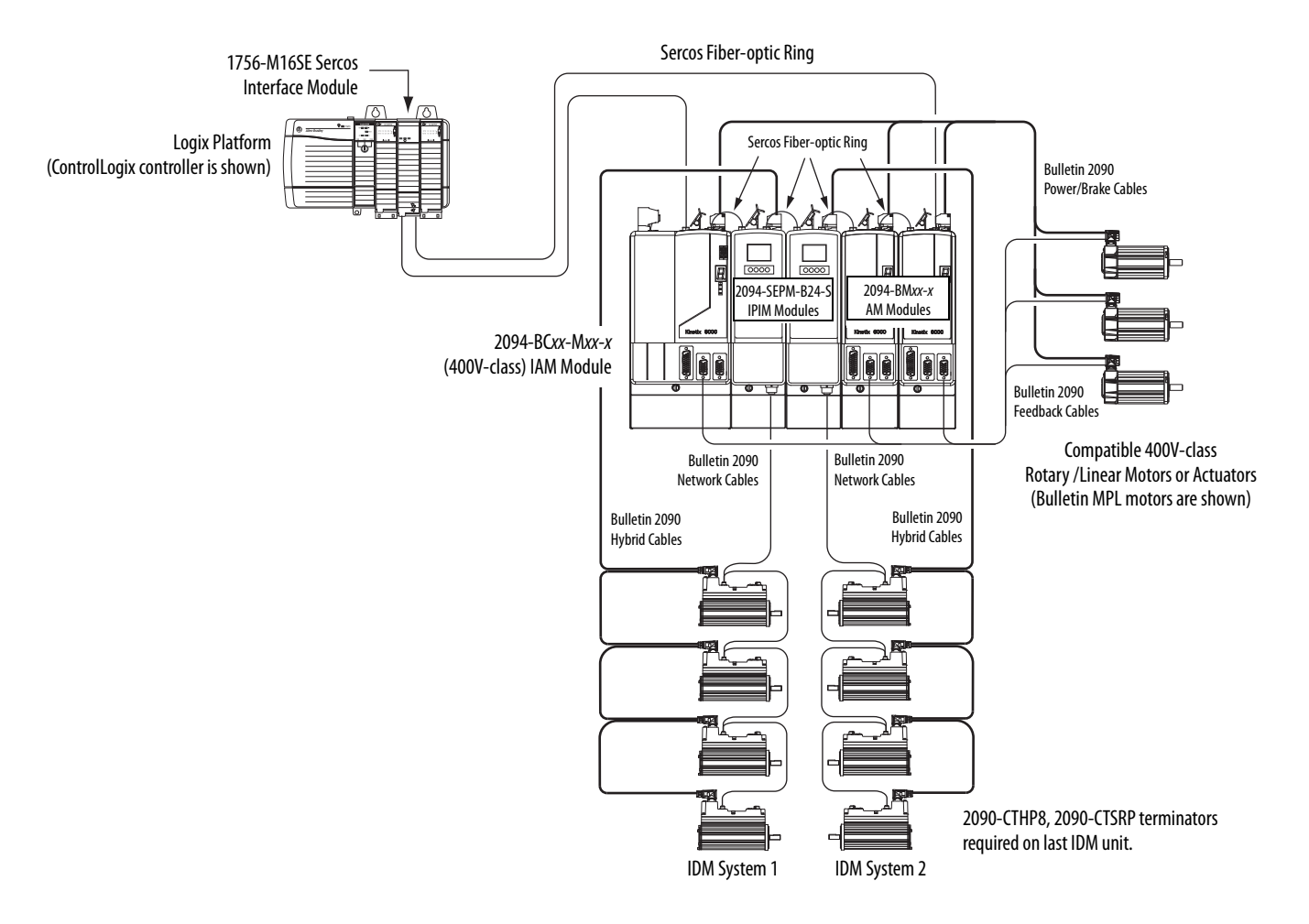

This configuration has the same drive modules and IPIM modules as shown in [Figure](#page-61-0) 26, except the five modules are split between two sercos rings. Each ring has its own 1756-M08SE sercos module in the ControlLogix controller chassis.

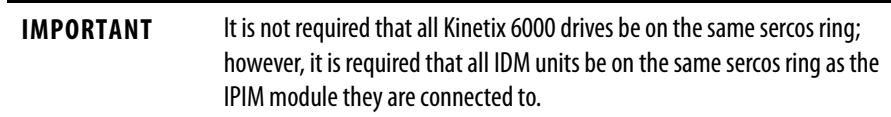

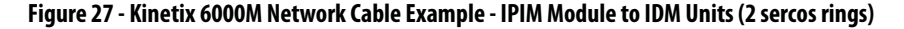

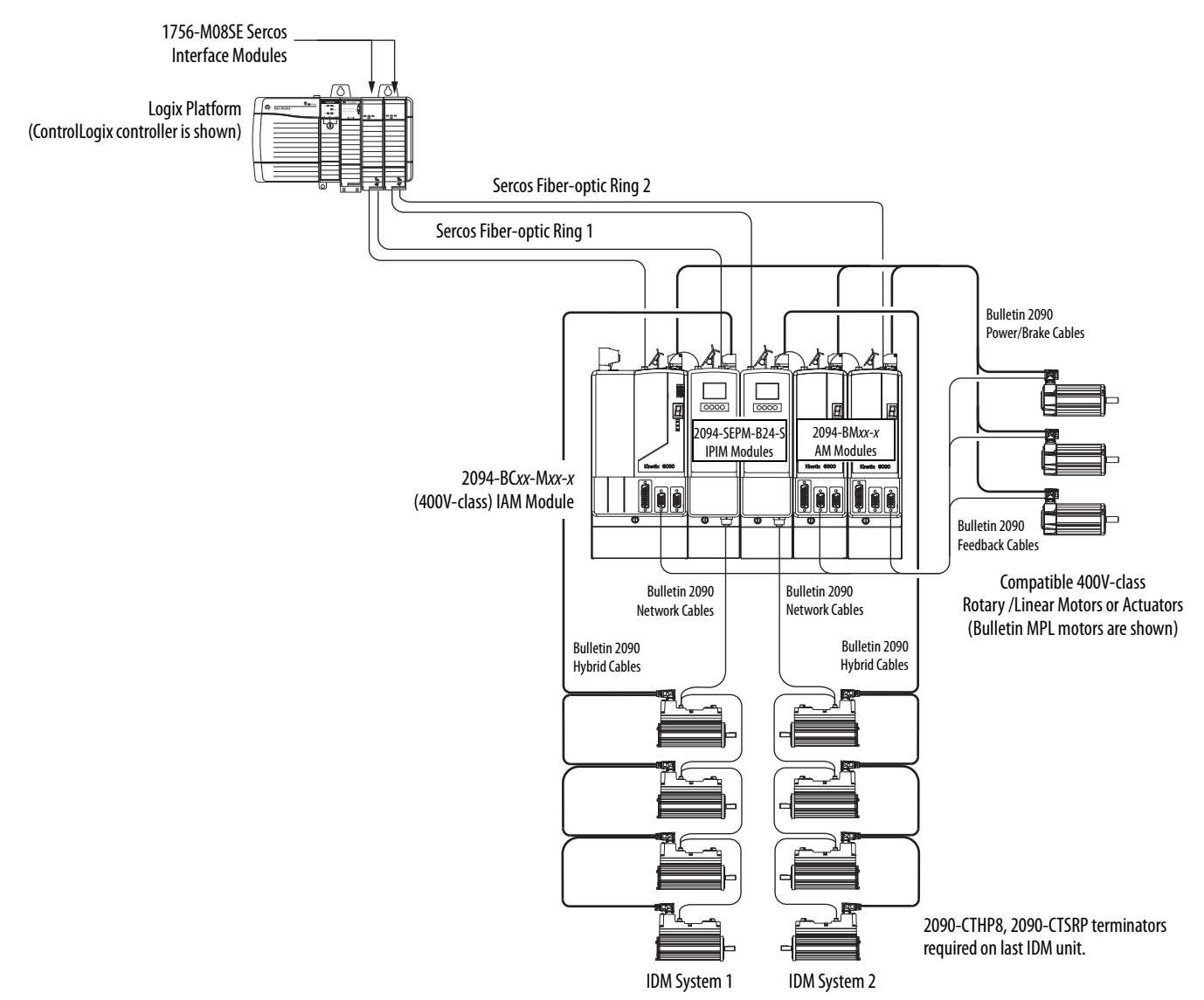

In this configuration, the 8-axis Bulletin 2094 power rail has four drive modules and four IPIM modules. Each IPIM module is connected to four IDM units. There are five sercos rings and each ring has its own 1756-M08SE sercos module in the ControlLogix controller chassis.

**IMPORTANT** It is not required that all Kinetix 6000 drives be on the same sercos ring; however, it is required that all IDM units be on the same sercos ring as the IPIM module they are connected to.

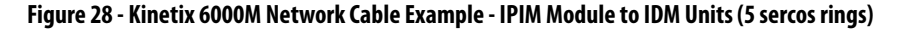

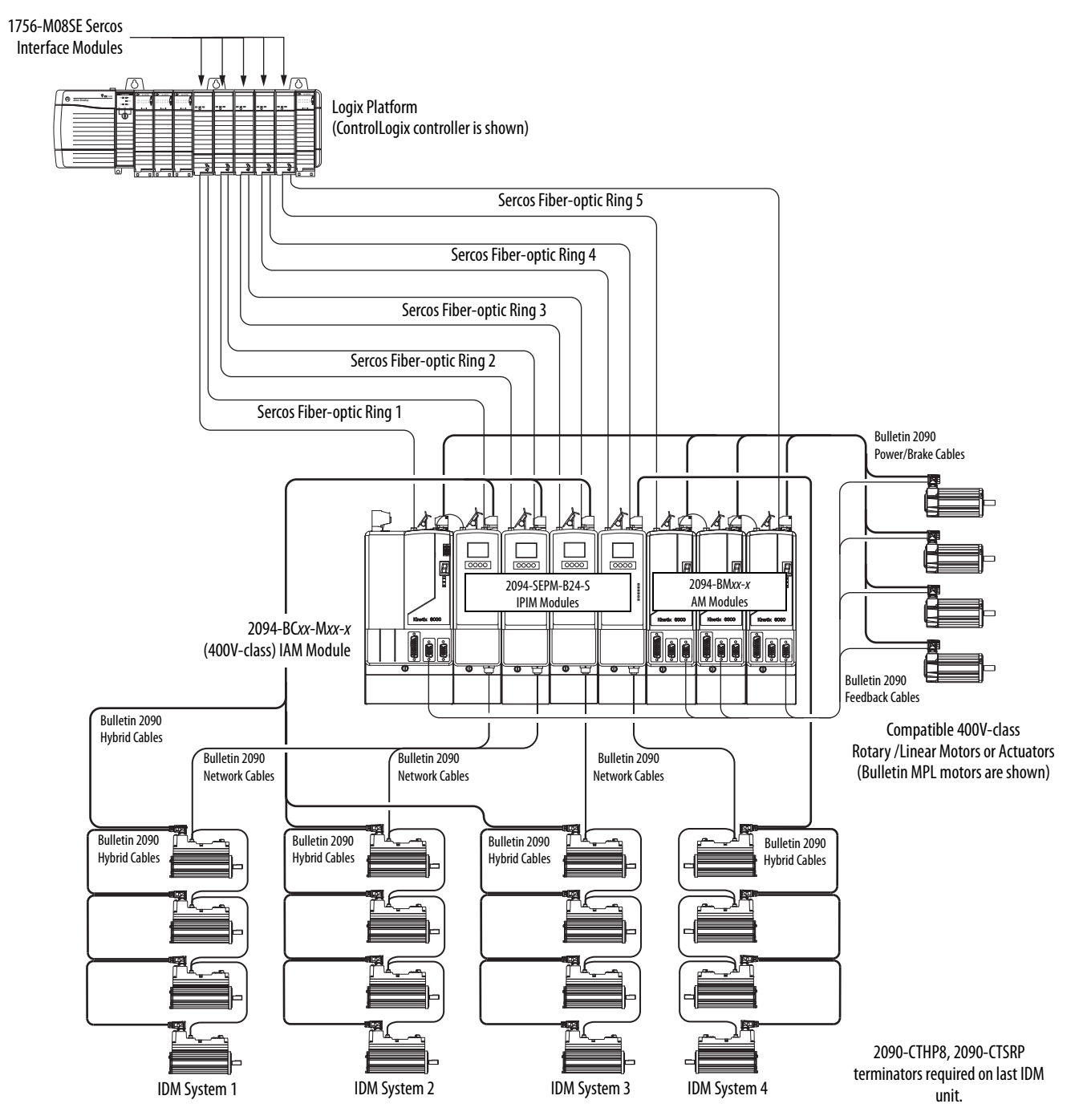

<span id="page-64-0"></span>**Ethernet Cable Connections** This procedure assumes you have your ControlLogix or CompactLogix EtherNet/IP module and Bulletin 2094 control modules mounted and are ready to connect the Ethernet network cables.

> The EtherNet/IP network is connected by using the PORT 1 and/or PORT 2 connectors. The IPIM module uses the EtherNet/IP network only for configuring the Logix program. See  $_{\text{page 42}}$  to locate the Ethernet connector on your IPIM module.

See the **[Figure](#page-64-1) 29** to locate the connector on your EtherNet/IP controller module.

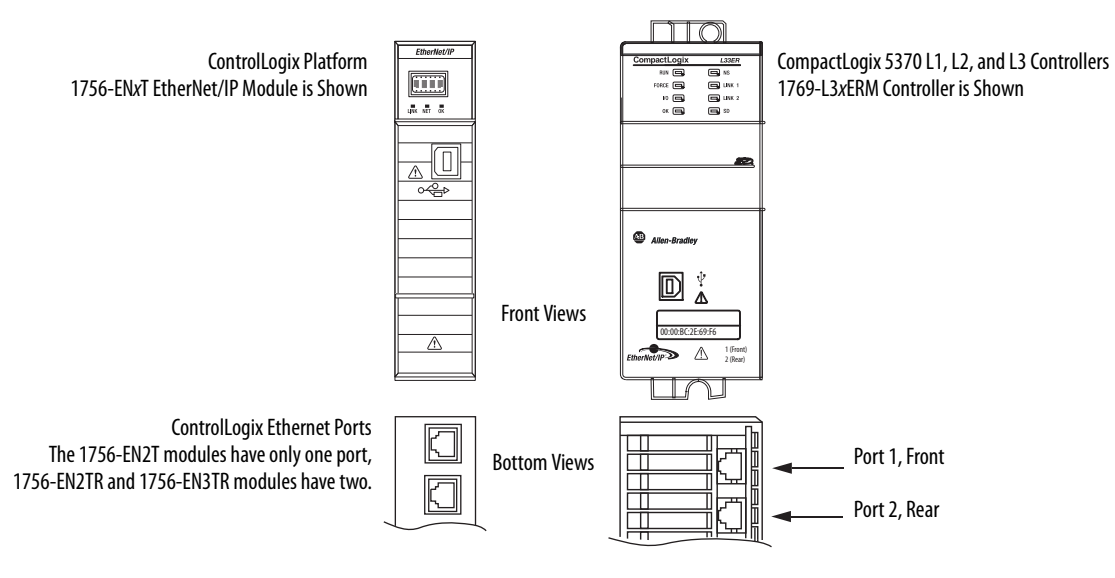

### <span id="page-64-1"></span>**Figure 29 - ControlLogix and CompactLogix Ethernet Port Locations**

# **Notes:**

# **Configuring the Kinetix 6000M System**

This chapter provides procedures for configuring your Kinetix 6000M system components with your Logix sercos module.

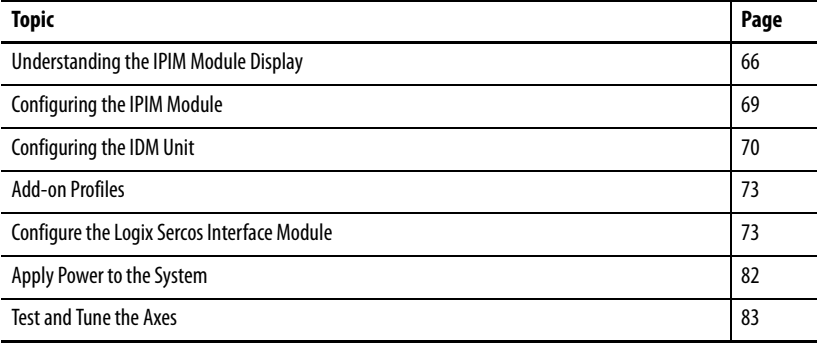

**Integrated Drive-motor** 

**System**

**TIP** Before you begin, make sure you know the catalog number for each IDM unit, IPIM module, and the Logix module in your motion control application.

**Configure the Kinetix 6000M**  Configuration for the Kinetix 6000M integrated drive-motor system follows a procedure similar to what is described in the Kinetix 6000 Multi-axis Servo Drives User Manual and Kinetix 6200 and Kinetix 6500 Modular Multi-axis Servo Drives User Manual. You will assign each IDM unit a node address and configure the IDM system in RSLogix 5000 software.

> The IPIM module does not require configuration for your IDM units to be configured in the sercos ring. However, you can include the IPIM module in your RSLogix 5000 project by connecting it to a configured Ethernet module in the Logix chassis and adding it under the Ethernet module in the I/O configuration tree. An Add-on Profile is also needed to use the IPIM module in the RSLogix 5000 project, and as a result you can view IPIM module status information in RSLogix 5000 software and use it in your Logix program. The Ethernet connection is also used to upgrade the IPIM module firmware by using ControlFLASH software.

**TIP** The factory default communication rate for all Kinetix 6000 modules is 4 Mbps. The modules must be changed to 8 Mbps to be compatible with the Kinetix 6000M.

# <span id="page-67-1"></span><span id="page-67-0"></span>**Understanding the IPIM Module Display**

The IPIM module has six status indicators (see [Interpret Status Indicators](#page-91-1) on [page](#page-91-1) 90) and a four-line LCD display. The indicators and display are used to monitor the system status, set network parameters, and troubleshoot faults. Four navigation buttons are located directly below the display and are used to select items from a soft menu.

### **Figure 30 - IPIM Module LCD Display**

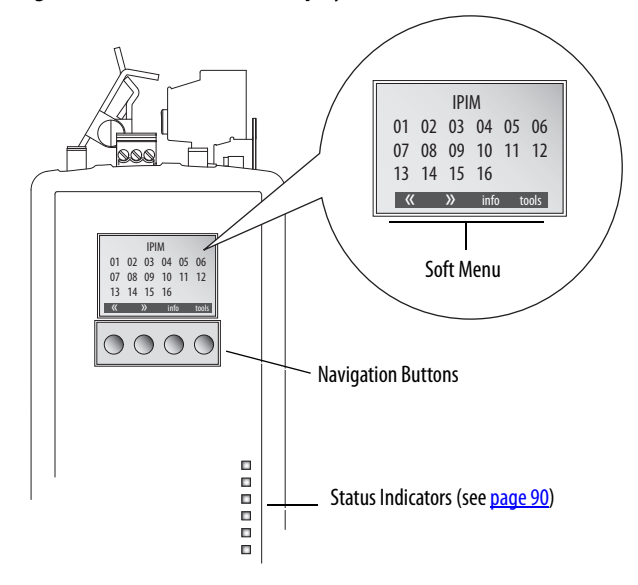

The soft menu provides a changing selection that will correspond to the current display. Use the navigation buttons to perform the following actions.

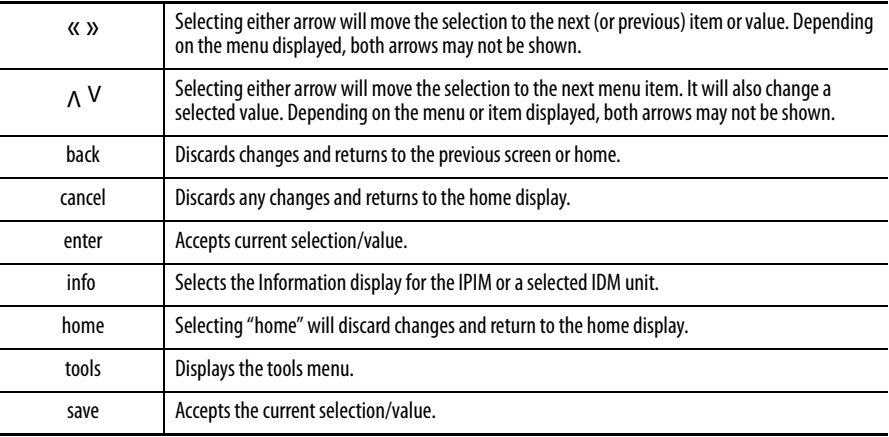

### **Startup Sequence**

On initial powerup, the IPIM module performs a self-test of the system. Upon successful completion, the following confirmation is displayed, followed by the firmware version and IP address.

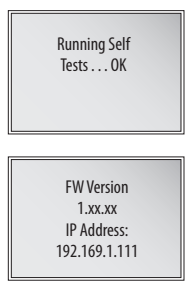

Next, the home screen displays the address of each connected IDM unit.

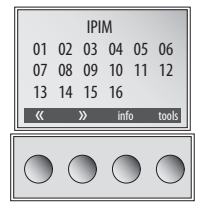

If an IDM unit is reporting a fault, the IDM address is either underlined or outlined. It is outlined for severe faults and underlined for less severe faults.

# **Information Display**

Use the arrows to select "IPIM" or a specific IDM unit.

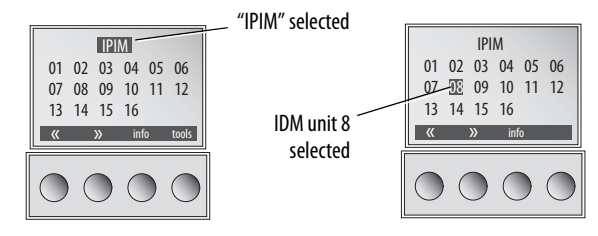

Pressing "info" displays a new screen with detailed information about the IPIM module or selected IDM unit.

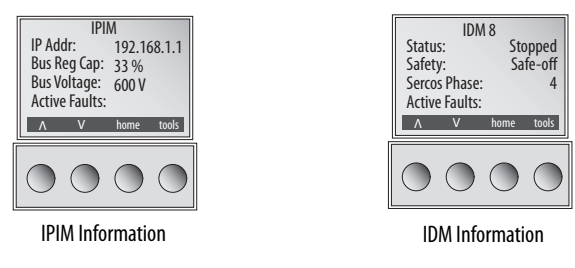

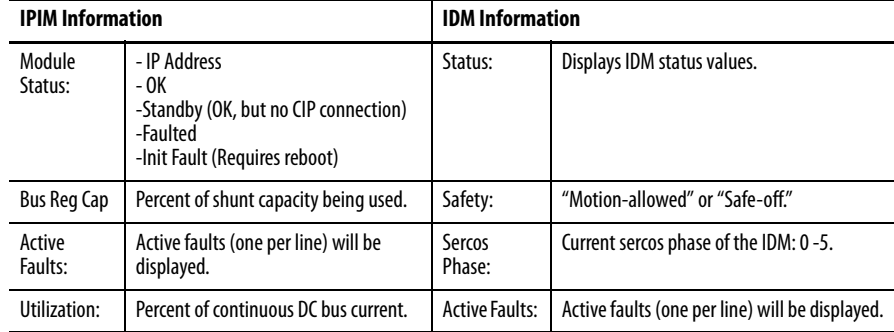

The following information is displayed.

# <span id="page-69-0"></span>**Tools Menu**

The tools menu provides network setup, sercos light intensity adjustment and fault help.

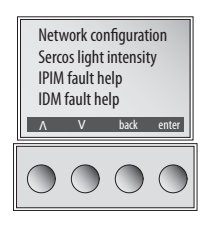

To edit a menu item or value, use the arrow keys to select the desired item, then press "enter." The up arrow lets you increment the value that is highlighted. Values will roll over when reaching the end of the list.

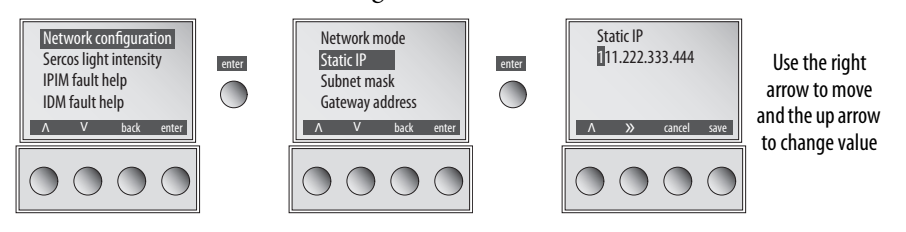

The tools menu provides viewing/editing of the following.

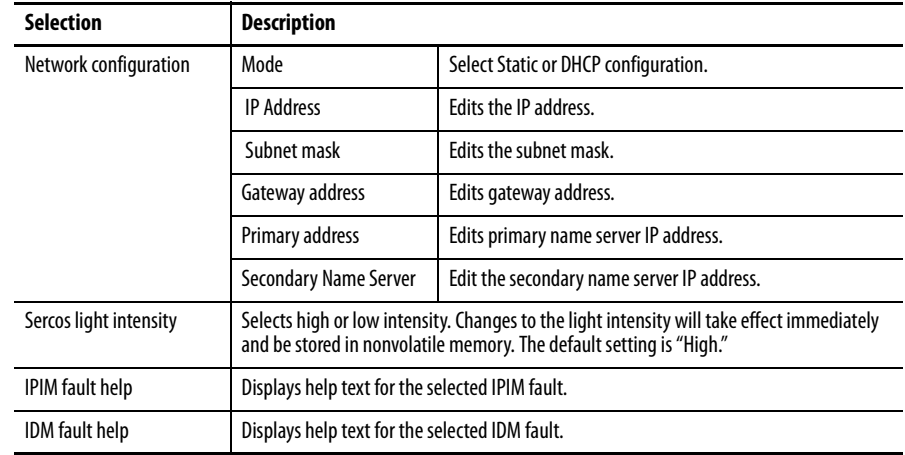

<span id="page-70-0"></span>**Configuring the IPIM Module** You can include the IPIM module in your RSLogix 5000 project by connecting it to a configured Ethernet module in the Logix chassis and adding it under the Ethernet module in the I/O configuration tree. As a result, you can view the IPIM module status information in RSLogix 5000 software and use it in your Logix program. To select the IPIM module in RSLogix 5000 software, version 20, you must load an Add-on Profile (see [page](#page-74-0) 73).

### **Setting the IPIM Module Network Address**

To perform monitoring, diagnostics, and upgrade firmware, it is necessary to program the following using the LCD display:

- **•** Mode Static or DHCP
- **•** IP address
- **•** Gateway
- **•** Subnet mask

Settings are stored in nonvolatile memory. You can select a static address, or enable DHCP. IP addressing may also be changed through the Module Configuration dialog in RSLinx software. Changes to the IP addressing take effect immediately. The default configuration of the IP address is the static address 192.168.1.1. See [Understanding the IPIM Module Display](#page-67-1) on [page](#page-67-1) 66 for programming guidelines.

Follow these steps to program the network settings:

- <span id="page-70-1"></span>**1.** Apply control power.
- **2.** After initialization is complete and the home screen is displayed, select: tools>Network configuration>Net mode.
- **3.** Use the arrow keys to select Static or DHCP.
- **4.** Press "save."
- **5.** Select tools>Network configuration>Net mode>Static IP.
- **6.** Use the right arrow to select the first digit to change.
- **7.** Use the up arrow to increment the value until the desire value is displayed. Then use the right arrow to select the next digit and so on. Continue until the IP address is correct.
- <span id="page-70-2"></span>**8.** Press "save."
- **9.** Repeat [step 1](#page-70-1) through [step 8](#page-70-2) to set the subnet mask and gateway address.
- **10.** Save your settings and remove control power.

# <span id="page-71-1"></span>**Configuring the IDM Unit Setting the Node Address**

<span id="page-71-0"></span>The node address is set by switches on each IDM unit. This address is the actual sercos node address, not an offset from the IAM module. The address is read at power up, so if the switch settings are changed while power is applied, the changes do not take effect until the next power cycle.

See [Figure](#page-71-2) 31 and remove the two protective covers to gain access to the switches. Using a small screwdriver, rotate the switches to the proper setting. Replace covers and torque to 0.6 N•m (5 lb•in), repeat for any other units.

<span id="page-71-2"></span>**Figure 31 - Node Address Switches**

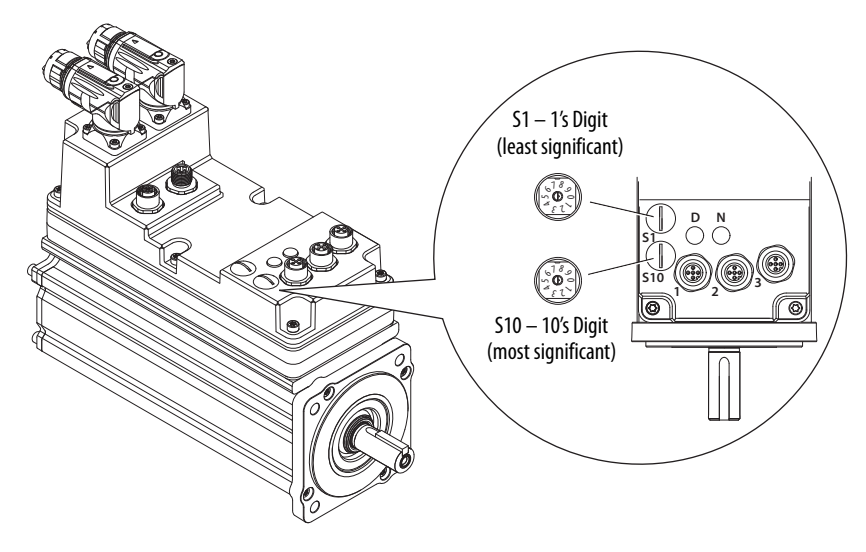
In the following example (*[Figure](#page-72-0) 32*), the Kinetix 6000 power rail contains two single-wide axis modules and one IDM system. A sercos node address is not assigned to the slot-filler or the IPIM module. However, the system identifies both modules with slot locations.

Node addresses 02 and 05 are available for any of the IDM units, but to avoid confusion, the node addressing for the IDM units was started at 20. Unlike axis modules, each IDM unit has switches that determine its node address. In example 1, the IDM unit node addressing is sequential, but it does not have to be.

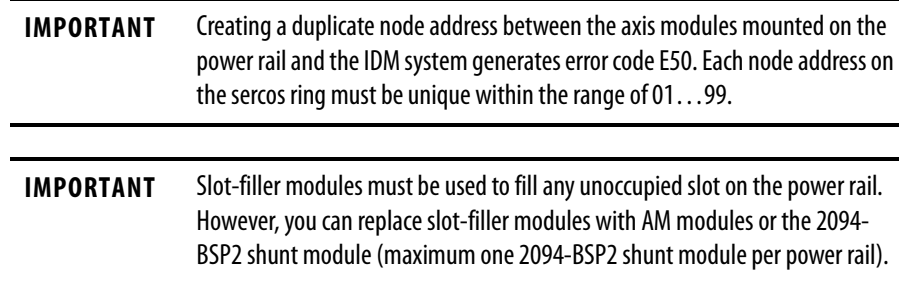

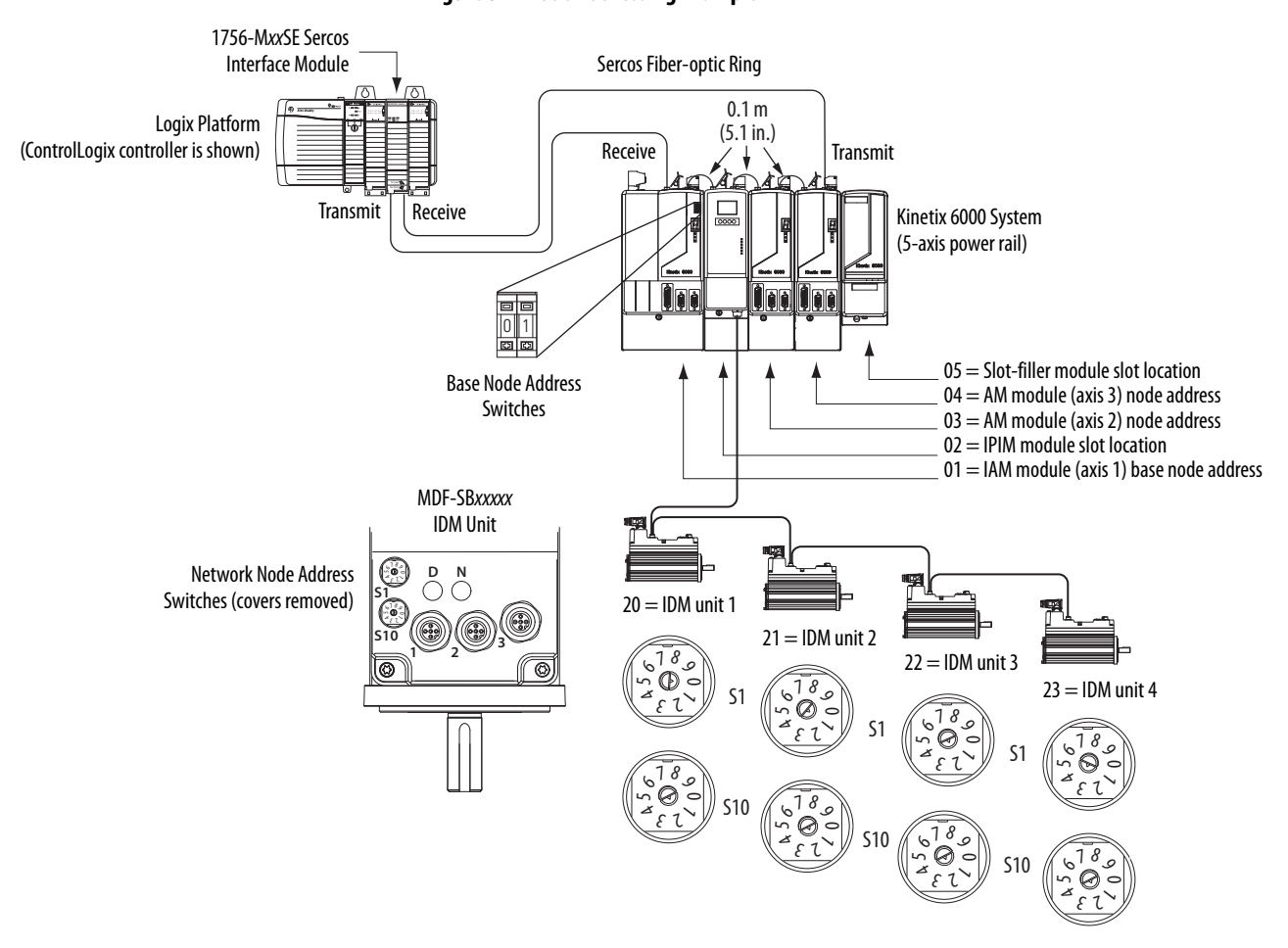

#### <span id="page-72-0"></span>**Figure 32 - Node Addressing Example 1**

In example 2 (*[Figure](#page-73-0) 33*), the Kinetix 6000 power rail contains two single-wide axis modules and two IDM systems. A sercos node address is not assigned to the slot-filler or the IPIM module, but the system identifies both with slot locations.

Node addressing for the IDM system example 2 is similar to the first. Each IDM unit has switches that determine its node address. In this example, the IDM unit node addressing starts at 30 and is sequential.

<span id="page-73-0"></span>**IMPORTANT** Creating a duplicate node address between the axis modules mounted on the power rail and the IDM system generates error code E50. Each node address on the sercos ring must be unique within the range of 01…99.

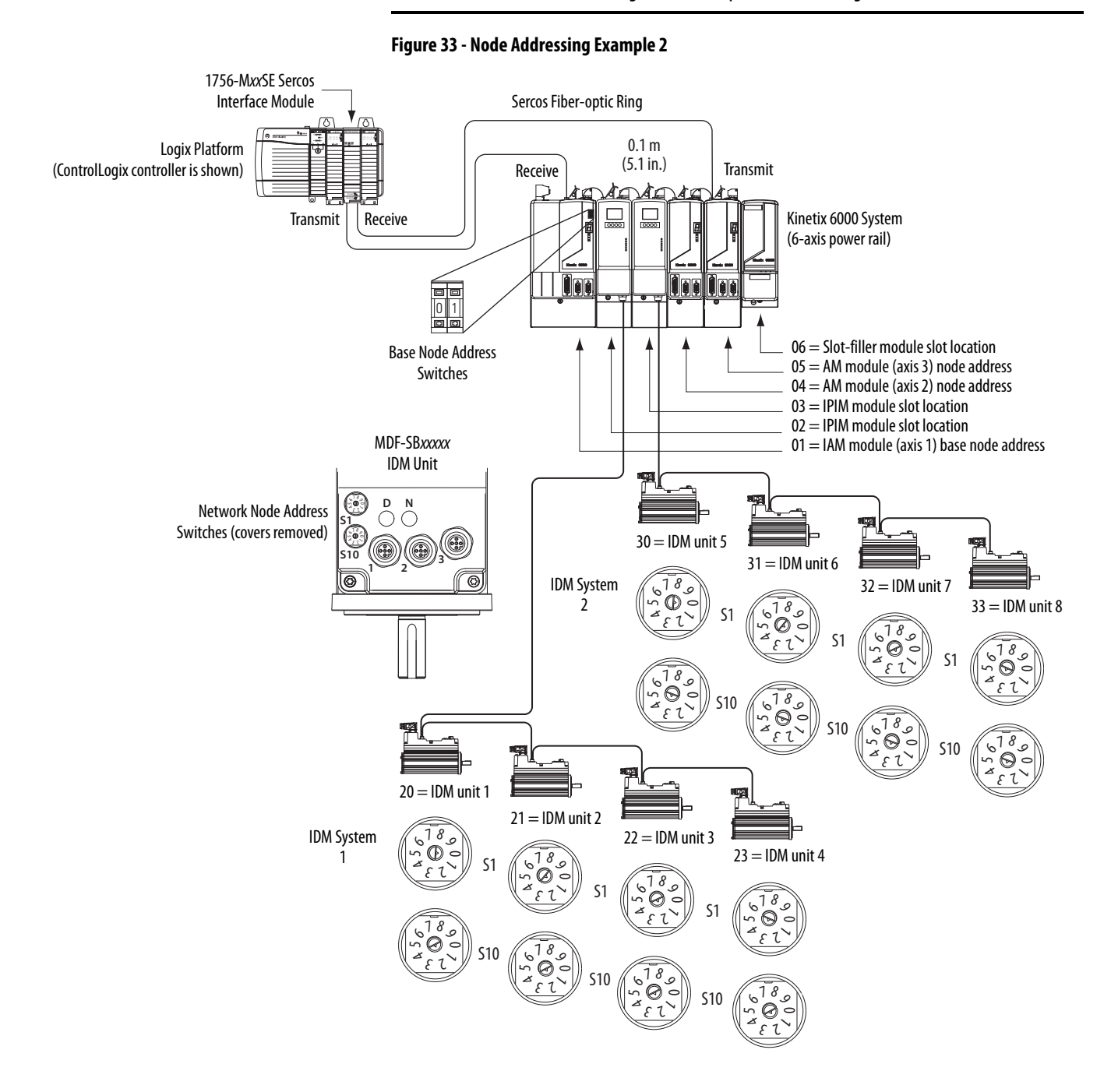

**Add-on Profiles** [To select the IPIM module in RSLogix 5000 software, version 20, you must load](www.ab.com)  [an Add-on Profile from](www.ab.com) www.ab.com.

To navigate to the Add-on Profiles, follow this path:

- **•** Technical Support
- **•** Software Updates, Firmware and Other Downloads
- **•** RSLogix 5000 I/O Modules Add-on Profiles

You will be required to establish a login and provide the serial number of your drive to access the download file.

# **Configure the Logix Sercos Interface Module**

This procedure assumes that you have wired your Kinetix drive system and have configured the communication rate and optical power switches.

For help using RSLogix 5000 software as it applies to configuring the ControlLogix, CompactLogix, or SoftLogix sercos modules, refer to Additional [Resources](#page-8-0) on [page](#page-8-0) 7.

**IMPORTANT** RSLogix 5000 software, version 20.000 or later, is required.

## **Configure the Logix Controller**

Follow these steps to configure the Logix controller.

- **1.** Apply power to your Logix chassis containing the sercos interface module/ PCI card and open your RSLogix 5000 software.
- **2.** From the File menu, choose New.

The New Controller dialog box opens.

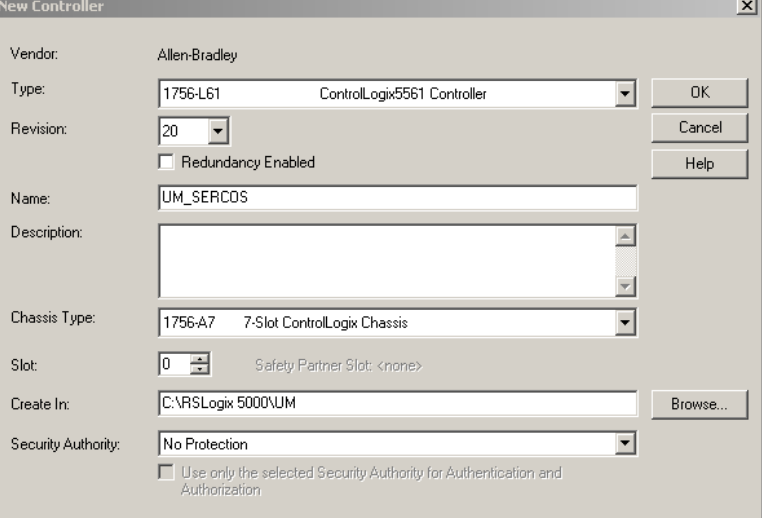

**3.** Configure the new controller.

- a. From the Type pull-down menu, choose the controller type.
- b. From the Revision pull-down menu, choose the revision (V20).
- c. Type the file Name.
- d. From the Chassis Type pull-down menu, choose the chassis.
- e. Enter the Logix processor slot.
- **4.** Click OK.
- **5.** From the Edit menu, choose Controller Properties.

The Controller Properties dialog box opens.

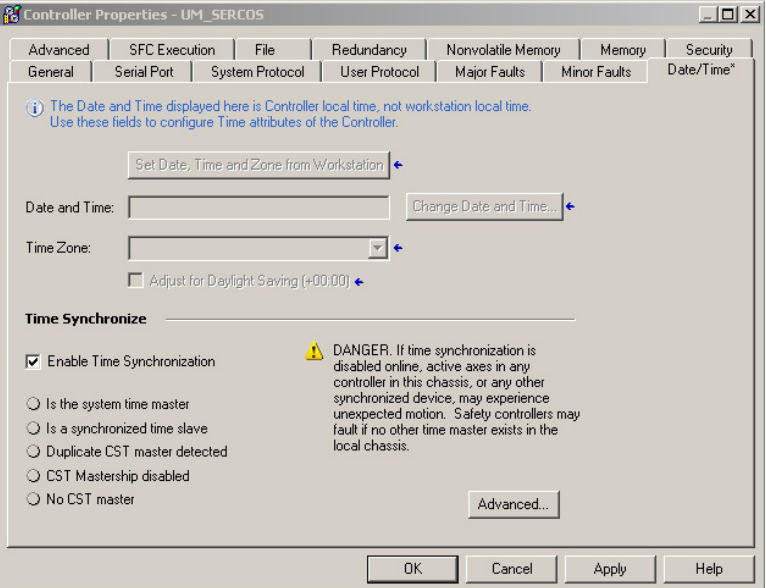

- **6.** Click the Date/Time tab.
- **7.** Check Enable Time Synchronization.

This assigns the controller as the Grandmaster clock. The motion modules set their clocks to the module you assign as the Grandmaster.

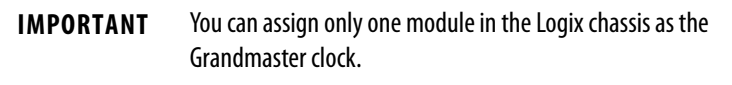

**8.** Click OK.

## **Configure the Logix Module**

Follow these steps to configure the Logix module.

<span id="page-76-0"></span>**1.** Right-click I/O Configuration in the Controller Organizer and choose New Module.

The Select Module dialog box opens.

| Enter Search Text for Module Type | Clear Filters                        | Show Filters %   |
|-----------------------------------|--------------------------------------|------------------|
| Catalog Number                    | Description                          | Vendor           |
| 1756-L72                          | ControlLogix5572 Controller          | Allen-Bradlev    |
| 1756-1725                         | ControlLogix5572S Safety Controller  | Allen-Bradlev    |
| 1756-L73                          | ControlLogix5573 Controller          | Allen-Bradley    |
| 1756-L73S                         | ControlLogix5573S Safety Controller  | Allen-Bradley    |
| 1756-L74                          | ControlLogix5574 Controller          | Allen-Bradley    |
| 1756-175                          | ControlLogix5575 Controller          | Allen-Bradlev    |
| 1756-M02AE                        | 2 Axis Analog/Encoder Servo          | Allen-Bradlev    |
| 1756-M02AS                        | 2 Axis Analog/SSI Servo              | Allen-Bradlev    |
| 1756-M03SE                        | 3 Axis SEBCOS Interface              | Allen-Bradlev    |
| 1756-M08SE                        | 8 Axis SERCOS Interface              | Allen-Bradley    |
| 1756-M08SEG                       | 8 Axis Generic SERCOS Interface      | Allen-Bradley    |
| 1756-M16SE                        | 16 Axis SERCOS Interface             | Allen-Bradley    |
| 1756-MODULE                       | Generic 1756 Module                  | Allen-Bradlev    |
| 1756-0416                         | 16 Point 74V-265V AC Output          | Allen-Bradlev    |
| 1756-0416                         | 16 Point 74V-265V AC Isolated Output | Allen-Bradlev    |
| 1756-048                          | 8 Point 74V-265V AC Output           | Allen-Bradlev    |
| <b>ARPA ALAB</b>                  | AM LAMALAMALAMAL<br>$\mathcal{L}$    |                  |
| 122 of 122 Module Types Found     |                                      | Add to Favorites |

**2.** Scroll to select the sercos module as appropriate for your actual hardware configuration.

In this example, the 1756-M16SE module is selected.

**3.** Click Create.

The New Module dialog box opens.

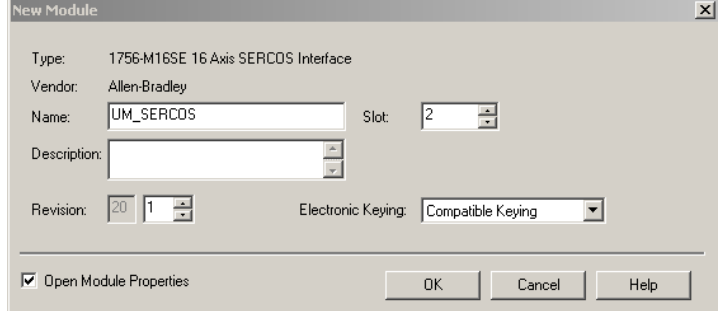

- **4.** Configure the new module.
	- a. Type the module Name.
	- b. Enter the Logix sercos module slot (leftmost slot  $= 0$ ).
	- c. Check Open Module Properties.
- **5.** Click OK.

Your new module appears under the I/O Configuration folder in the Controller Organizer and the Module Properties dialog box opens.

### **TIP** The IDM system data rate is fixed at 8 Mbps.

- **6.** Verify that the data rate DIP switches on the IAM module and any AM modules on the same sercos ring are set to 8 Mbps.
- **7.** Click the SERCOS Interface tab.

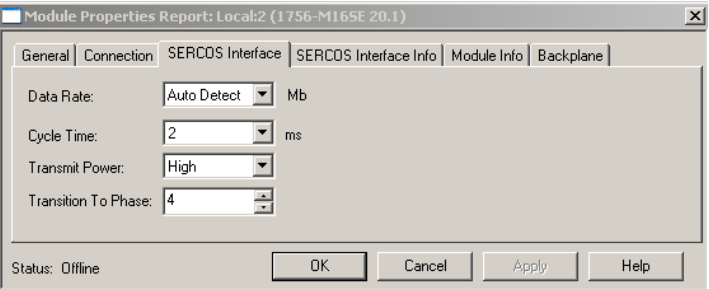

- **8.** From the Data Rate pull-down menu, choose 8 Mb or choose the Auto Detect setting.
- **9.** From the Cycle Time pull-down menu, choose the Cycle Time according to the following table.

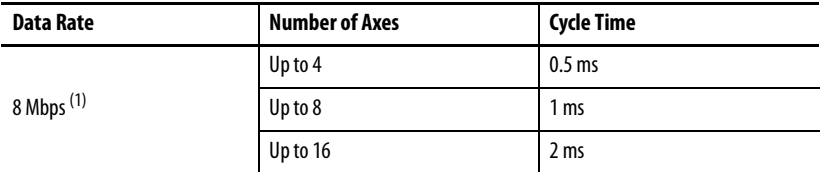

(1) The Kinetix 6000M system supports only 8 Mbps.

**TIP** The factory default data rate setting for all Kinetix 6000 modules is 4 Mbps.

**TIP** The number of axes/module is limited to the number of axes as shown in the following table.

| Logix Sercos Module         | <b>Number of Axes</b> | Data Rate |
|-----------------------------|-----------------------|-----------|
| 1756-M03SE or 1756-L60M03SE | Up to $3$             |           |
| 1756-M08SE                  | Up to 8               | 8 Mbps    |
| 1756-M16SE or 1784-PM16SE   | Up to 16              |           |
| 1768-M04SE                  | Up to 4               |           |

**10.** From the Transmit Power pull-down menu, choose High.

The default setting is High; however, this setting is dependent on the cable length (distance to next receiver) and cable type (glass or plastic).

**11.** Enter the Transition to Phase setting.

The Transition to Phase default setting is 4 (phase 4). The Transition to Phase setting stops the ring in the phase specified.

- <span id="page-77-0"></span>**12.** Click OK.
- **13.** Repeat [step 1](#page-76-0) through [step 12](#page-77-0) for each Logix module.

## **Configure the IDM Units**

Follow these steps to configure the IDM units.

<span id="page-78-0"></span>**1.** Right-click the Logix module you just created and choose New Module.

The Select Module dialog box opens.

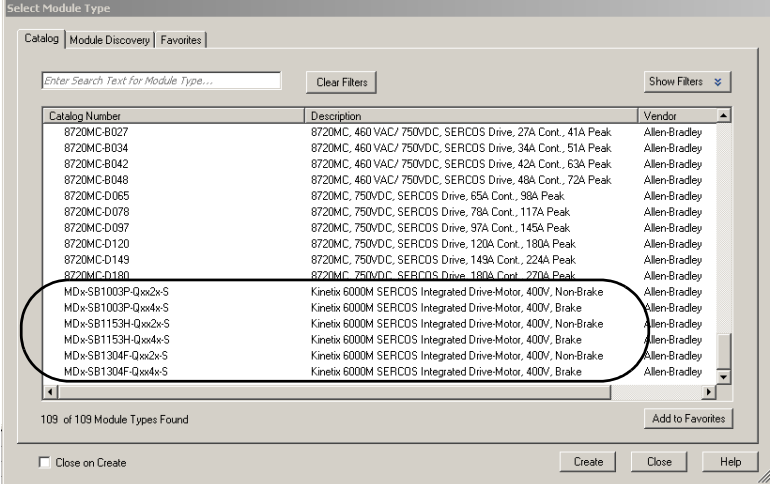

**2.** Scroll to select the IDM unit appropriate for your actual hardware configuration.

**IMPORTANT** To configure IDM units (catalog numbers MDF-SBxxxxx) you must be using RSLogix 5000 software, version 20.010 or later. Version 20.000 can be used if the motion database has been updated.

**3.** Click Create.

The New Module dialog box opens.

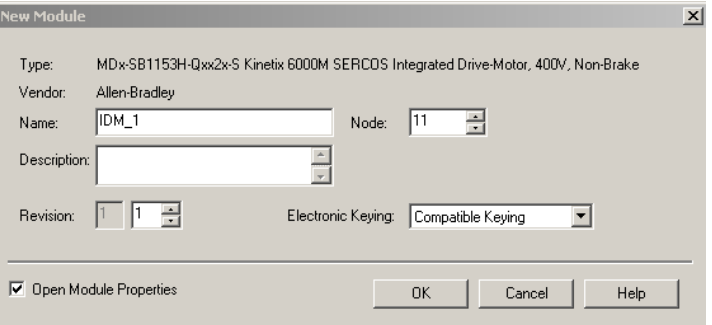

- **4.** Configure the new module.
	- a. Type the module Name.
	- b. Enter the Node address.

Set the node address in the software to match the node setting on the IDM unit. See **Setting the Node Address** on [page](#page-71-0) 70.

- c. Check Open Module Properties.
- **5.** Click OK.

**6.** Click the Associated Axes tab.

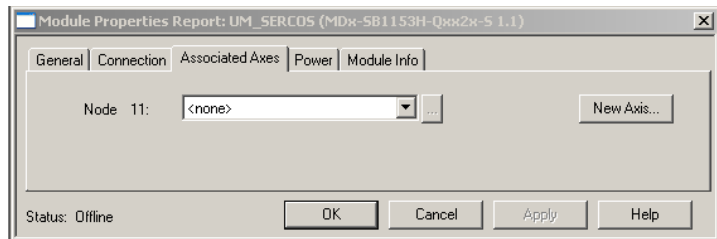

**7.** Click New Axis.

The New Tag dialog box opens.

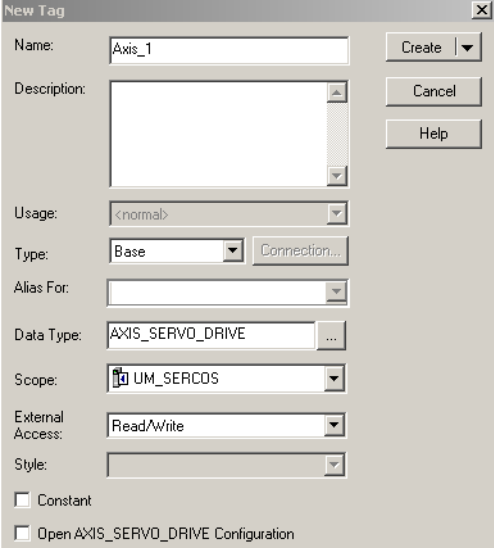

**8.** Type the axis Name.

AXIS\_SERVO\_DRIVE is the default Data Type.

**9.** Click Create.

The axis appears under the Ungrouped Axes folder in the Controller Organizer.

**10.** Assign your axis to Node 1.

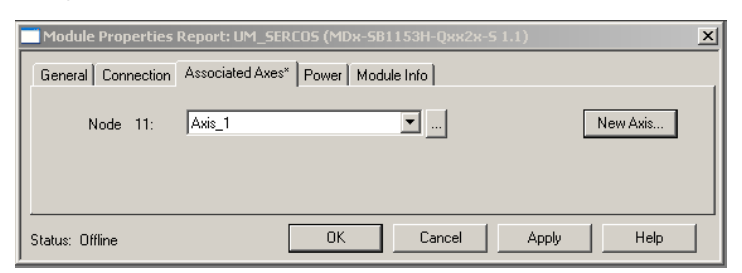

**TIP** Auxiliary feedback is not supported by the IDM units.

- <span id="page-79-0"></span>**11.** Click OK.
- 12. Repeat [step 1](#page-78-0) through [step 11](#page-79-0) for each IDM unit.

## **Configure the Motion Group**

Follow these steps to configure the motion group.

**1.** Right-click Motion Groups in the Controller Organizer and choose New Motion Group.

The New Tag dialog box opens.

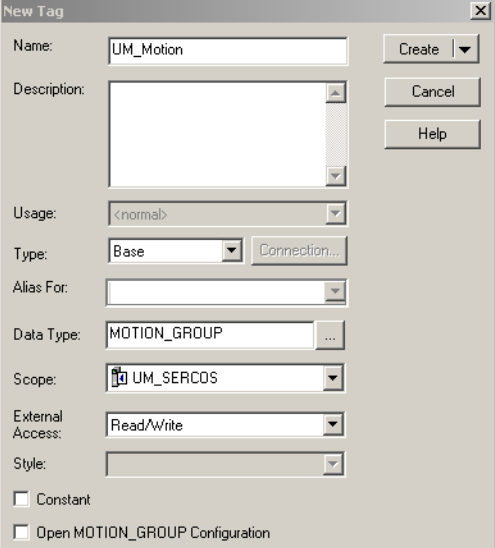

- **2.** Type the new motion group Name.
- **3.** Click OK.

The new motion group appears under the Motion Groups folder.

**4.** Right-click the new motion group and choose Properties.

The Motion Group Properties dialog box opens.

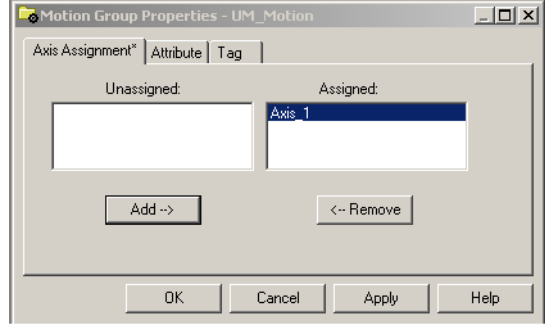

- **5.** Click the Axis Assignment tab and move your axes (created earlier) from Unassigned to Assigned.
- **6.** Click the Attribute tab and edit the default values as appropriate for your application.
- **7.** Click OK.

## **Configure Axis Properties**

Follow these steps to configure the Axis properties.

<span id="page-81-0"></span>**1.** Right-click an axis in the Controller Organizer and choose Properties.

The Axis Properties dialog box opens.

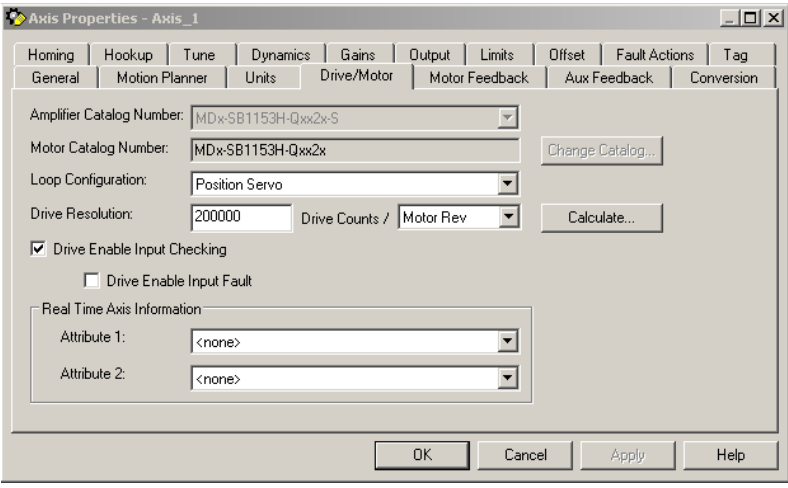

**2.** On the Drive/Motor tab, check Drive Enable Input Checking.

When checked (default), means a hard drive-enable input signal is required. Uncheck to remove that requirement.

**TIP** The drive-enable input signal is located on the IPIM module.

- **3.** Click Apply.
- **4.** Click the Units tab and edit default values as appropriate for your application.
- **5.** Click the Conversion tab and edit default values as appropriate for your application.

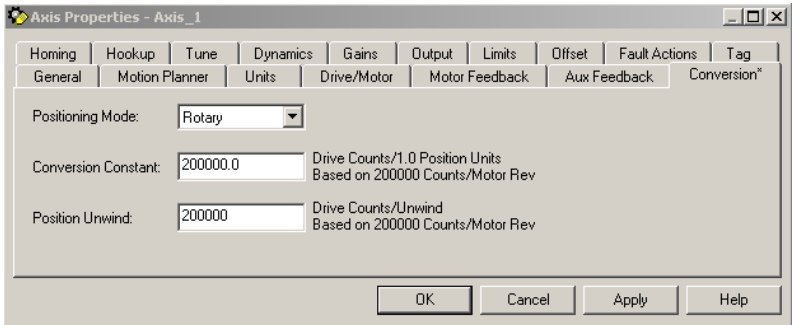

- **6.** From the Positioning Mode pull-down menu and choose Rotary.
- **7.** Click Apply.

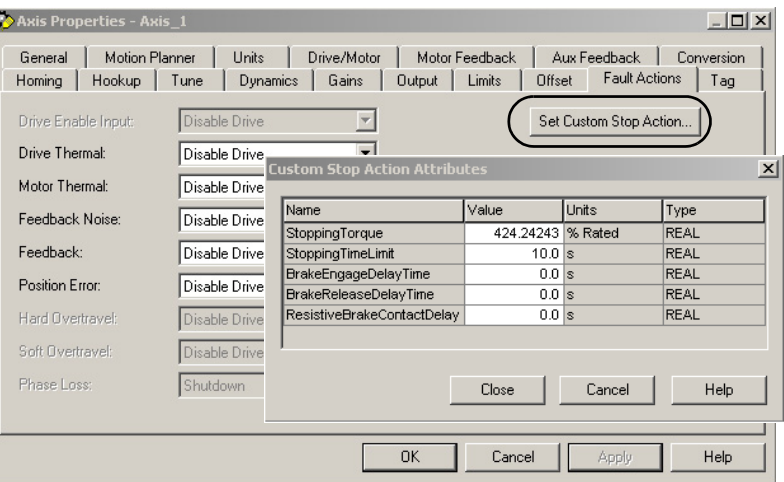

**8.** Click the Fault Actions tab.

**9.** Click Set Custom Stop Action.

The Custom Stop Action Attributes dialog box opens and lets you set delay times for IDM units.

- **10.** Configure the delay times.
	- a. Type the Brake Engage Delay Time.
	- b. Type the Brake Release Delay Time.

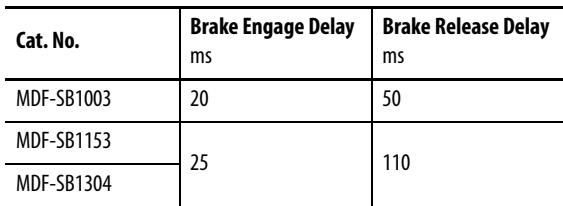

- c. Click Close.
- <span id="page-82-0"></span>**11.** Click OK.
- 12. Repeat [step 1](#page-81-0) through [step 11](#page-82-0) for each IDM unit.
- **13.** Verify your Logix program and save the file.

## **Download the Program**

After completing the Logix configuration you must download your program to the Logix processor.

Apply Power to the System This procedure assumes that you have wired and configured your Kinetix drive system (with or without the LIM module) and your sercos interface module.

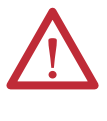

**ATTENTION:** Capacitors on the DC bus may retain hazardous voltages after input power has been removed. Before working on the IPIM module or disconnecting/connecting any IDM unit, wait the full time interval as indicated in the warning on the front of the drive. Failure to observe this precaution could result in severe bodily injury or loss of life.

See the  $\frac{\text{Chapter 4}}{\text{for}}$  $\frac{\text{Chapter 4}}{\text{for}}$  $\frac{\text{Chapter 4}}{\text{for}}$  for connector locations and  $\frac{\text{Chapter 7}}{\text{When}}$  troubleshooting the IPIM module and IDM unit status indicators.

Follow these steps to apply power to the Kinetix 6000M system.

**1.** Disconnect the load to the IDM units.

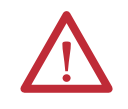

**ATTENTION:** To avoid personal injury or damage to equipment, disconnect the load to the IDM units. Make sure each IDM unit is free of all linkages when initially applying power to the system.

**2.** Apply control power and 3-phase power to your Kinetix drive system and observe the status indicators on your Kinetix 6000 or Kinetix 6200 drive modules.

See the user manual for your Kinetix 6000 or Kinetix 6200 drive system for the proper status indicator response. When the drive system is powered up and has reached sercos phase  $4$ , continue to step  $3$ .

<span id="page-83-0"></span>**3.** Observe the IDM unit drive status indicator and verify with the following table.

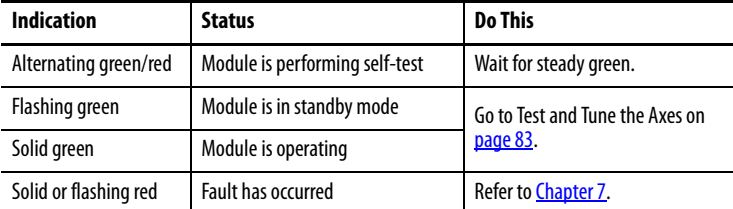

- **4.** Verify the Hardware Enable Input signal is at 0 volts. The Hardware Enable input for the IDM system is on the IPIM module (see  $\frac{\text{page }41}{\text{.}}$  $\frac{\text{page }41}{\text{.}}$  $\frac{\text{page }41}{\text{.}}$
- **5.** Remove the Hardware Enable Input connection, if one exists.
- **6.** Observe the three sercos indicators on the Logix sercos module.

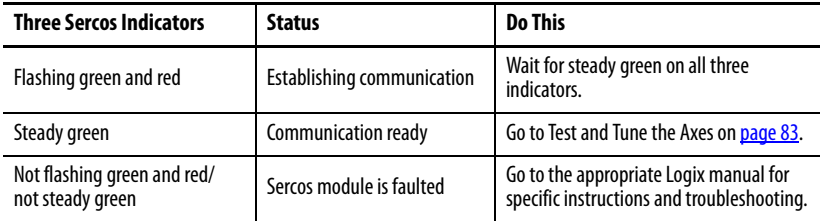

<span id="page-84-0"></span>**Test and Tune the Axes** This procedure assumes that you have configured your Kinetix 6000M system, your Logix sercos interface module, and applied power to the system.

> For help using RSLogix 5000 software as it applies to testing and tuning your axes with ControlLogix, CompactLogix, or SoftLogix sercos modules, refer to [Additional Resources](#page-8-0) on [page](#page-8-0) 7.

## **Test the Axes**

Follow these steps to test the axes.

- **1.** Verify the load was removed from each axis.
- **2.** Right-click an axis in your Motion Group folder and choose Properties. The Axis Properties dialog box opens.

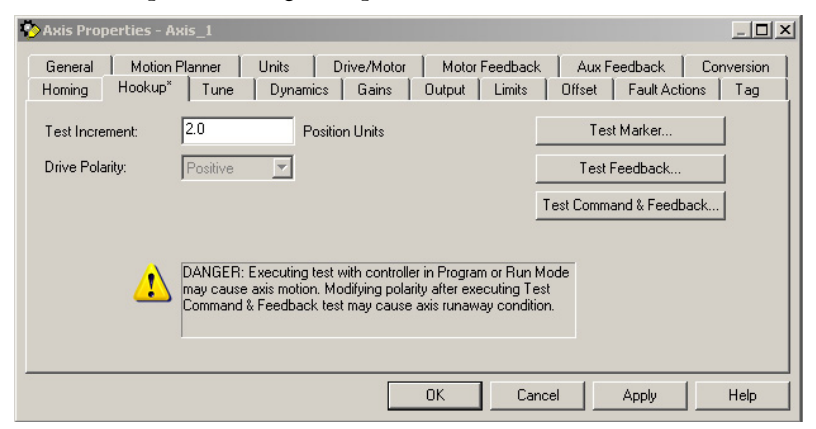

- **3.** Click the Hookup tab.
- **4.** Type 2.0 as the number of revolutions for the test or another number more appropriate for your application.

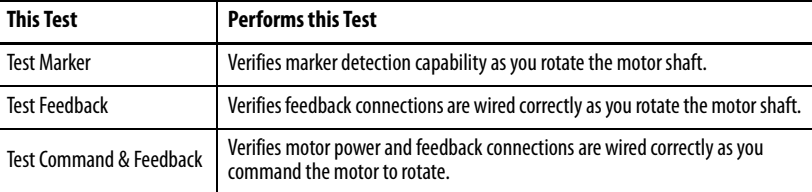

**5.** Apply Hardware Enable Input signal for the axis you are testing.

**IMPORTANT** Hardware Enable input for IDM units is on the IPIM module.

<span id="page-85-1"></span>**6.** Select the desired Test (Marker/Feedback/Command & Feedback) to verify connections.

The Online Command dialog box opens. Follow the on-screen test instructions. When the test completes, the Command Status changes from Executing to Command Complete.

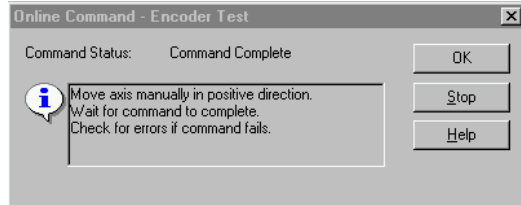

### **7.** Click OK.

The Online Command - Apply Test dialog box opens (Feedback and Command & Feedback tests only). When the test completes, the Command Status changes from Executing to Command Complete.

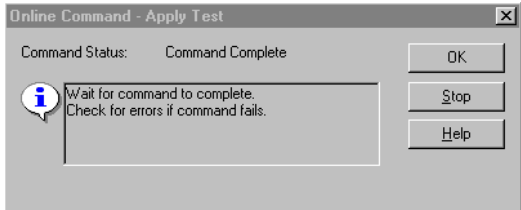

- **8.** Click OK.
- **9.** Determine if your test completed successfully.

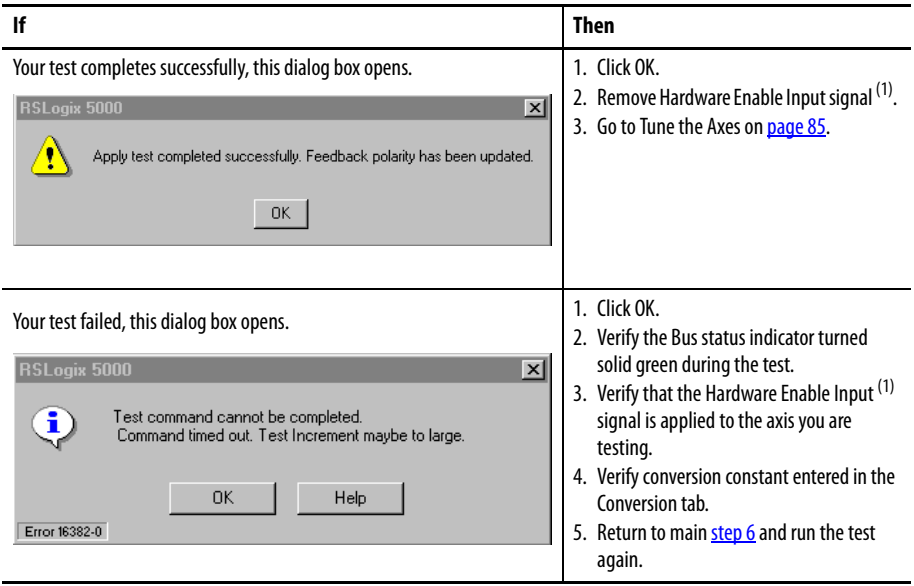

<span id="page-85-0"></span>(1) The hardware enable input for IDM units is on the IPIM module.

## <span id="page-86-0"></span>**Tune the Axes**

Follow these steps to tune the axes.

**1.** Verify the load is still removed from the axis being tuned.

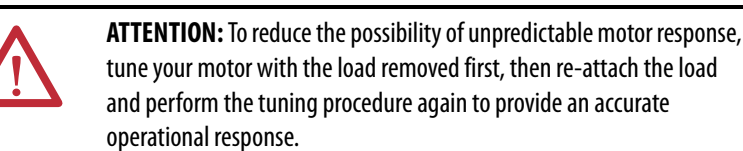

#### **2.** Click the Tune tab.

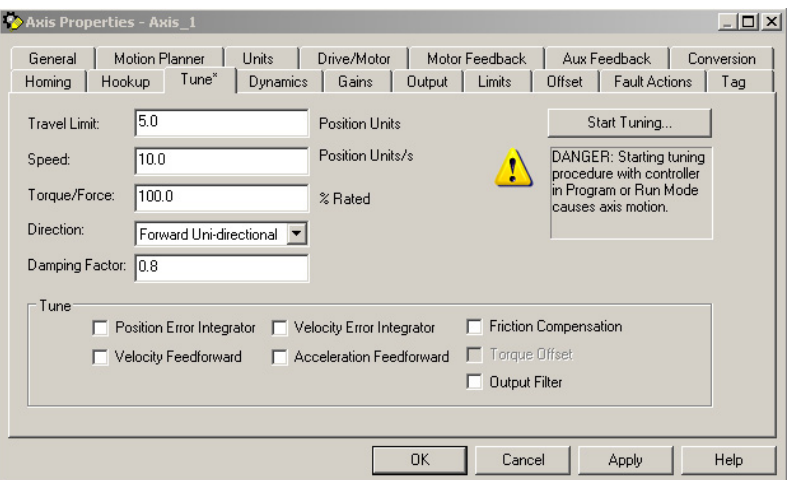

**3.** Type values for Travel Limit and Speed.

In this example, Travel Limit  $=$  5 and Speed  $=$  10. The actual values of programmed units depend on your application.

- **4.** From the Direction pull-down menu, choose a setting. Forward Uni-directional is default.
- **5.** Check Tune boxes as appropriate for your application.
- **6.** Apply Hardware Enable Input signal for the axis you are tuning.

**IMPORTANT** Hardware Enable input for IDM units is on the IPIM module.

<span id="page-86-1"></span>**7.** Click Start Tuning to autotune your axis.

The Online Command - Tune Servo dialog box opens. When the test completes, the Command Status changes from Executing to Command Complete.

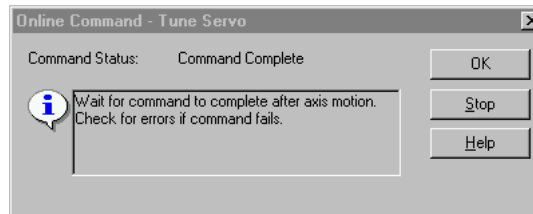

**8.** Click OK.

The Tune Bandwidth dialog box opens.

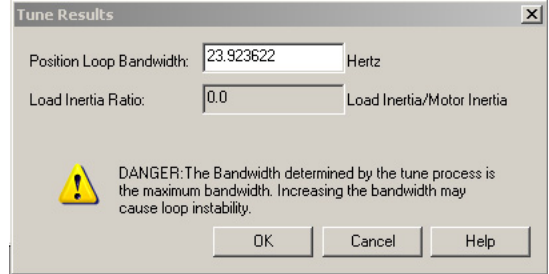

Actual bandwidth values (Hz) depend on your application and may require adjustment once motor and load are connected.

- **9.** Record your bandwidth data for future reference.
- **10.** Click OK.

The Online Command - Apply Tune dialog box opens. When the test completes, the Command Status changes from Executing to Command Complete.

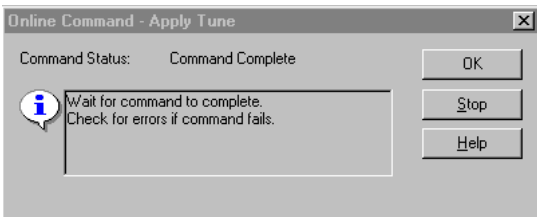

### **11.** Click OK.

**12.** Determine if your test completed successfully.

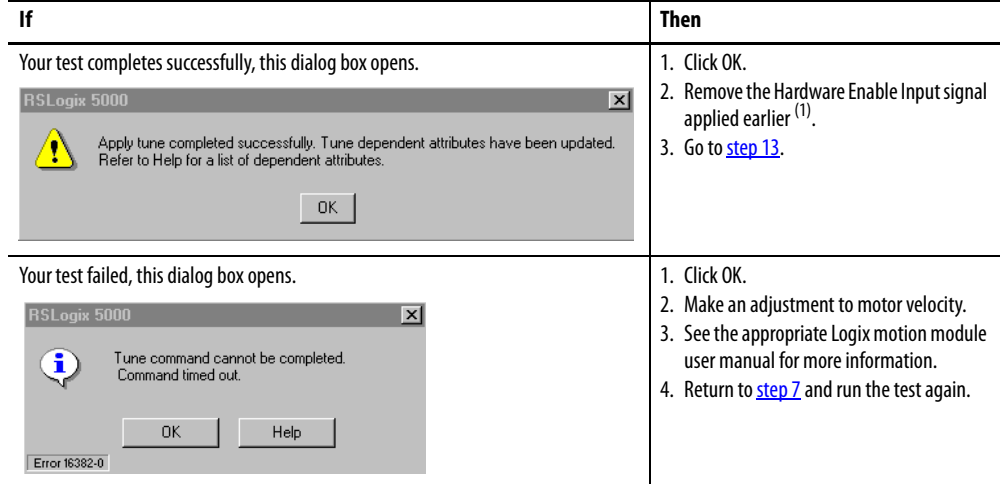

(1) The hardware enable input for IDM units is on the IPIM module.

<span id="page-87-0"></span>13. Repeat **Test and Tune the Axes** for each axis.

# <span id="page-88-0"></span>**Troubleshooting the Kinetix 6000M System**

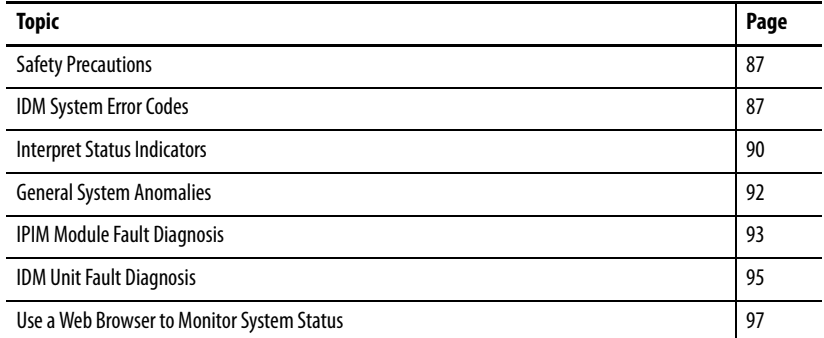

## <span id="page-88-1"></span>**Safety Precautions**

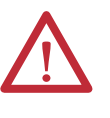

**ATTENTION:** Capacitors on the DC bus may retain hazardous voltages after input power has been removed. Before working on the IDM system, wait the full time interval as indicated in the warning on the front of the IPIM module. Failure to observe this precaution could result in severe bodily injury or loss of life.

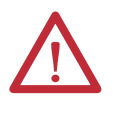

**ATTENTION:** Do not attempt to defeat or override the fault circuits. You must determine the cause of a fault and correct it before you attempt to operate the system. Failure to correct the fault could result in personal injury and/or damage to equipment as a result of uncontrolled machine operation.

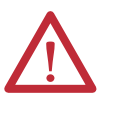

**ATTENTION:** Provide an earth ground for test equipment (oscilloscope) used in troubleshooting. Failure to ground the test equipment could result in personal injury.

<span id="page-88-2"></span>**IDM System Error Codes** The IAM module reports a single, generic IPIM fault whenever a fault occurs on any IPIM module in the same backplane as the IAM module. All IPIM faults result in an open contactor. The Logix Axis Tag for this fault is IPIMFault.

> The IPIM module is not a sercos device, so the IAM module reports any IPIM faults to the Logix motion subsystem. IPIM faults are reset by performing a fault reset on the IAM module. Issuing a fault reset command to the IAM module also generates a fault reset to all the IPIM modules in the same backplane as the IAM. Detailed information about the IPIM fault status may be obtained by messaging to the IAM.

Connecting the IPIM module into the Logix environment as an EtherNet/IP device does not disable fault reporting through the IAM module. Only the IAM fault reporting lets the Logix motion subsystem take action based on the IPIM module fault status. IPIM faults are also reported to Logix over the Ethernet connection. However, IPIM faults must be reset by applying a fault reset instruction to the IAM module. The integration of the IPIM module into the Logix environment through the EtherNet/IP network provides additional capabilities you may choose to take advantage of in your Logix program.

## **Reading the Fault Status of the IPIM Module**

The IAM module supports two IDNs to allow reading the fault status from the IPIM, P-0-113 and P-0-114. Both of these IDNs have a data type of INT. To read the fault status from an IPIM module, first write the slot number of the IPIM module you want to read to IDN P-0-114. The left-most slot (the slot occupied by the IAM module) is slot 1, and the slot numbers increment as you move to the right. After the slot number has been written, the IPIM module fault status can be obtained by reading IDN P-0-113. The 16-bit value returned is a bitfield representing the state of the IPIM faults, as follows:

- **–** Value: IPIM diagnostics: (1 = active, 0 = inactive)
- **–** Bit 0: Backplane Communication error
- **–** Bit 1: IDM Communication error
- **–** Bit 2: Bus Overload (excessive current usage by IDMs)
- **–** Bit 3: DC+ Fuse open
- **–** Bit 4: DC- Fuse open
- **–** Bit 5: Control Power Overload
- **–** Bit 6: DC Bus Overcurrent Error (instantaneous overcurrent)
- **–** Bit 7: Shunt Overload
- **–** Bit 8: Overtemp Error
- **–** Bit 9: Open DC Bus Error
- **–** Bits 10-15: Reserved/Not Used

### Setting the Message Configuration Parameters

Set the write message configuration parameters as shown in **[Figure](#page-90-0) 34**.

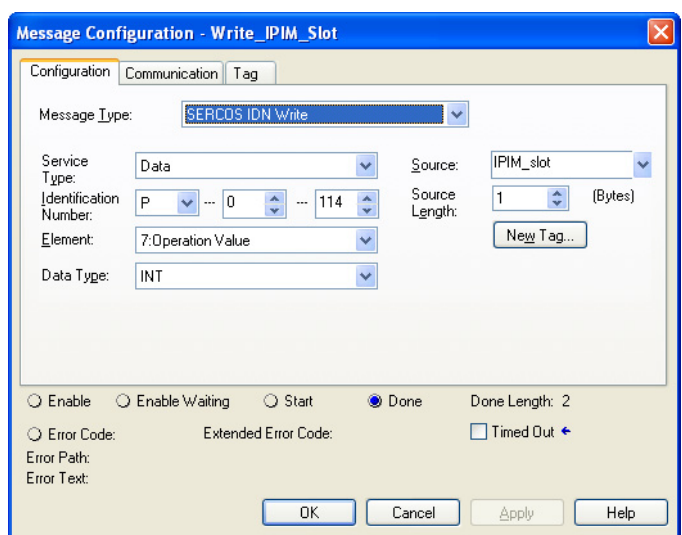

<span id="page-90-0"></span>**Figure 34 - Message Configuration - Write**

**1.** Set the Source field to a tag that contains the slot location for the IPIM module.

The slot location valid range is 2 - 8, (assuming an 8 slot power rail). The IAM module is always in slot 1.

**2.** Set the path field on the communication tab to the IAM module on the power rail where the IPIM module is located.

Set the read message configuration parameters as shown [Figure](#page-90-1) 35.

### <span id="page-90-1"></span>**Figure 35 - Message Configuration - Read**

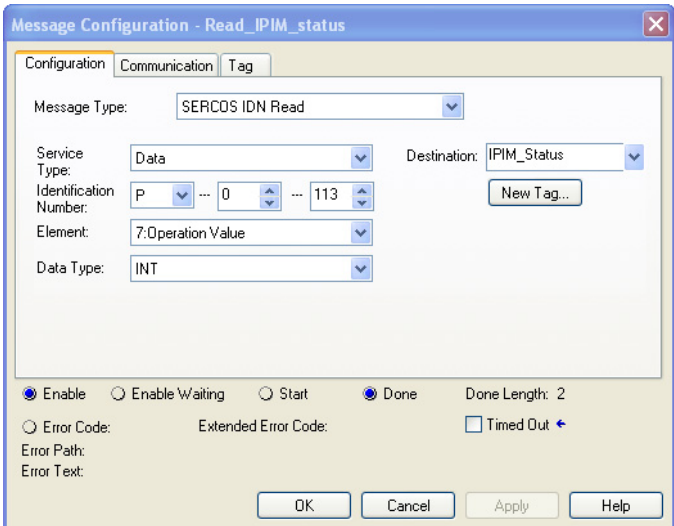

- **1.** Set the Source field to a tag where the IPIM module status will be stored.
- **2.** Set the path field on the communication tab to the IAM module on the power rail where the IPIM module is located.

See the user manual for your Kinetix 6000 or Kinetix 6200 drive system for further information on reading and writing IDNs.

<span id="page-91-0"></span>**Interpret Status Indicators** When a fault condition is detected, the appropriate status indicator will illuminate (IDM unit or IPIM module) and the IPIM module will annunciate the fault on its front panel display. See [Figure](#page-91-1) 36 for IPIM status indicator descriptions and **Figure 37** for IDM unit indicators.

## **IPIM Module Status Indicators**

IPIM module fault descriptions, types and actions start on [page](#page-95-0) 94.

### <span id="page-91-1"></span>**Figure 36 - IPIM Display and Status Indicators**

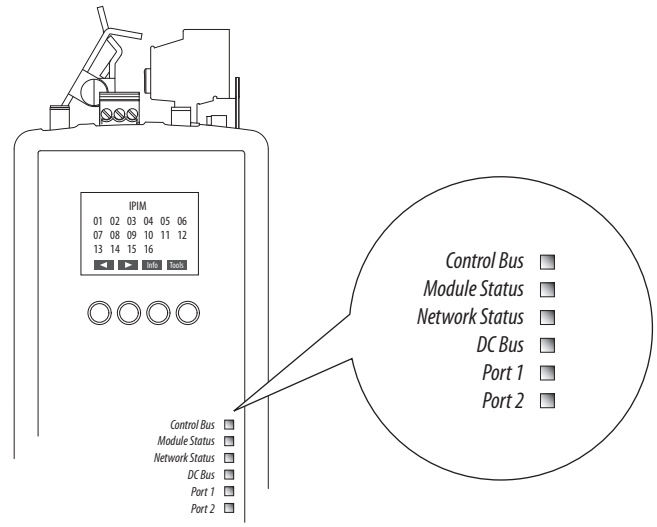

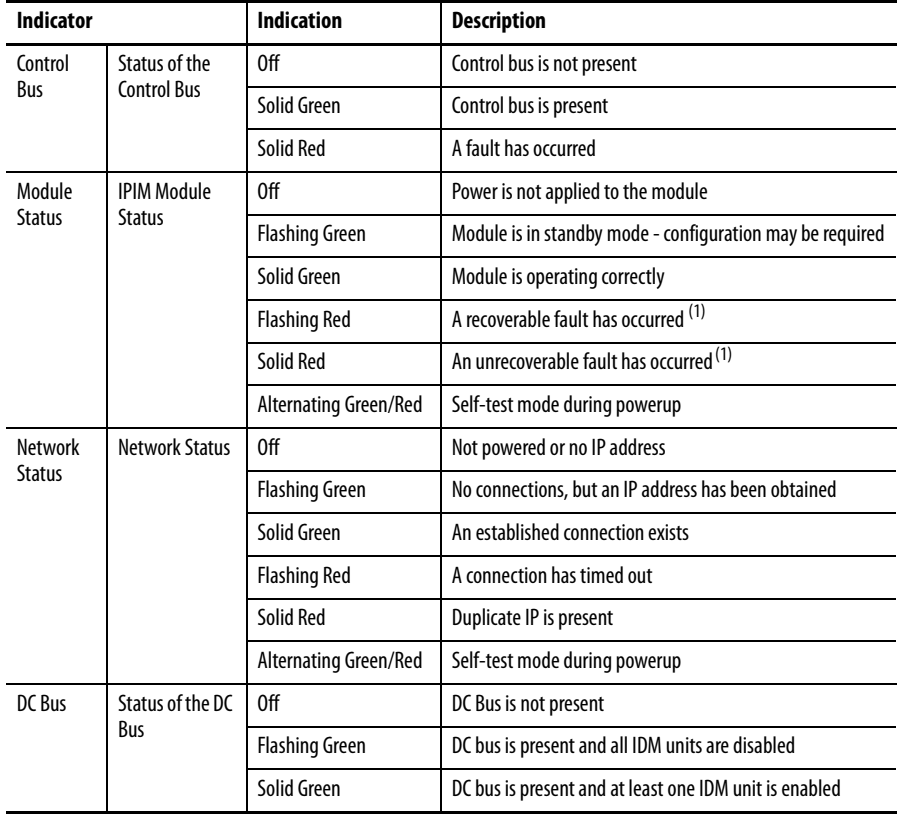

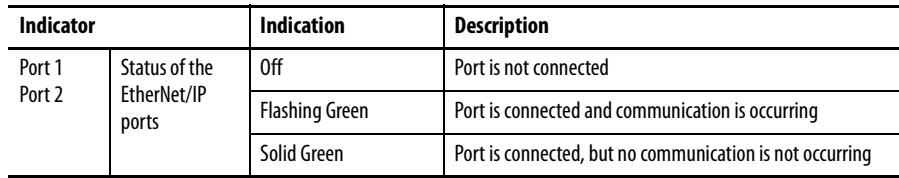

<span id="page-92-1"></span>(1) A reset or cycling the power may clear a recoverable fault (depending on the state of the IDM). An unrecoverable fault will require power cycling and/or modifying the hardware configuration while unpowered to clear the fault.

## **IDM Unit Status Indicators**

IDM unit fault descriptions and actions start on [page](#page-96-1) 95.

### <span id="page-92-0"></span>**Figure 37 - IDM Unit Indicators**

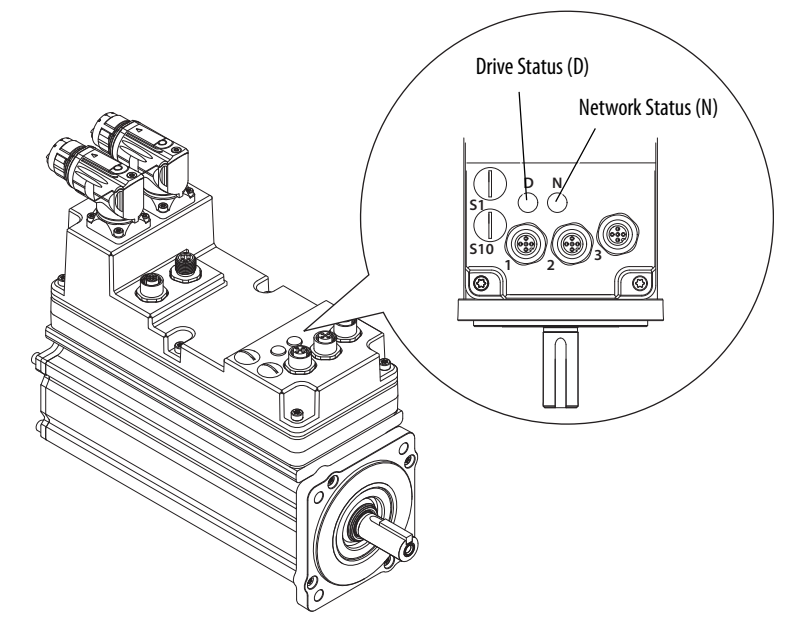

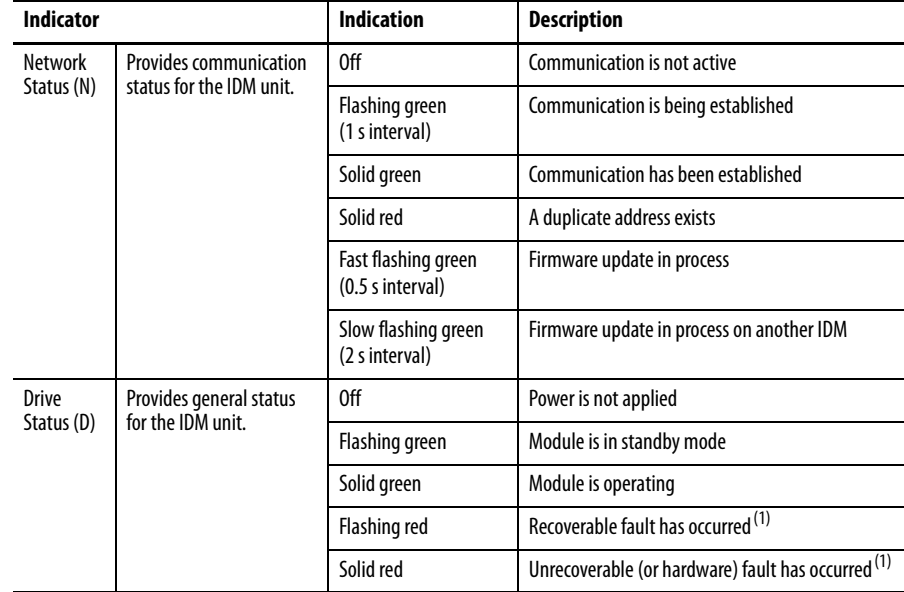

<span id="page-92-2"></span>(1) A reset or cycling the power may clear a recoverable fault (depending on the state of the IDM). An unrecoverable fault will require power cycling and/or modifying the hardware configuration while unpowered to clear the fault.

<span id="page-93-0"></span>**General System Anomalies** These anomalies do not always result in a fault code, but may require troubleshooting to improve performance.

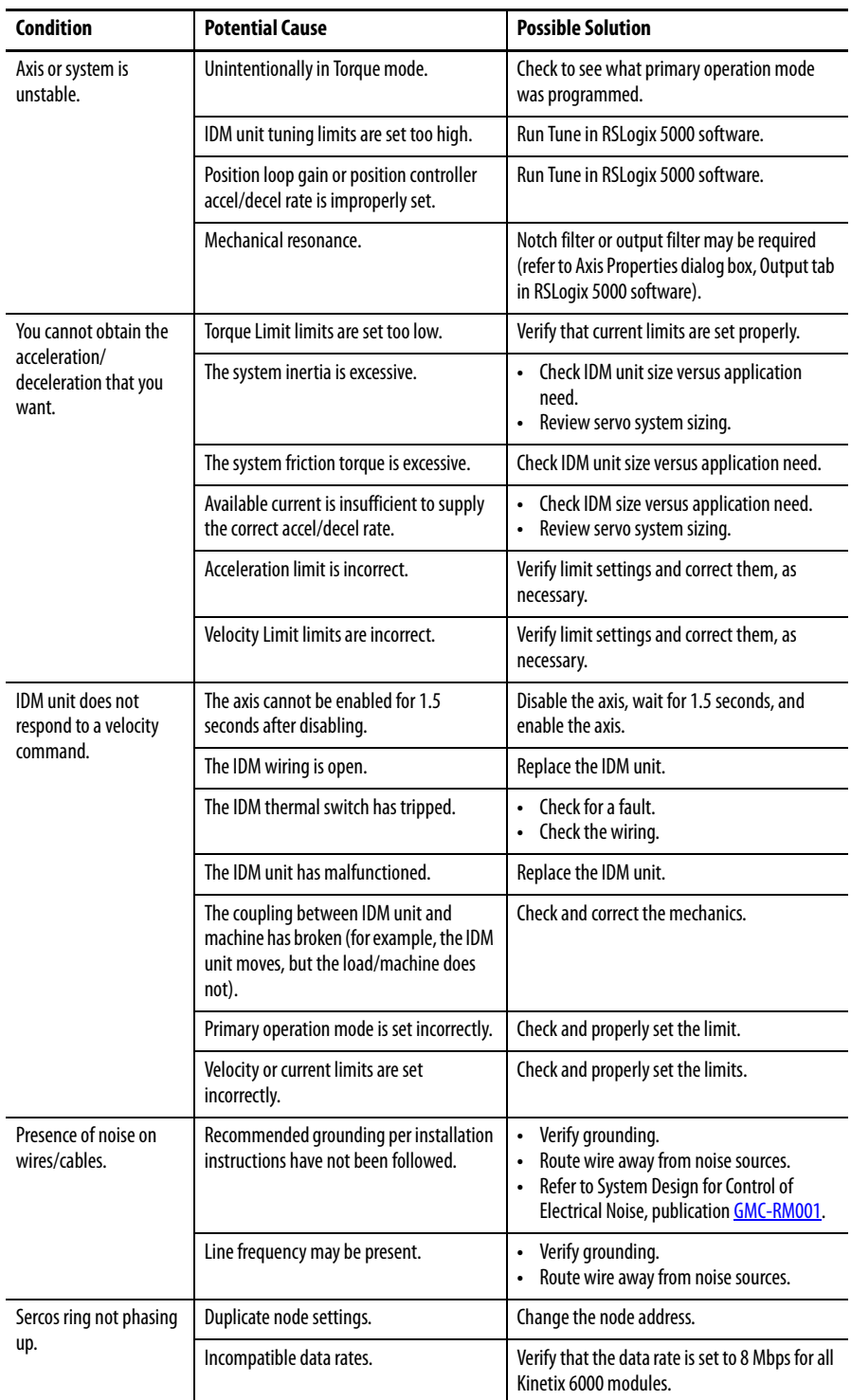

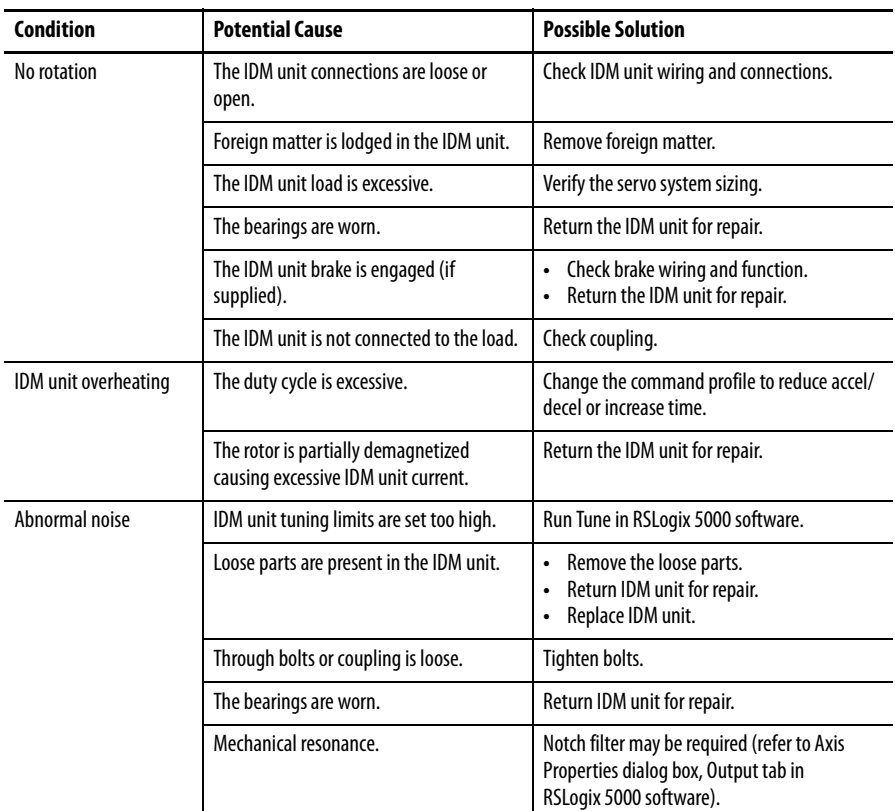

<span id="page-94-0"></span>**IPIM Module Fault Diagnosis** When a fault condition is detected, it is added to a fault log, opens the power rail SYSOK and reports the fault to the IAM module. This causes a loss of bus power to all modules on the Bulletin 2094 power rail and associated IDM units. If an IPIM module fault is detected, the fault will be displayed on the IPIM module. In addition, the IPIM module will display IDM unit faults.

> The IAM module generates a fault whenever an IPIM module fault occurs, regardless of the state of the contactor. IDM unit faults are not displayed by the IAM module.

Issuing a fault reset command to the IAM module will also send a fault reset command to the IPIM module.

The IPIM module maintains a log of the last 50 faults reported by the IPIM module or any of the connected IDM units. Each fault contains the source of the fault (IDM unit number or IPIM module), the fault number, and a time stamp with the cumulative power-on time of the IPIM module.

## **IPIM Module Fault Types**

The IPIM has two fault types: resettable and non-resettable.

When an IPIM module fault occurs, the fault is reported to the IAM module. The IAM module reports an IPIM fault to the Logix controller.

Resettable faults - when the IPIM module fault is cleared from the IAM module, the fault is removed from its display (if the condition has been removed).

Non-resettable faults - the control power must be cycled and the fault may be cleared if the condition that created the fault has been removed.

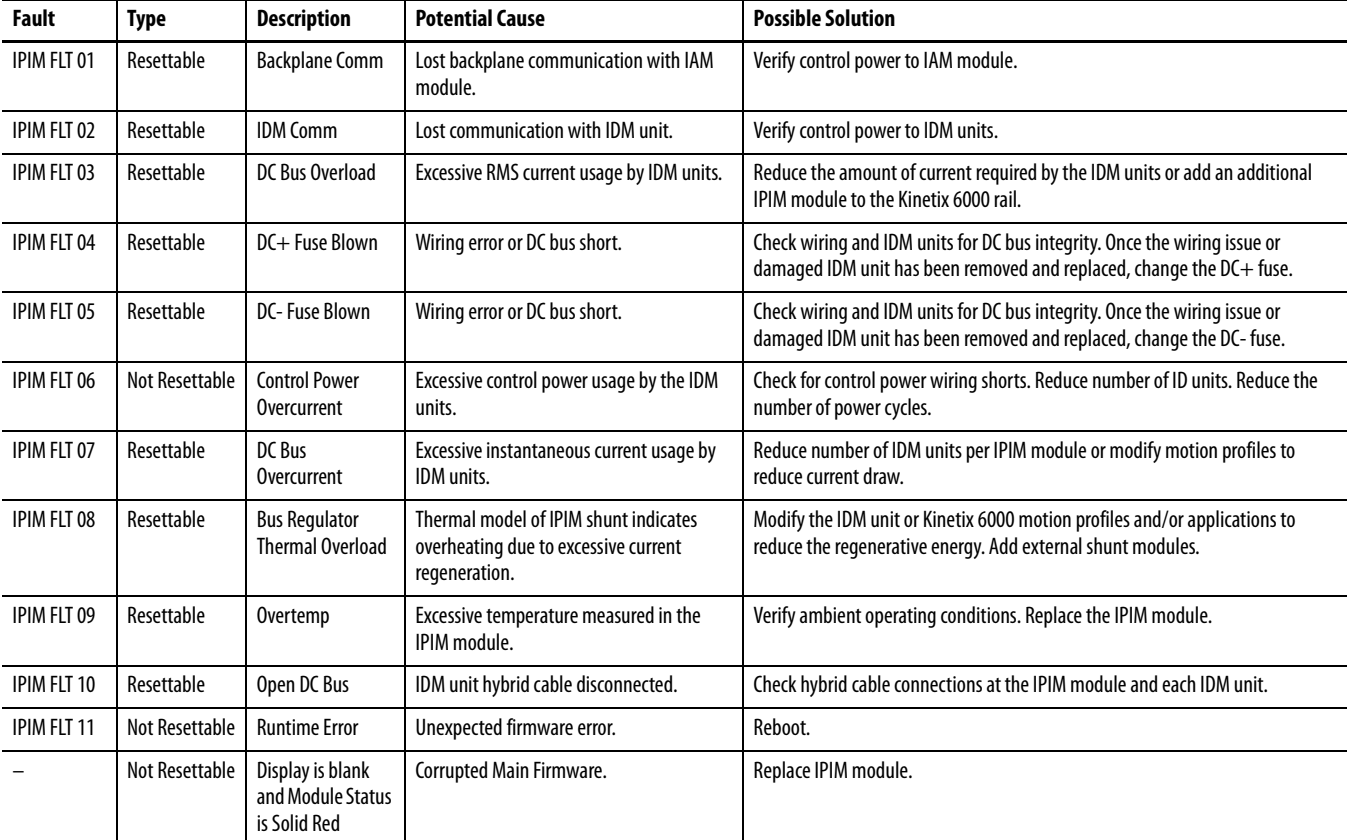

#### **Table 19 - IPIM Fault Types, Descriptions and Actions**

#### <span id="page-95-0"></span>**Table 20 - IPIM Initialization Fault Types, Descriptions and Actions**

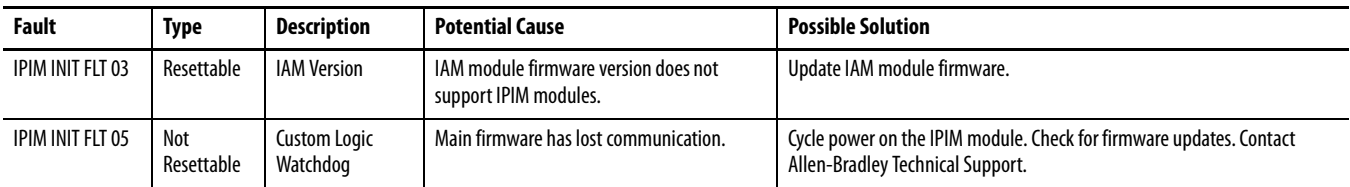

# <span id="page-96-0"></span>**IDM Unit Fault Diagnosis Logix Controller/IDM Unit Fault Behavior**

These RSLogix 5000 fault actions are configurable from the Axis Properties dialog box, Fault Actions tab.

<span id="page-96-2"></span>**Table 21 - Fault Action Definitions**

| <b>Fault Action</b> | <b>Definition</b>                                                                                                    |  |
|---------------------|----------------------------------------------------------------------------------------------------|--|
| Shutdown            | Axis is disabled as defined in <b>Table 22.</b> In addition, the axis in Logix enters the Shutdown<br>state, which disables any axes that are using this axis as a camming or gearing master. The<br>AxisHomedStatus tag for the faulted axis is cleared. Shutdown is the most severe action to a<br>fault and it is usually reserved for faults that could endanger the machine or operator if<br>power is not removed as quickly as possible. |  |
| Disable Drive       | The axis is disabled as defined in the Table 22.                                                                                                    |  |
| <b>Stop Motion</b>  | The axis decelerates at the maximum deceleration rate (set in RSLogix 5000 software>Axis<br>Properties > Dynamics tab). Once the axis has come to a stop, the servo loops remain enabled<br>but no further motion can be generated until the fault is reset. This is the gentlest stopping<br>mechanism in response to a fault. It is usually used for less severe faults.                                                                      |  |
| <b>Status Only</b>  | System continues to operate. Status is displayed on the IPIM module.                                                                                                    |  |

Only selected faults are programmable. [Table](#page-96-1) 22 indicates which faults have a programmable RSLogix Fault Action. Faults that do not have a programmable fault action will have the Shutdown action described in [Table](#page-96-2) 21.

### **Figure 38 - RSLogix 5000 Axis Properties - Fault Actions Tab**

IDM

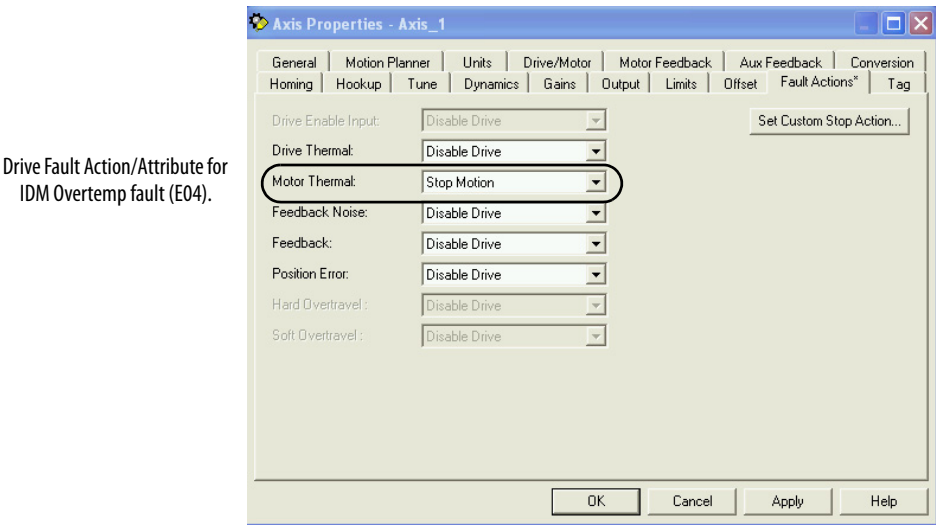

#### <span id="page-96-1"></span>**Table 22 - Exception/Fault Behavior**

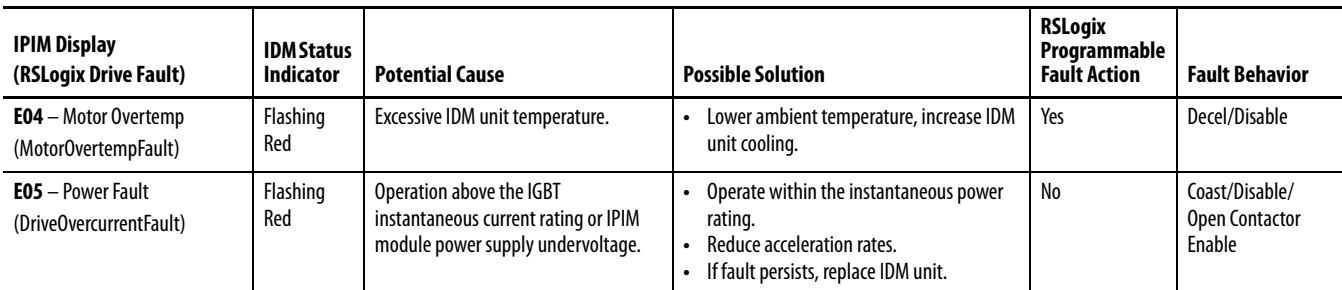

## **Table 22 - Exception/Fault Behavior (Continued)**

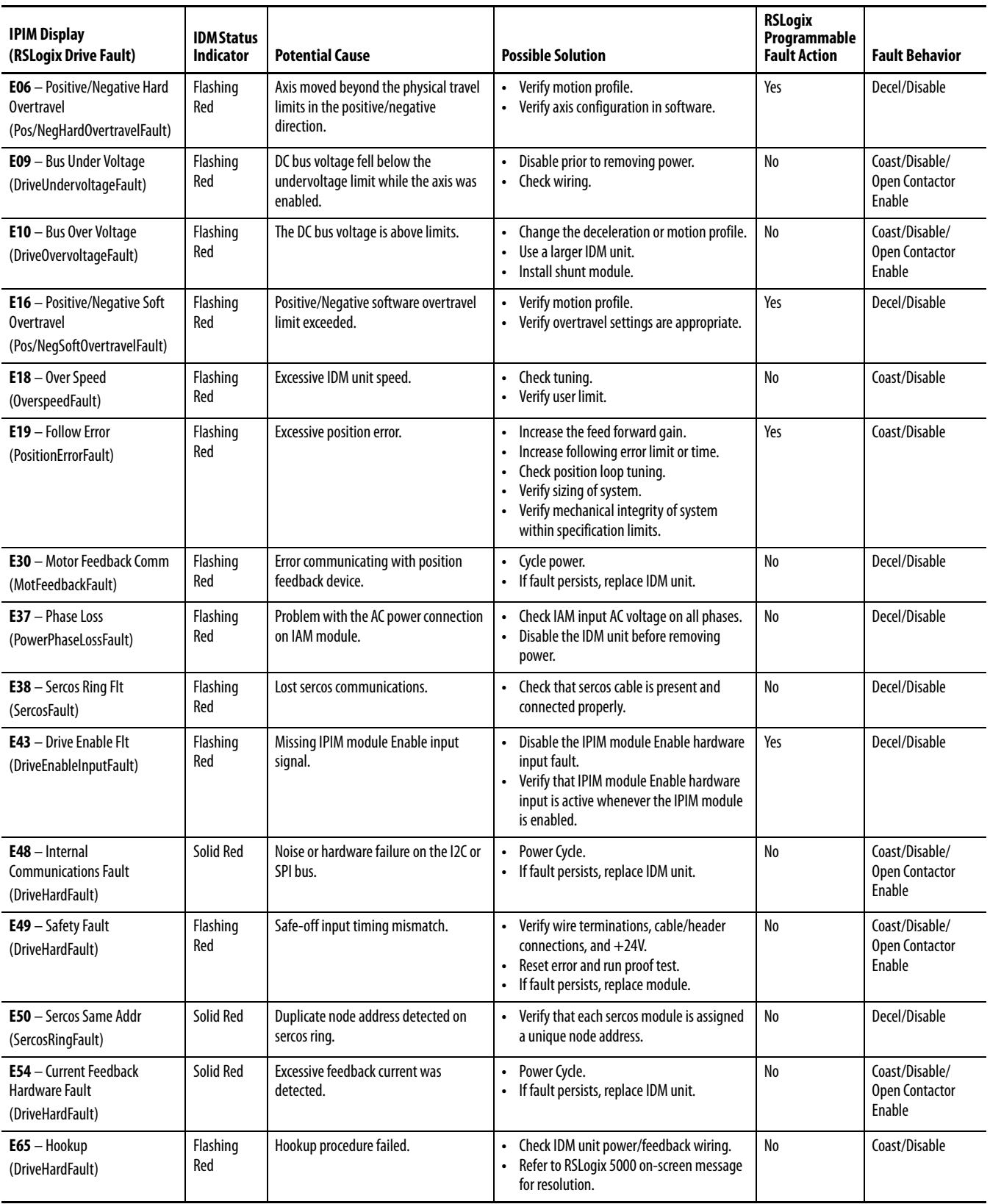

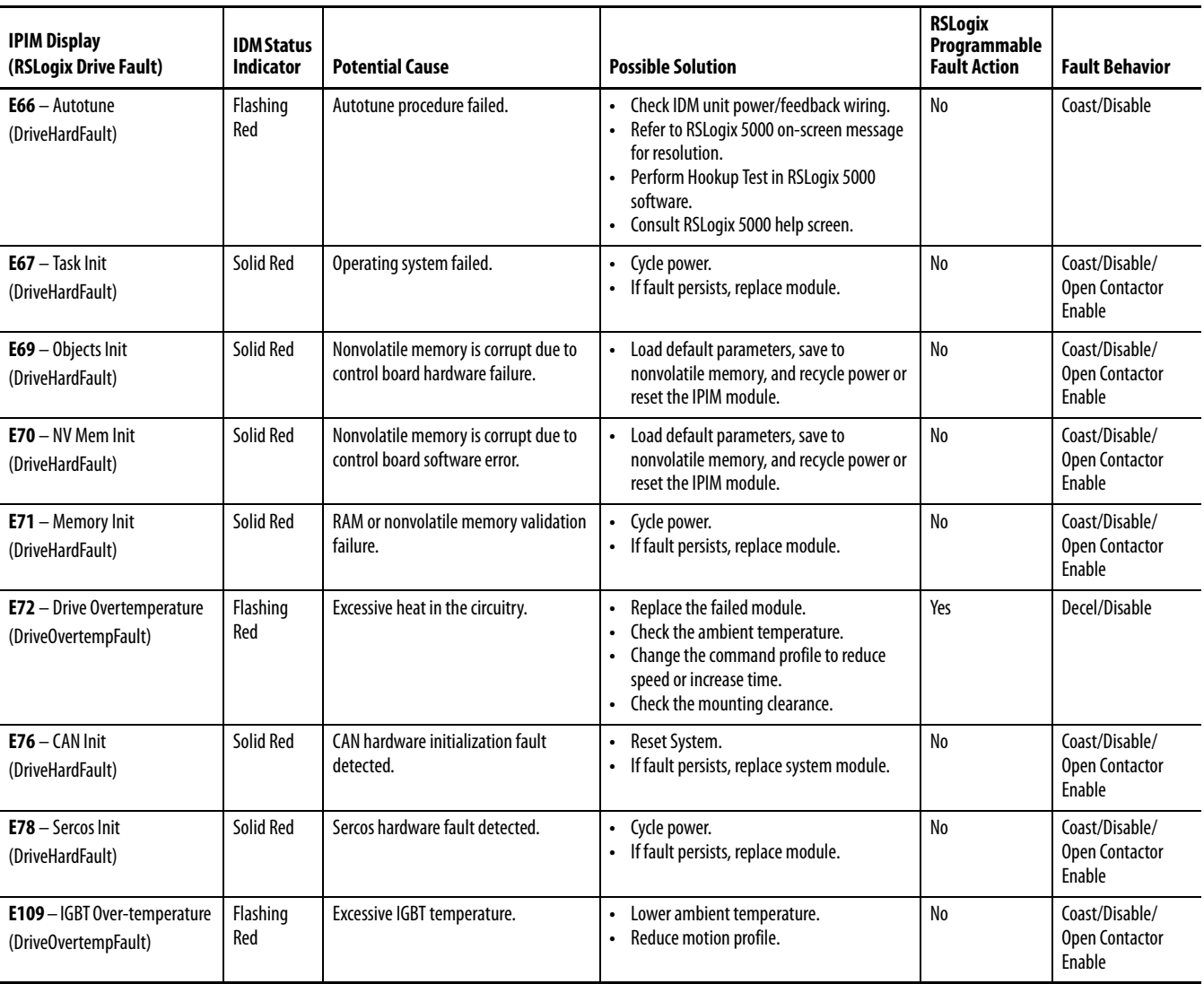

### **Table 22 - Exception/Fault Behavior (Continued)**

# <span id="page-98-0"></span>**Use a Web Browser to Monitor System Status**

The IPIM module supports a basic web interface for common status reporting and network configuration attributes, including:

- **•** Diagnostics
- **•** IPIM Indicators
- **•** IPIM Information
- **•** Network Settings
- **•** Ethernet Statistics
- **•** CIP Statistics
- **•** Monitor Signals
- **•** Fault Log
- **•** Browse IDMs
- **•** IDM Indicators
- **•** Monitor IDM Signals

To access the web interface:

- **1.** Using an Ethernet cable, connect your computer to one of the Ethernet ports on the IPIM module (refer to **Figure 11** on [page](#page-39-0) 38 for location).
- **2.** Open a web browser program $^{(1)}$  and enter the IP address of the IPIM module.

The Home screen will be displayed.

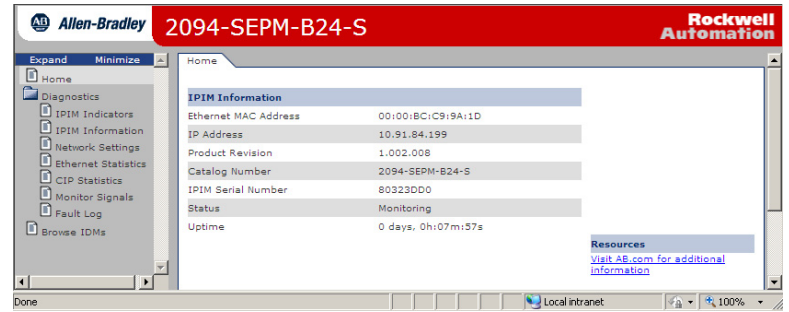

**3.** Selecting IPIM Indicators provides indicator status.

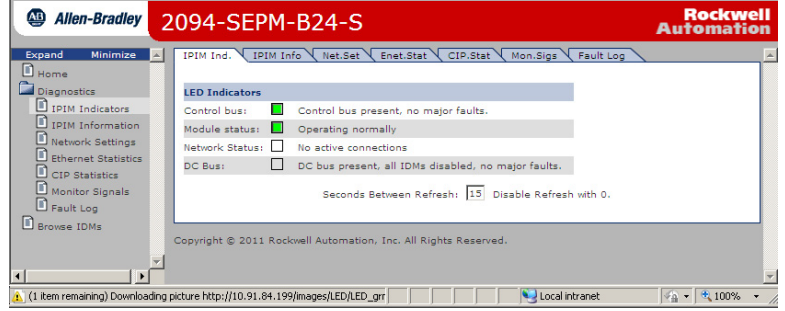

**4.** Network settings displays a summary of the various parameters.

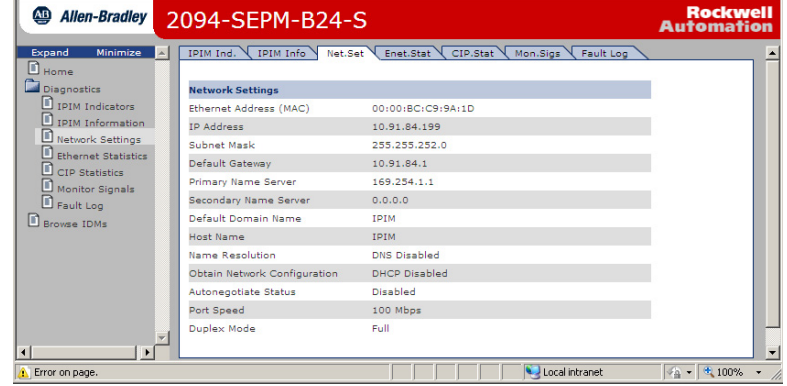

(1) Internet Explorer version 6.0 (or greater) or Mozilla Firefox version 4.0 (or greater) is required.

# **Removing and Replacing the Kinetix 6000M IPIM Module**

This chapter provides removal and replacement procedures for your Kinetix 6000M IPIM module.

Refer to your Kinetix 6000 Multi-axis Servo Drives User Manual, publication [2094-UM001](http://literature.rockwellautomation.com/idc/groups/literature/documents/um/2094-um001_-en-p.pdf), or Kinetix 6200 and Kinetix 6500 Modular Multi-axis Servo Drives User Manual, publication [2094-UM002,](http://literature.rockwellautomation.com/idc/groups/literature/documents/um/2094-um002_-en-p.pdf) for other replacement procedures.

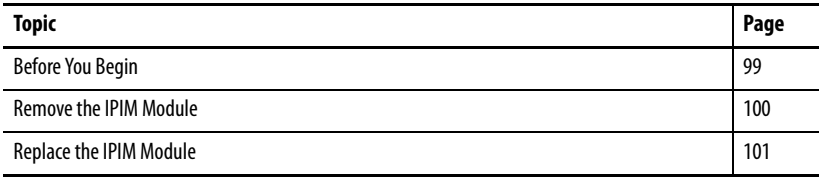

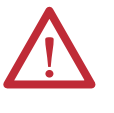

**ATTENTION:** This drive contains electrostatic discharge (ESD) sensitive parts and assemblies. You are required to follow static-control precautions when you install, test, service, or repair this assembly. If you do not follow ESD control procedures, components can be damaged. If you are not familiar with static control procedures, refer to Guarding Against Electrostatic Damage, publication [8000-4.5.2,](http://literature.rockwellautomation.com/idc/groups/literature/documents/sb/8000-sb001_-en-p.pdf) or any other applicable ESD awareness handbook.

<span id="page-100-0"></span>**Before You Begin** You will need these tools available before you begin removal and replacement procedures:

- **•** A small screwdriver, 3.5 mm (0.14 in.)
- **•** Voltmeter

<span id="page-101-0"></span>**Remove the IPIM Module** Follow these steps to remove your IPIM module from the Bulletin 2094 power rail.

**1.** Verify that all control and input power has been removed from the system.

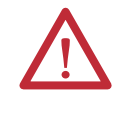

**ATTENTION:** To avoid shock hazard or personal injury, assure that all power has been removed before proceeding. This system may have multiple sources of power. More than one disconnect switch may be required to de-energize the system.

**2.** Wait five minutes for the DC bus to discharge completely before proceeding.

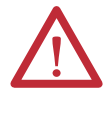

**ATTENTION:** This product contains stored energy devices. To avoid hazard of electrical shock, verify that all voltage on capacitors has been discharged before attempting to service, repair, or remove this unit. You should attempt the procedures in this document only if you are qualified to do so and are familiar with solid-state control equipment and the safety procedures in publication NFPA 70E.

- **3.** Label and remove all connectors from the IPIM module you are removing. To identify each connector, refer to [page](#page-39-1) 38.
- **4.** Remove the hybrid cable from the cable shield clamp, as shown.

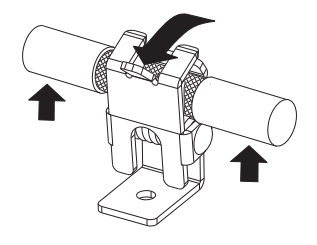

- **5.** Loosen the mounting screw (bottom center of module).
- **6.** Grasp the top and bottom of the module with both hands and gently pull the module away from the connectors enough to clear the guide pins (module will pivot on top bracket).

**7.** Lift the bracket out of the power rail slot and remove the module from the power rail.

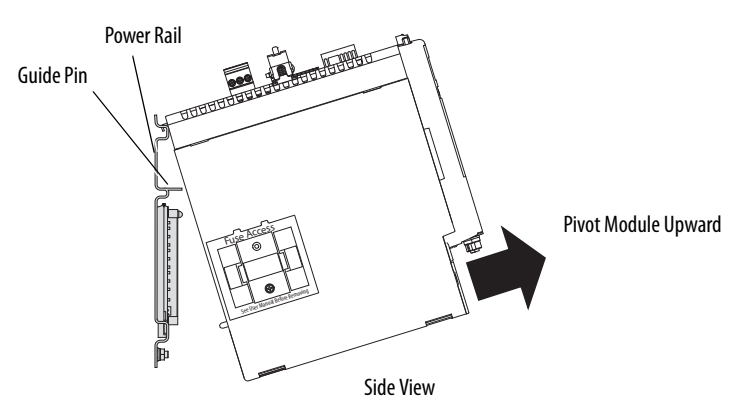

<span id="page-102-0"></span>**Replace the IPIM Module** Follow these steps to replace the IPIM module on the Bulletin 2094 power rail.

- **1.** Inspect the module connector pins and power rail connectors and remove any foreign objects.
- **2.** Hang the module mounting bracket from the slot on the power rail.

**IMPORTANT** Power rails must be in vertical orientation before replacing drive modules or pins may not seat properly.

- **3.** Pivot module downward and align the guide pin on the power rail with the guide pin hole in the back of the module (refer to the figure above).
- **4.** Gently push the module against the power rail connectors and into the final mounting position.
- **5.** Use 2.26 N•m (20 lb•in) torque to tighten the mounting screw.
- **6.** Reconnect the module connectors.
- **7.** Reapply power to the system.
- **8.** Verify that the system is operating properly.

# **Notes:**

# **Using the Safe Torque-off Feature with the Kinetix 6000M System**

This appendix introduces you to how the safe torque-off feature meets the requirements of Performance Level d (PLd) and Category 3 (Cat3) per EN ISO 13849-1 and SIL CL 2 per IEC EN 61508, EN 61800-5-2 and EN 62061.

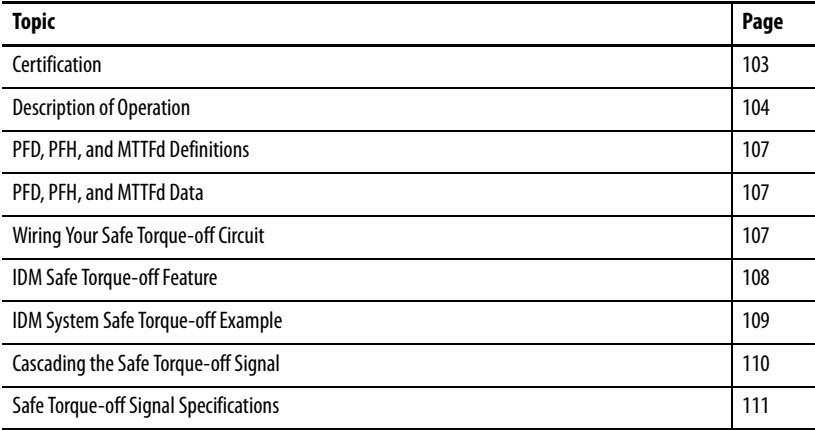

<span id="page-104-0"></span>**Certification** The TÜV Rheinland group has approved the Kinetix 6000 integrated drivemotor system for use in safety-related applications up to EN ISO 13849-1 performance level d (PLd) and category 3, SIL CL 2 per IEC EN 61508, EN 61800-5-2 and EN 62061, in which removing the motion producing power is considered to be the safe state.

## **Important Safety Considerations**

The system user is responsible for the following:

- **•** Validation of any sensors or actuators connected to the system
- **•** Completing a machine-level risk assessment
- **•** Certification of the machine to the desired EN ISO 13849-1 performance level or EN 62061 SIL level
- **•** Project management and proof testing

### **Category 3 Requirements According to EN ISO 13849-1**

Safety-related parts are designed with these attributes:

- **•** A single fault in any of these parts does not lead to the loss of the safety function
- **•** A single fault is detected whenever reasonably practicable
- **•** Accumulation of undetected faults can lead to the loss of the safety function, which results in failure to remove motion producing power from the motor.

## **Stop Category Definition**

Stop category 0 as defined in EN 60204 or Safe Torque Off as defined by EN 61800-5-2 is achieved with immediate removal of motion producing power to the actuator.

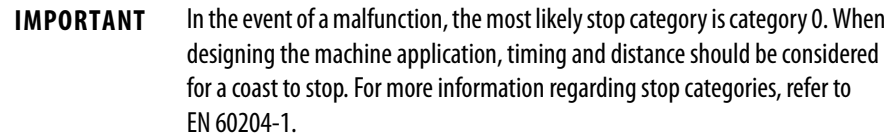

## **Performance Level (PL) and Safety Integrity Level (SIL)**

For safety-related control systems, Performance Level (PL), according to EN ISO 13849-1, and SIL levels, according to EN 61508 and EN 62061, include a rating of the systems ability to perform its safety functions. All of the safety-related components of the control system must be included in both a risk assessment and the determination of the achieved levels.

Refer to the EN ISO 13849-1, EN 61508, and EN 62061 standards for complete information on requirements for PL and SIL determination.

<span id="page-105-0"></span>**Description of Operation** The safe torque-off feature provides a method, with sufficiently low probability of failure, to force the power-transistor control signals to a disabled state. When disabled, or any time power is removed from the safety enable inputs, all of the IDM output-power transistors are released from the On-state. This effectively removes power generated by each IDM unit connected to a single IPIM module and using connections to an external safety device (E-stop, light curtains, and so on). This results in a condition where the IDM unit is coasting (stop category 0). Disabling the power transistor output does not provide mechanical isolation of the electrical output, which may be required for some applications.

> Under normal operation, the safe torque-off inputs are energized. If either of the safety enable inputs are de-energized, then all of the output power transistors will turn off. The safe torque-off response time is less than 12 ms.

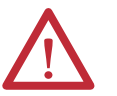

**ATTENTION:** Permanent magnet motors may, in the event of two simultaneous faults in the IGBT circuit, result in a rotation of up to 180 electrical degrees.

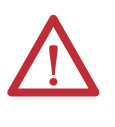

**ATTENTION:** If any of the safety enable inputs de-energize, then the SafeOffModeActiveStatus bit of the drive status word in the Axis Tag structure will be set to 1. It will reset to 0 when both safety enable inputs are energized within 1 second (see **Figure 39**). The safety fault occurs after 1 second.

### <span id="page-106-0"></span>**Figure 39 - System Operation when Inputs are Meeting Timing Requirements**

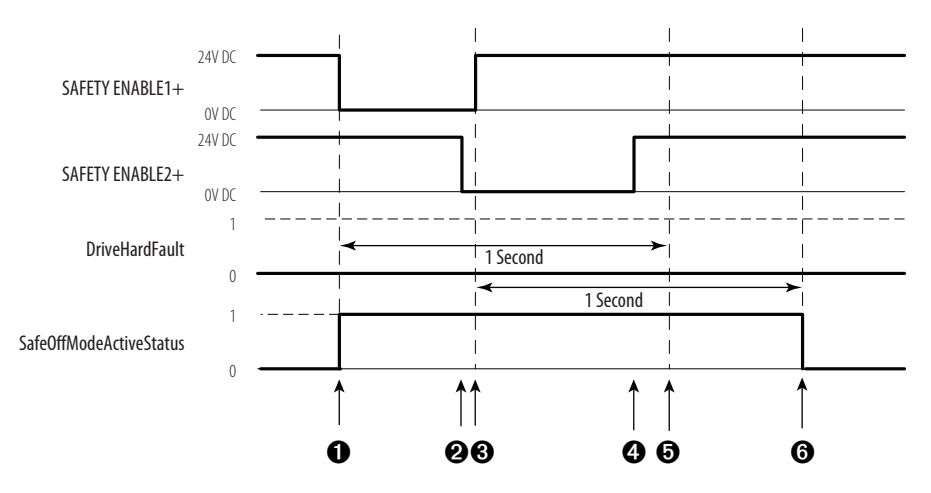

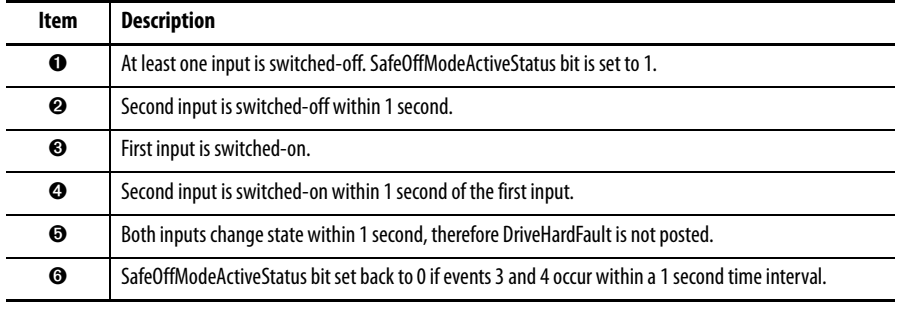

## **Troubleshooting the Safe Torque-off Function**

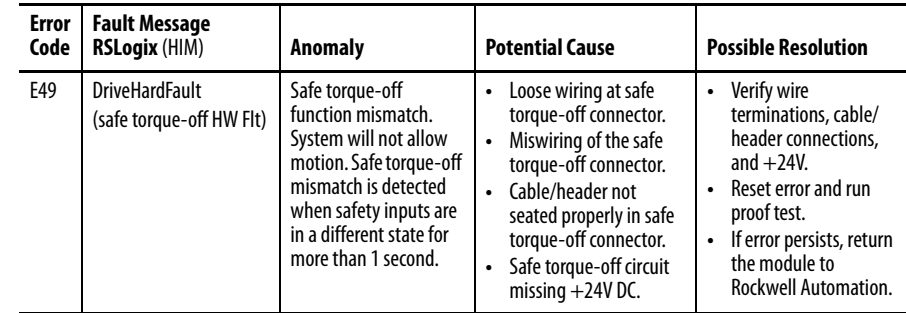

[Figure](#page-107-0) 40 demonstrates when the safe torque-off mismatch is detected and a DriveHardFault is posted.

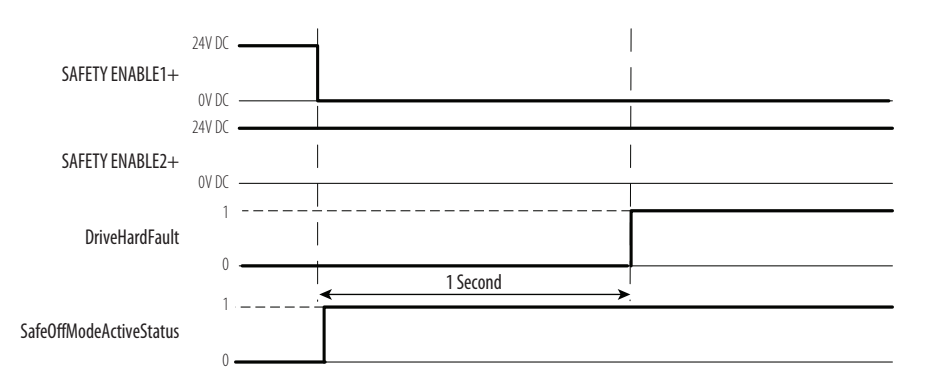

#### <span id="page-107-0"></span>**Figure 40 - System Operation in the Event that the Safety Enable Inputs Mismatch**

When one safety input is turned off, the second input must also be turned off, otherwise a fault is asserted (see  $Figure 41$  $Figure 41$ ). The fault is asserted even if the first safety input is turned on again.

#### <span id="page-107-1"></span>**Figure 41 - System Operation in the Event that the Safety Enable Inputs Mismatch Momentarily**

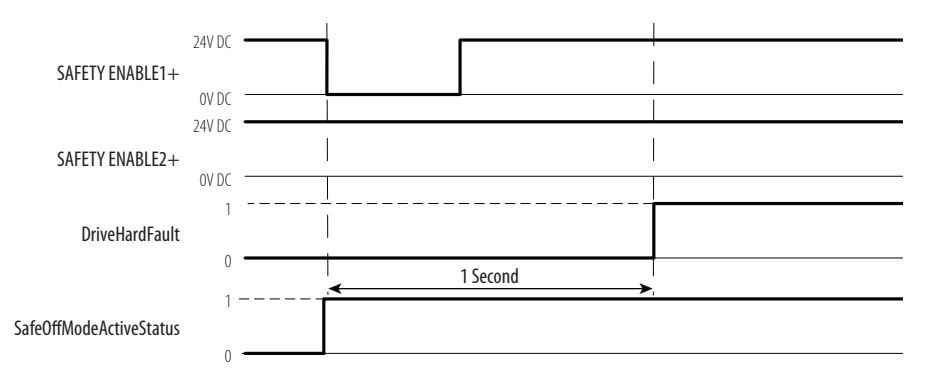

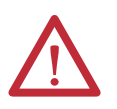

**ATTENTION:** The safe torque-off fault (E49) is detected upon demand of the safe torque-off function. After troubleshooting, a safety function must be executed to verify correct operation.

**IMPORTANT** The Safe Torque Off fault (E49) can be reset only if both inputs are in the off state for more than 1 second. After the E49 reset requirement is satisfied, an MASR command in RSLogix software should be issued to reset the DriveHardFault.
<span id="page-108-0"></span>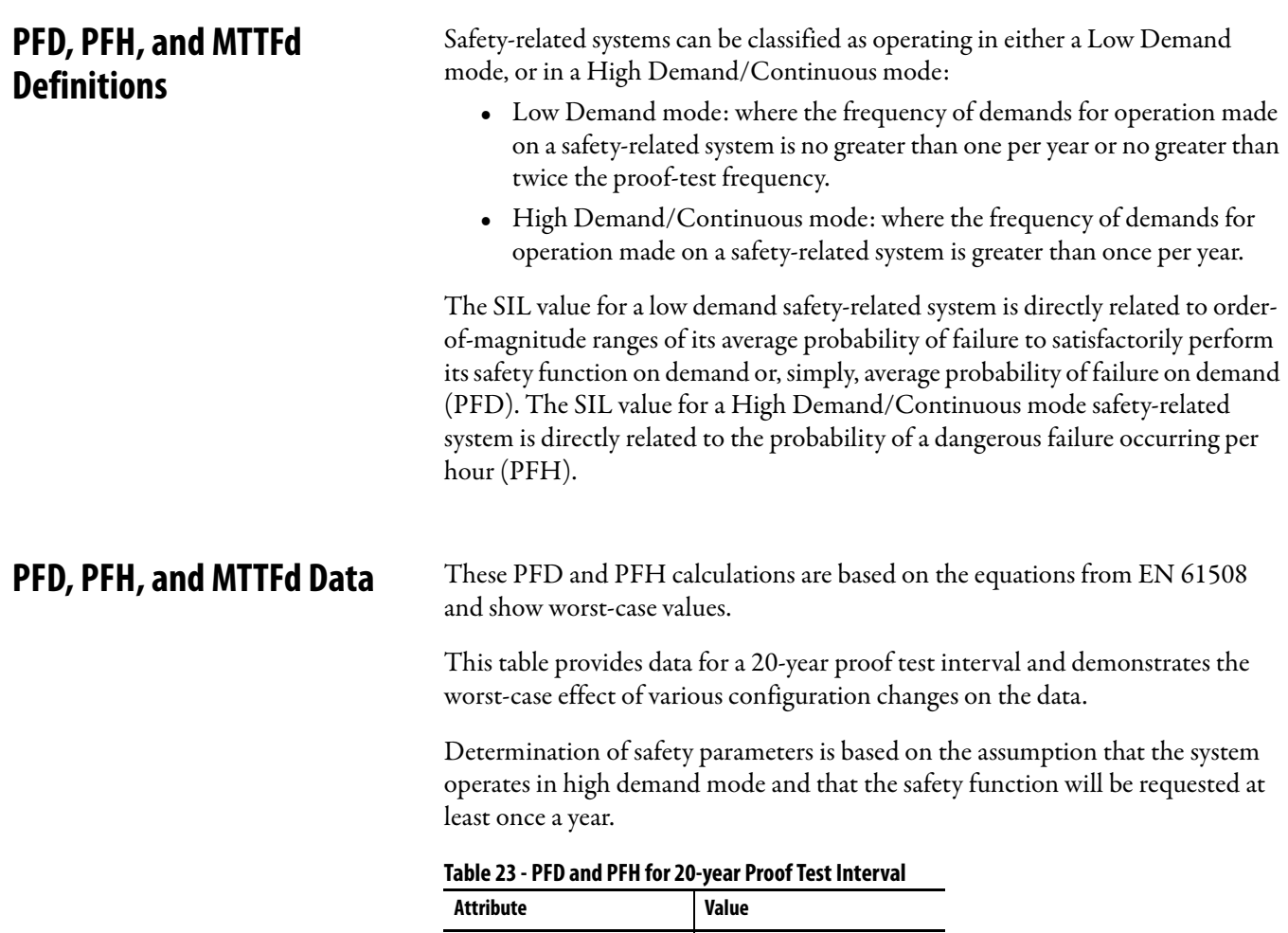

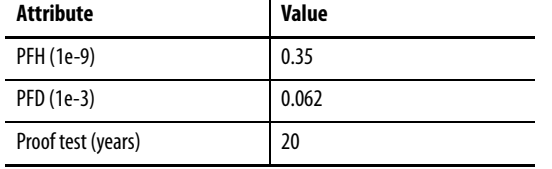

## <span id="page-108-1"></span>**Wiring Your Safe Torque-off Circuit**

Refer to [Safe Torque-off Connector](#page-41-0) on [page](#page-41-0) 40 for wiring details.

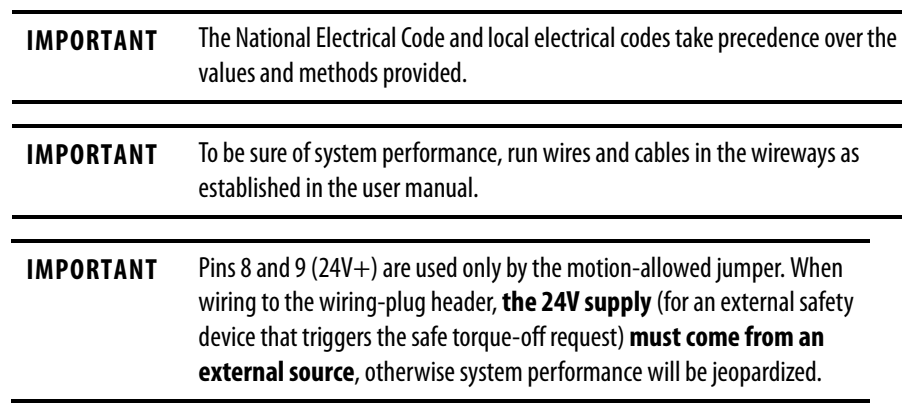

#### **European Union Directives**

If this product is installed within the European Union or EEC regions and has the CE mark, the following regulations apply.

#### <span id="page-109-1"></span>CE Conformity

Conformity with the Low Voltage Directive and Electromagnetic Compatibility (EMC) Directive is demonstrated by using harmonized European Norm (EN) standards published in the Official Journal of the European Communities. The safe torque-off circuit complies with the EN standards when installed according to instructions found in this manual.

#### <span id="page-109-0"></span>EMC Directive

This unit is tested to meet Council Directive 2004/108/EC Electromagnetic Compatibility (EMC) by using these standards, in whole or in part:

- **•** EN 61800-3 Adjustable Speed Electrical Power Drive Systems, Part 3 - EMC Product Standard including specific test methods
- **•** EN 61326-2-1 EMC Immunity requirements for safety-related systems

The product described in this manual is intended for use in an industrial environment.

CE Declarations of Conformity are available online at [http://www.rockwellautomation.com/products/certification/ce.](http://rockwellautomation.com/products/certification/ce)

#### <span id="page-109-2"></span>Low Voltage Directive

These units are tested to meet Council Directive 2006/95/EC Low Voltage Directive. The EN 60204-1 Safety of Machinery-Electrical Equipment of Machines, Part 1-Specification for General Requirements standard applies in whole or in part. Additionally, the standard EN 50178 Electronic Equipment for use in Power Installations apply in whole or in part.

Refer to the Kinetix Rotary Motion Specifications Technical Data, publication [GMC-TD001,](http://literature.rockwellautomation.com/idc/groups/literature/documents/td/gmc-td001_-en-p.pdf) for environmental and mechanical specifications.

<span id="page-109-3"></span>**IDM Safe Torque-off Feature** The safe torque-off circuit, when used with suitable safety components, provides protection according to EN ISO 13849-1 (PLd), Cat3 or according to EN 62061 (SIL2). The safe torque-off option is just one safety control system. All components in the system must be chosen and applied correctly to achieve the desired level of operator safeguarding.

> The safe torque-off circuit is designed to safely turn off all of the output-power transistors.

You can use the safe torque-off circuit in combination with other safety devices to achieve the stop and protection-against-restart as specified in IEC 60204-1.

Refer to the Kinetix Safe-off Feature Safety Reference Manual, publication [GMC-RM002,](http://literature.rockwellautomation.com/idc/groups/literature/documents/rm/gmc-rm002_-en-p.pdf) for wiring examples.

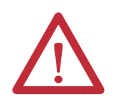

**ATTENTION:** This option may be suitable for performing mechanical work on the drive system or affected area of a machine only. It does not provide electrical safety.

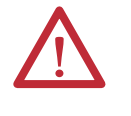

<span id="page-110-1"></span>**SHOCK HAZARD:** In Safe Torque-off mode, hazardous voltages may still be present at the IDM unit. To avoid an electric shock hazard, disconnect power to the system and verify that the voltage is zero before performing any work on the IDM unit.

## **Safe Torque-off Feature Bypass**

Each IPIM module ships with the (9-pin) wiring-plug header and motionallowed jumper installed in the safe-off connector. With the motion-allowed jumper installed, the safe-off feature is not used.

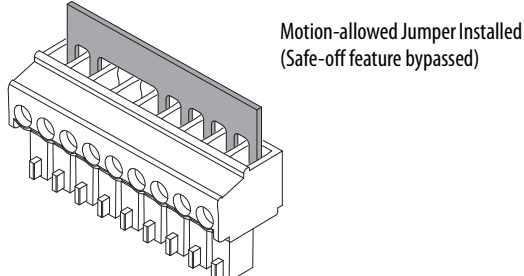

<span id="page-110-2"></span><span id="page-110-0"></span>

## **IDM System Safe Torque-off Example**

[Figure](#page-111-0) 42 shows a typical safe torque-off configuration. Refer to Kinetix Safe-off Feature Safety Reference Manual, publication [GMC-RM002,](http://literature.rockwellautomation.com/idc/groups/literature/documents/rm/gmc-rm002_-en-p.pdf) for further information and wiring diagrams.

For additional information regarding Allen-Bradley safety products, including safety relays, light curtain, and gate interlock applications, refer to the Safety Products Catalog, website [http://www.ab.com/catalogs.](http://ab.com/catalogs)

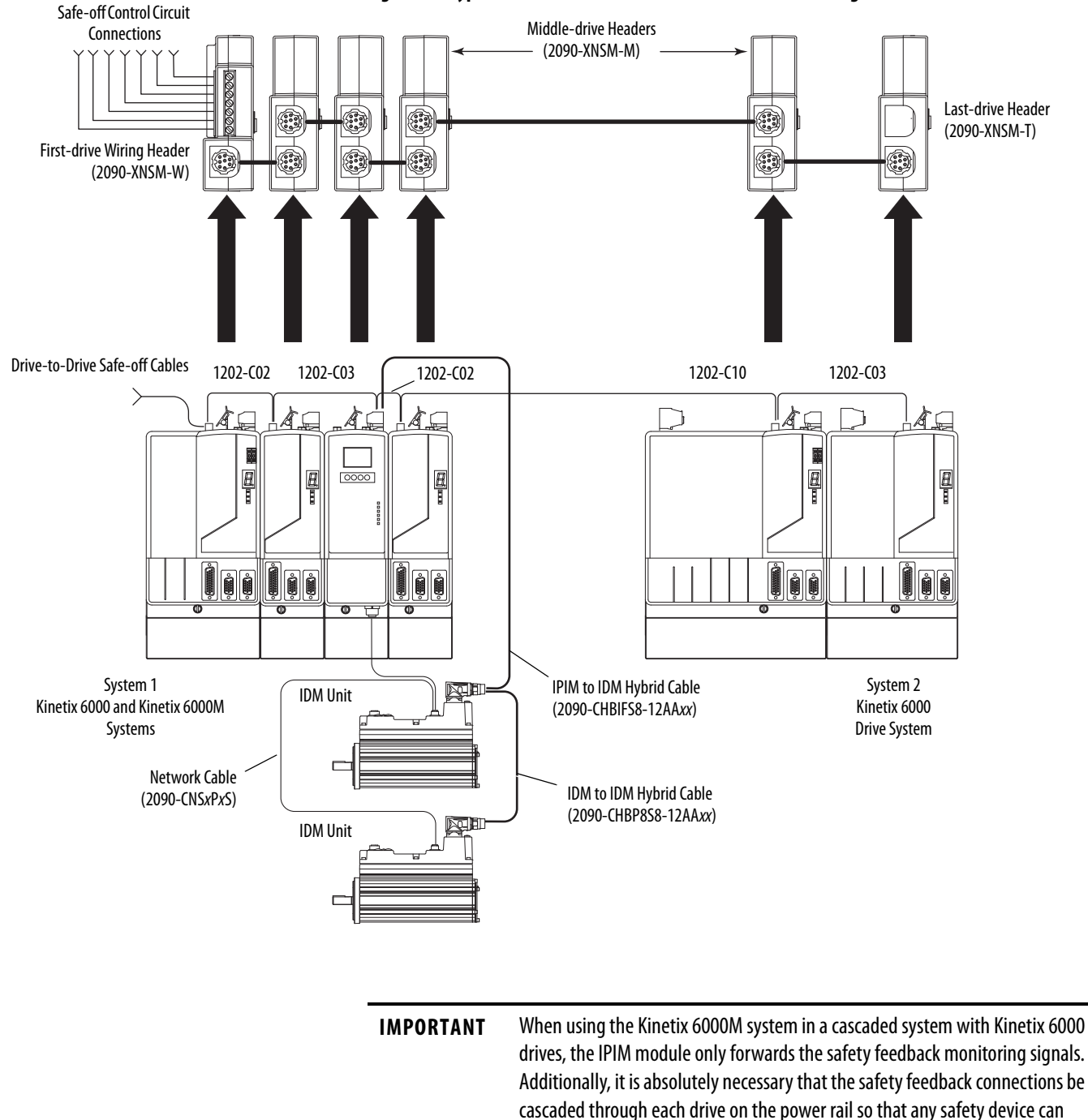

#### <span id="page-111-0"></span>**Figure 42 - Typical Kinetix 6000M and Kinetix 6000 Safe-off Configuration**

## **Cascading the Safe Torqueoff Signal**

The total number of IAM, AM, and IPIM modules in a single cascaded safety circuit is limited due to the current carrying capacity of the cascaded safety wiring.

recognize when the Kinetix 6000 drive opens the feedback contactor in the

Use the following equation to calculate the number of IDM units that can be added to a cascaded safety chain if Kinetix 6000-S safety accessories are used.

cascaded safety string.

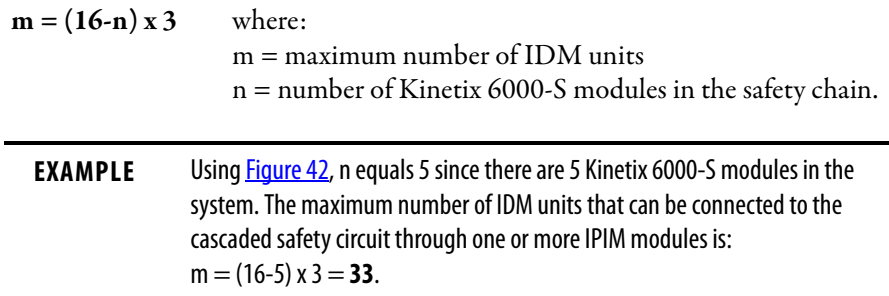

## **Safe Torque-off Signal Specifications**

<span id="page-112-0"></span>This table provides specifications for the safe torque-off signals used.

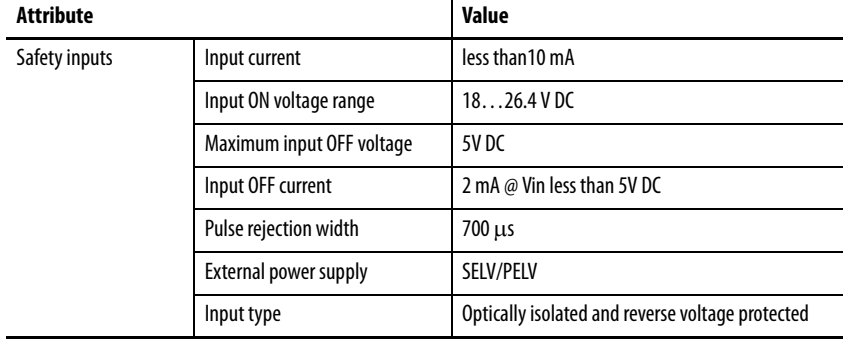

## **Notes:**

# <span id="page-114-0"></span>**Interconnect Diagram**

This appendix provides a wiring example for the IDM system.

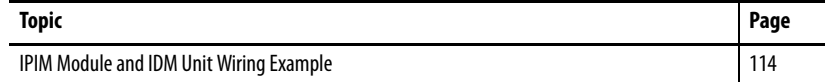

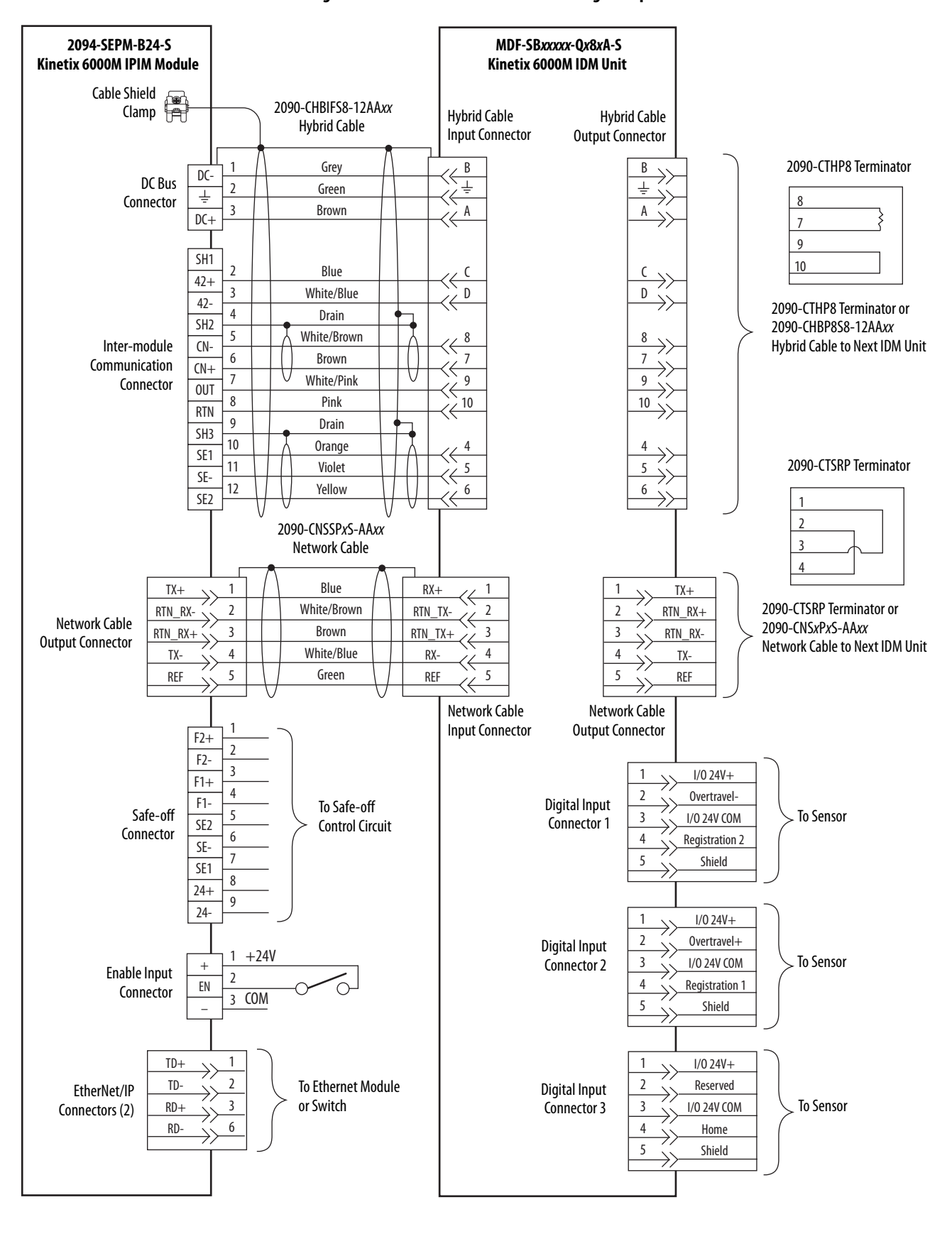

#### <span id="page-115-0"></span>**Figure 43 - IPIM Module and IDM Unit Wiring Example**

# <span id="page-116-2"></span>**Upgrading the Kinetix 6000M System Firmware**

This appendix provides procedures for upgrading firmware for the Kinetix 6000M integrated drive-motor (IDM) units and IDM power interface modules (IPIM).

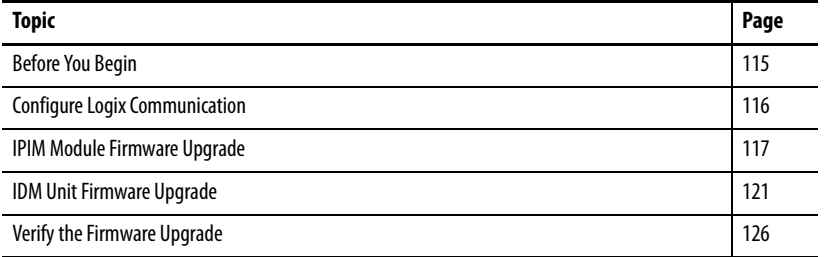

Upgrading firmware for the Kinetix 6000M system is done by using ControlFLASH software. The procedure for upgrading the IDM units uses the sercos interface, similar to axis modules. However, upgrading firmware on the IPIM module is accomplished over the EtherNet/IP network.

<span id="page-116-0"></span>**Before You Begin** You need the following software and information before you begin.

<span id="page-116-7"></span><span id="page-116-6"></span><span id="page-116-4"></span><span id="page-116-1"></span>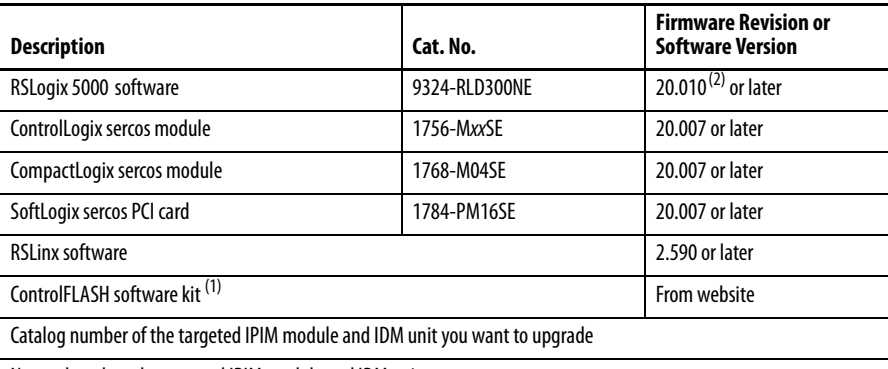

<span id="page-116-5"></span><span id="page-116-3"></span>Network path to the targeted IPIM module and IDM unit.

(1) Download the ControlFLASH kit from <http://support.rockwellautomation.com/controlflash>. Contact Rockwell Automation Technical Support at (440) 646-5800 for assistance.

For more ControlFLASH information (not drive specific), refer to the ControlFLASH Firmware Upgrade Kit Quick Start, publication [1756-QS105.](http://literature.rockwellautomation.com/idc/groups/literature/documents/qs/1756-qs105_-en-e.pdf)

(2) Version 20.000 may be used if the motion database has been updated.

**IMPORTANT** Control power must be present prior to upgrading your IPIM module or IDM units.

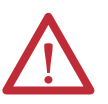

**ATTENTION:** To avoid personal injury or damage to equipment during the firmware upgrade due to unpredictable motor activity, do not apply 3-phase AC or common-bus DC input power to the IAM module.

## <span id="page-117-0"></span>**Configure Logix Communication**

This procedure assumes that your communication method to the Logix controller is using the Ethernet protocol. It is also assumed that your Logix Ethernet module has already been configured.

For more information, refer to the ControlLogix System User Manual, publication [1756-UM001.](http://literature.rockwellautomation.com/idc/groups/literature/documents/um/1756-um001_-en-p.pdf)

Follow these steps to configure Logix communication.

- **1.** Open your RSLinx Classic software.
- **2.** From the Communications pull-down menu, choose Configure Drivers.

The Configure Drivers dialog box opens.

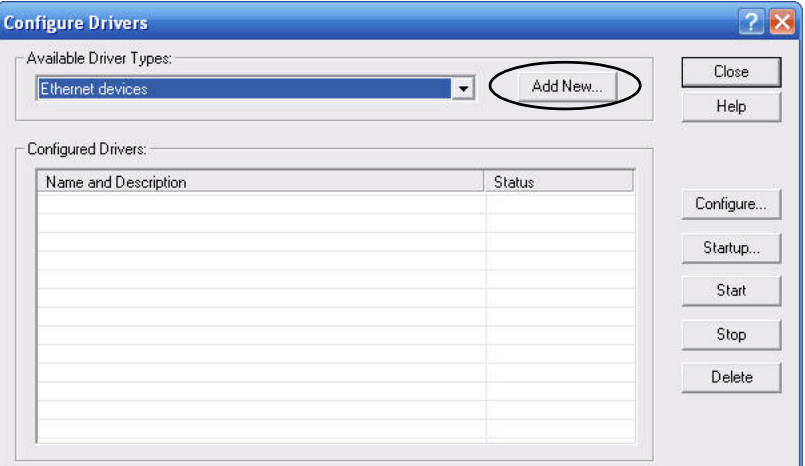

- **3.** From the Available Drive Types pull-down menu, choose Ethernet devices.
- **4.** Click Add New.

The Add New RSLinx Classic Driver dialog box opens.

**5.** Type the new driver name.

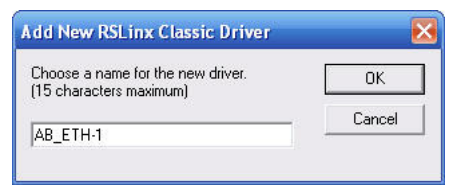

**6.** Click OK.

The Configure driver dialog box opens.

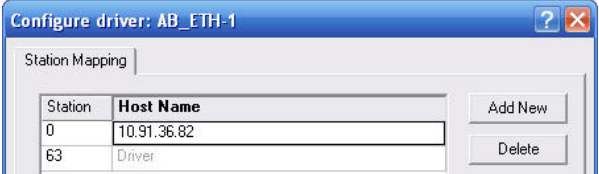

**7.** Type the IP address of your Logix Ethernet module.

The IP address shown is an example. Yours will be different.

**8.** Click OK.

The new Ethernet driver appears under Configured Drivers.

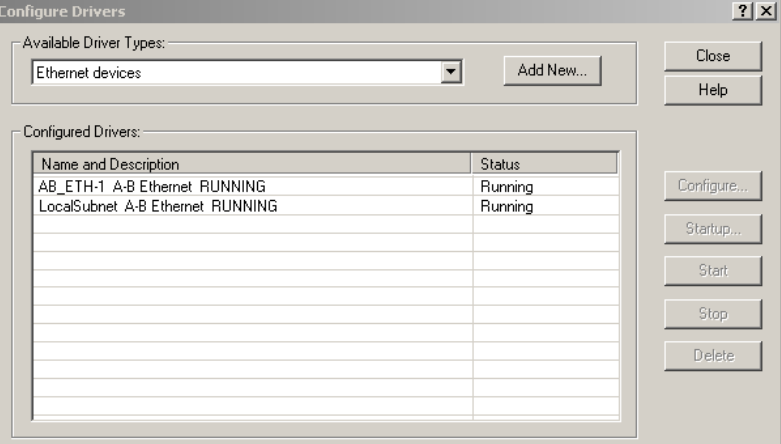

- **9.** Click Close.
- **10.** Minimize the RSLinx application dialog box.

## <span id="page-118-0"></span>**IPIM Module Firmware Upgrade**

**IMPORTANT** The IPIM module **will not** accept a firmware upgrade request when it has an active CIP I/O connection.

An active CIP I/O connection exists when the IPIM module has been integrated into the I/O configuration tree in RSLogix 5000 software. The IPIM module only accepts a firmware upgrade request when the connection is inhibited. The connection can be inhibited from I/O Configuration>Enet Module>IPIM Module Properties>Connection tab (see below). The IPIM module always accepts a firmware upgrade request if it is connected to a Logix Ethernet module, but has not been integrated in the I/O configuration tree.

Additionally, the firmware upgrade can be accomplished by disconnecting the IPIM module from the Logix Ethernet module and establishing a direct connection to a computer with ControlFLASH software.

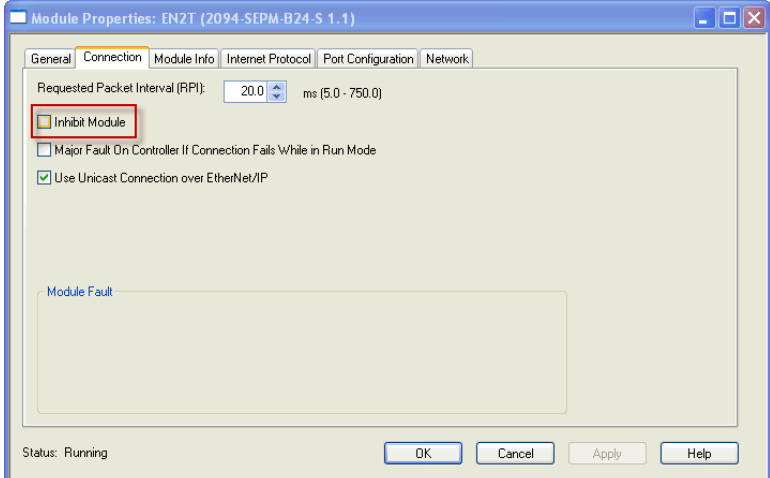

Follow these steps to select the IPIM module to upgrade.

- **1.** Make sure the IPIM module will accept a firmware request prior to attempting the firmware upgrade (see [page](#page-118-0) 117).
- **2.** Open your ControlFLASH software.

You can access the ControlFLASH software by either of these methods:

- **•** From the Tools menu in RSLogix 5000 software, choose ControlFLASH.
- **•** Choose Start>Programs>FLASH Programming Tools> ControlFLASH.

The Welcome to ControlFLASH dialog box opens.

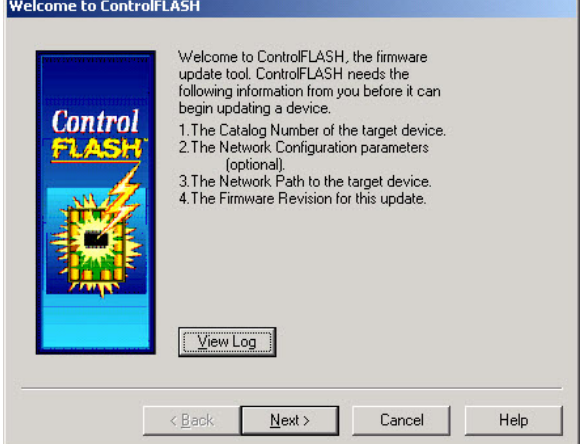

**3.** Click Next.

The Catalog Number dialog box opens.

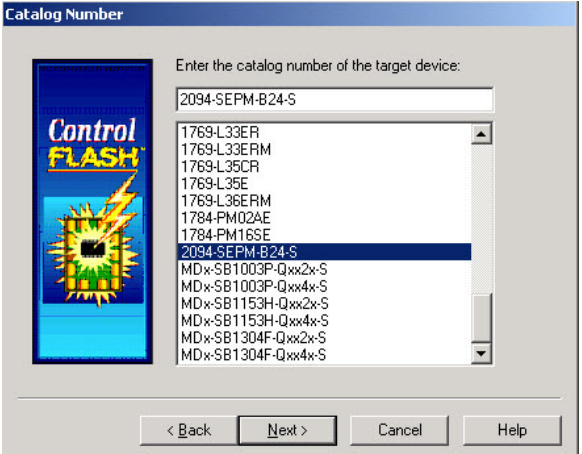

- **4.** Select your IPIM module.
- **5.** Click Next.

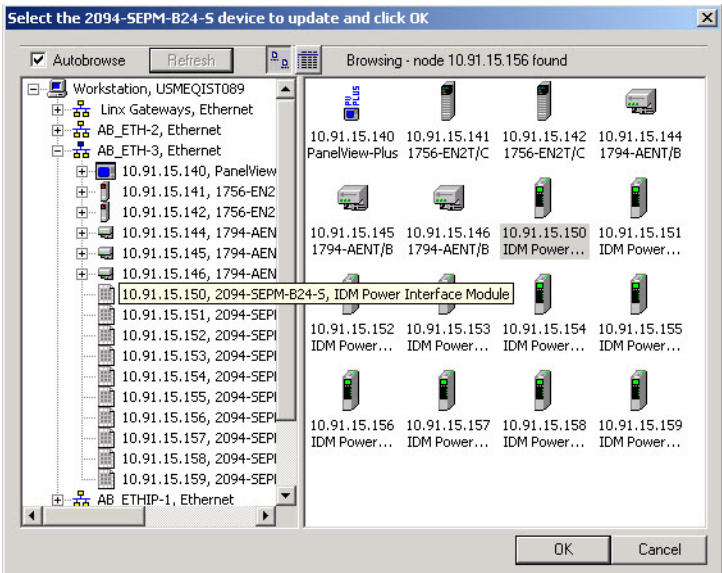

The Select Device to Update dialog box opens.

- **6.** Expand your Ethernet node and EtherNet/IP network module.
- **7.** Select the IPIM module to upgrade.
- **8.** Click OK.

The Firmware Revision dialog box opens.

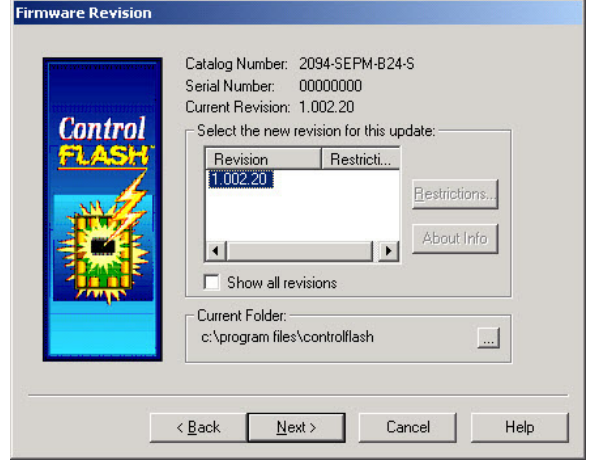

- **9.** Select the firmware revision to upgrade.
- **10.** Click Next.

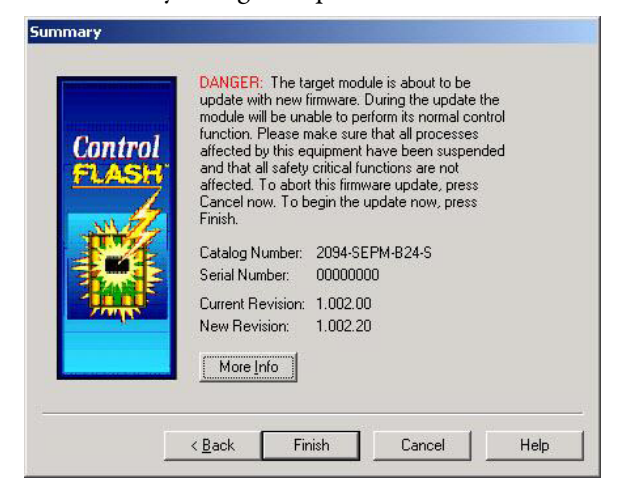

The Summary dialog box opens.

- **11.** Confirm the IPIM module catalog number and firmware revision.
- **12.** Click Finish.

This ControlFLASH warning dialog box opens.

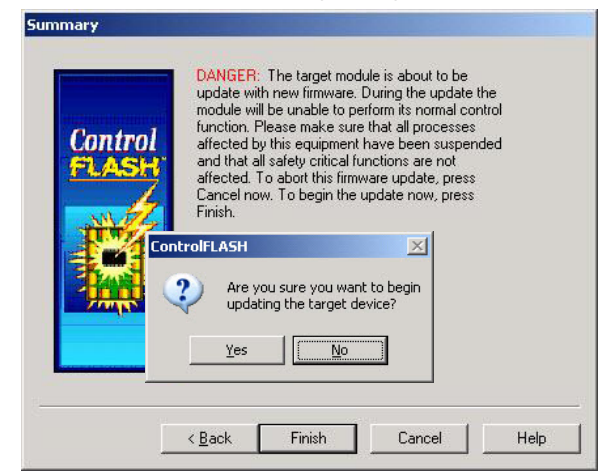

**13.** Click Yes (only if you are ready).

This ControlFLASH warning dialog box opens.

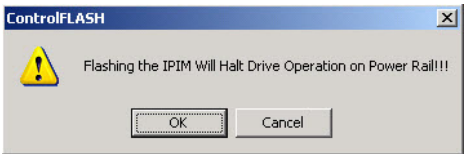

**14.** Acknowledge the warning and click OK.

The Progress dialog box opens and upgrading begins.

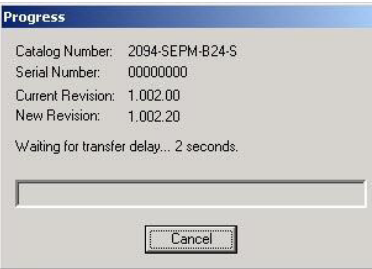

After the upgrade information is sent to the IPIM module, the module resets and performs diagnostic checking.

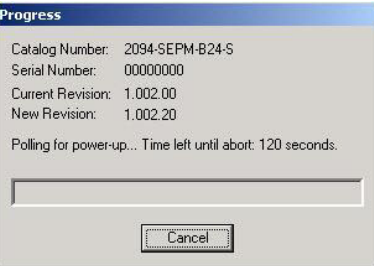

**15.** Wait for the Progress dialog box to timeout.

It is normal for this process to take several minutes.

**IMPORTANT** Do not cycle power to the drive during this process or the firmware upgrade will not complete successfully.

**16.** The Update Status dialog box opens and indicates success or failure as described below

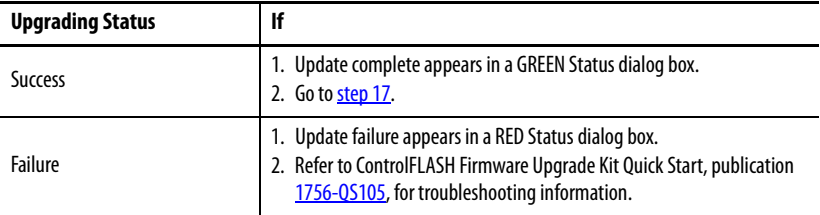

<span id="page-122-2"></span>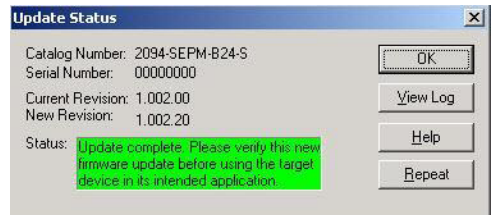

<span id="page-122-1"></span>**17.** Click OK.

<span id="page-122-0"></span>**IDM Unit Firmware Upgrade** Follow these steps to select the IDM unit to upgrade.

**1.** Open your ControlFLASH software.

You can access the ControlFLASH software by either of these methods:

- **•** From the Tools menu in RSLogix 5000 software, choose ControlFLASH.
- **•** Choose Start>Programs>FLASH Programming Tools> ControlFLASH.

The Welcome to ControlFLASH dialog box opens.

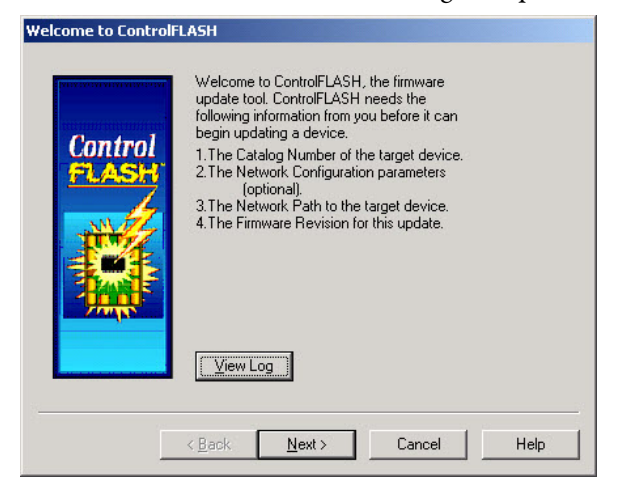

**2.** Click Next.

The Catalog Number dialog box opens.

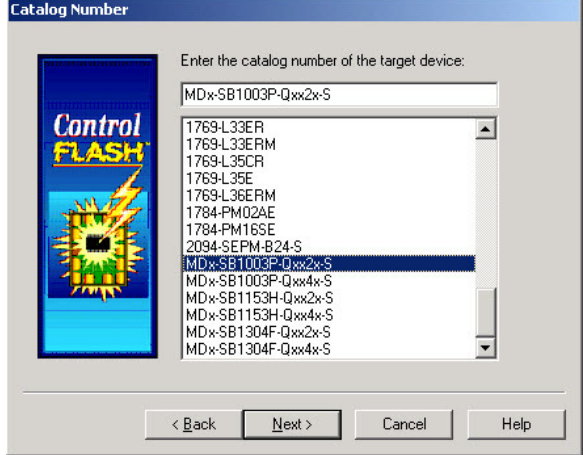

- **3.** Select your IDM unit.
- **4.** Click Next.

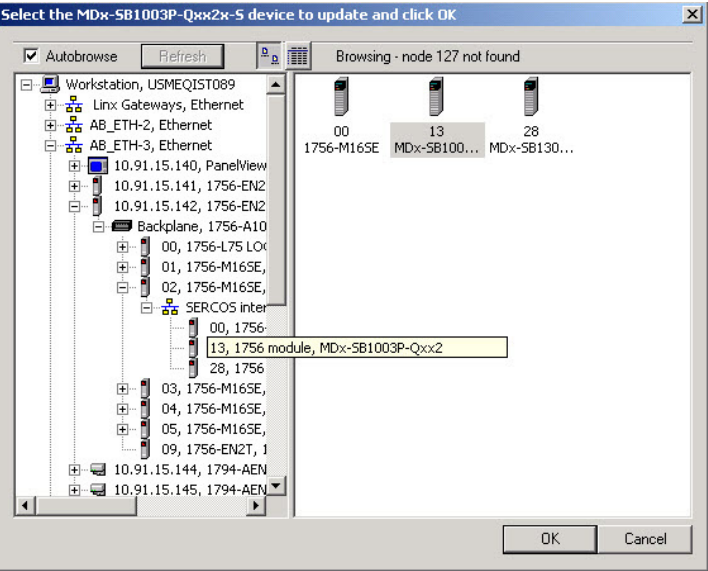

The Select Device to Update dialog box opens.

- **5.** Expand your Ethernet node, Logix backplane, and EtherNet/IP network module.
- **6.** Select the IDM unit to upgrade.
- **7.** Click OK.

The Firmware Revision dialog box opens.

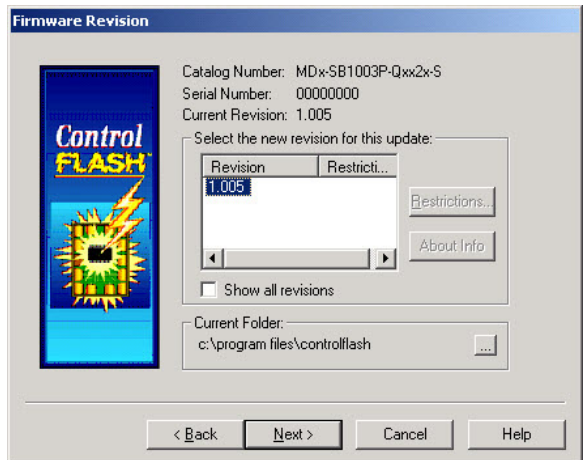

- **8.** Select the firmware revision to upgrade.
- **9.** Click Next.

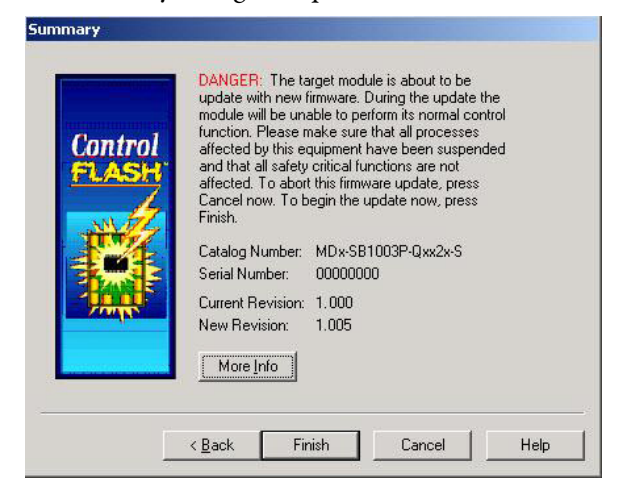

The Summary dialog box opens.

- **10.** Confirm the IDM unit catalog number and firmware revision.
- **11.** Click Finish.

This ControlFLASH warning dialog box opens.

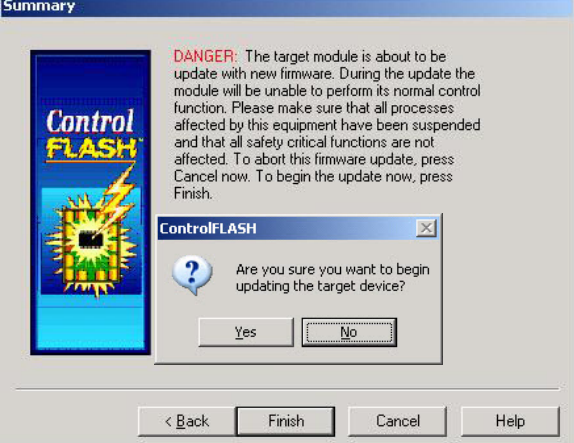

**12.** Click Yes (only if you are ready).

This ControlFLASH warning dialog box opens.

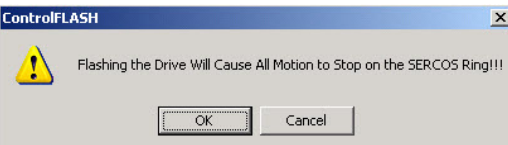

**13.** Acknowledge the warning and click OK.

Progress Catalog Number: MDx-SB1304F-Qxx2x-S Serial Number: 00000000 Current Revision: 1.000<br>New Revision: 1.005 Transmitting block 624 of 5377 **THE**  $Cancel$ 

The Progress dialog box opens and upgrading begins.

After the upgrade information is sent to the IDM unit, the unit resets and performs diagnostic checking.

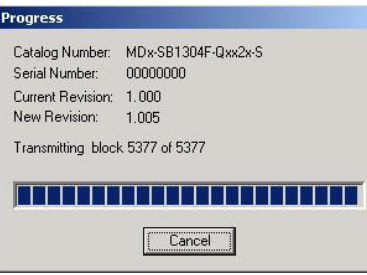

**14.** Wait for the Progress dialog box to time out.

It is normal for this process to take several minutes.

**IMPORTANT** Do not cycle power to the drive during this process or the firmware upgrade will not complete successfully.

**15.** The Update Status dialog box opens and indicates success or failure as described below.

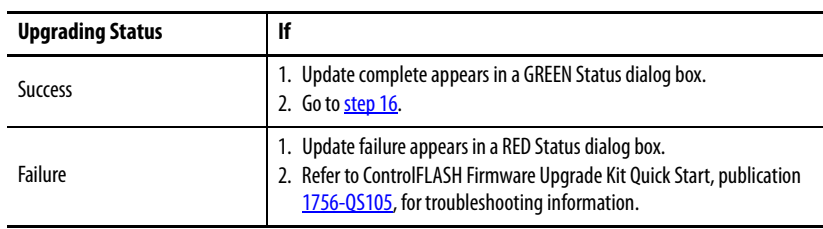

<span id="page-126-1"></span>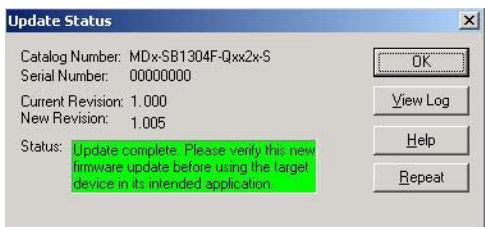

<span id="page-126-0"></span>**16.** Click OK.

<span id="page-127-0"></span>Verify the Firmware Upgrade Follow these steps to verify your firmware upgrade was successful. This procedure uses an IDM unit as an example, but applies to IPIM modules too.

- <span id="page-127-1"></span>**TIP** Verifying the firmware upgrade is optional.
- **1.** Open your RSLinx software.
- **2.** From the Communications pull-down menu, choose RSWho.

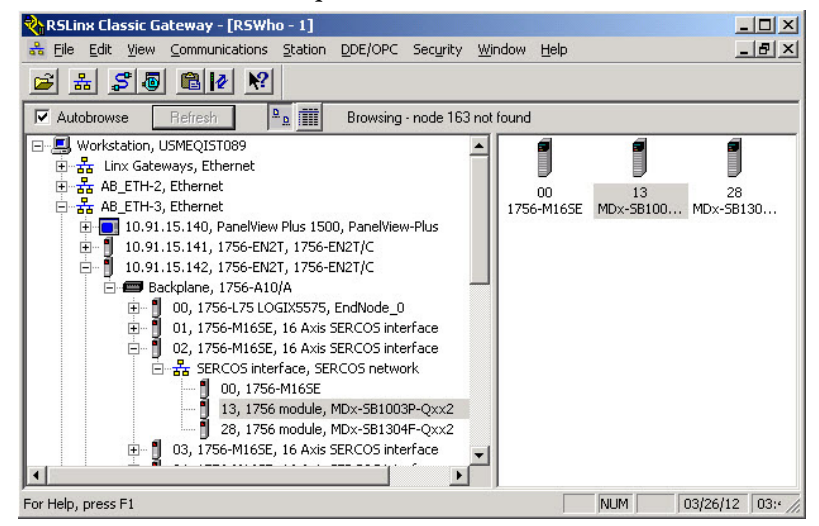

- **3.** Expand your Ethernet node, Logix backplane, and EtherNet/IP network module.
- **4.** Right-click the device (IPIM or IDM) and choose Device Properties.

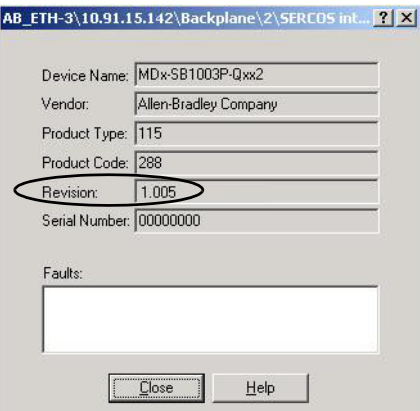

The Device Properties dialog box opens.

- **5.** Verify the new firmware revision level.
- **6.** Click Close.

# <span id="page-128-1"></span>**Kinetix 6000M System Sizing**

It is recommended that Motion Analyzer (version 6.000 or greater), be used for sizing your system. If manual calculation is desired, the following procedure can be used.

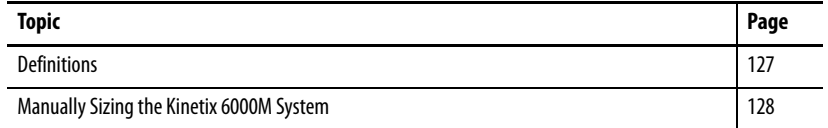

- <span id="page-128-0"></span>**Definitions** • Control power = 120/240 single-phase AC voltage connected to the IAM unit.
	- IDM system control power = 42V DC (nominal) voltage from the IPIM module that is connected to all IDM units.
	- **•** IDM system control power load current = IDM unit control power current consumed by any single IDM unit.
	- **•** Total IDM system control power load current = Total IDM unit control power current consumed by all IDM units and connected to a single IPIM module.
	- **•** IPIM module control power load current = Total IDM unit control power load current (same as above).

## <span id="page-129-1"></span><span id="page-129-0"></span>**Manually Sizing the Kinetix 6000M System**

## **Step 1: Calculate the IDM unit control power load current for each IDM unit.**

There are three components to the control power load current for each IDM unit:

- **•** Constant power load
- **•** Digital input loads
- **•** Brake loads

Refer to the IDM unit constant load, brake load, and control power load specifications shown below.

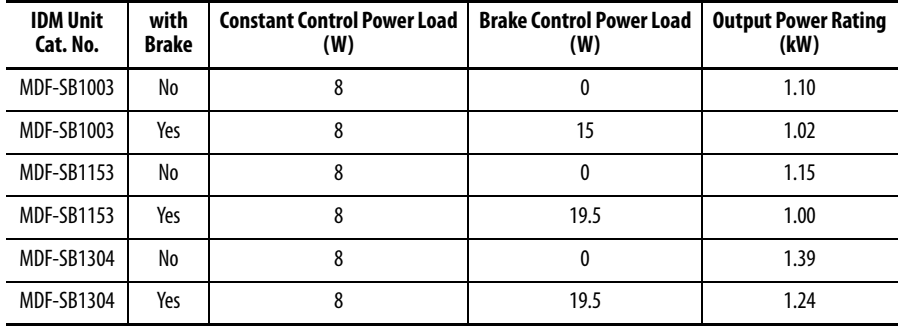

The digital input load is calculated as follows:

Digital Input Watts =  $\Sigma I_{\text{inputs}} * V * \eta$ 

Where:

 $\Sigma$  I<sub>inputs</sub> = The sum of all load currents on the digital input power supply to power the sensor and/or the sensor input current

 $V = 24V$ 

 $\eta$  = power supply efficiency = 80%

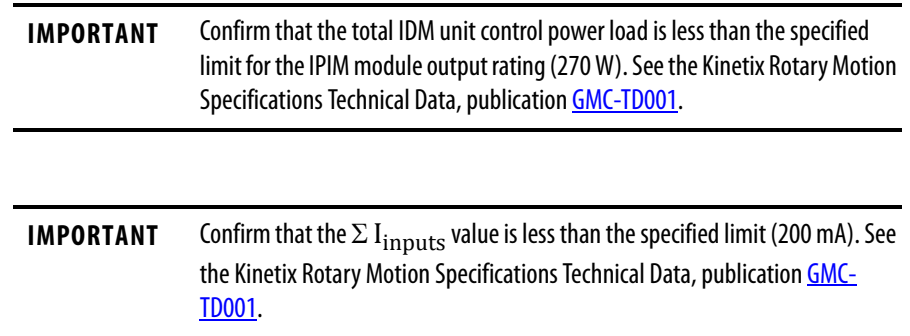

#### Example

Example System:

- **•** Common bus leader IAM module
- **•** Two AM modules
- **•** One IPIM module
- **•** Six IDM units (shown below)
- **•** 72 total meters of hybrid cable
- Control power =  $120V$  AC, 60 Hz
- Main power =  $480V$  AC =  $> 675V$  DC

For this example, assume that each digital input uses 50 mA at 24V DC.

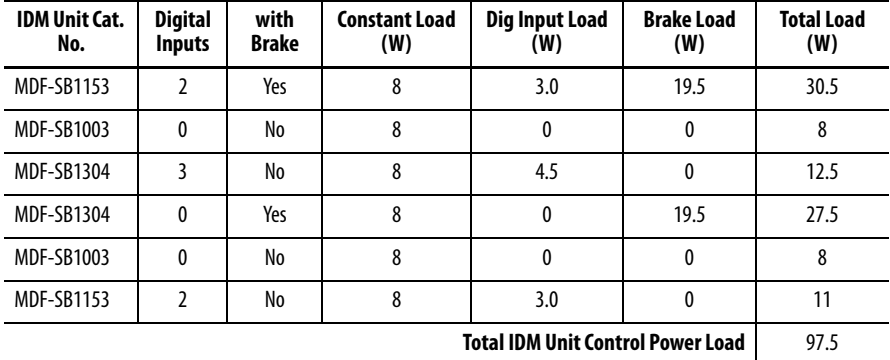

The total IDM control power load is less than the specified limit for the IPIM so this is a valid system configuration.

## **Step 2: Estimate the IDM system control power load current for all IDM units connected to each IPIM module.**

Estimating the load current for each IDM depends on the IDM control power voltage applied to each IDM. The loads calculated in step 1 are specified in watts, so the load current is estimated as:

$$
I_i = \frac{W_i}{V_i}
$$

$$
I_L = \sum I_i
$$

Where:

 $I_i = IDM$  unit control power load current for IDM i

 $W_i$  = load watts for IDM i

 $V_i$  = voltage applied to IDM i

 $I_L$  = Total IDM unit control power load current out of the IPIM

It is important to understand that each IDM unit passes the load current for all IDM units farther down the daisy chain. The voltage applied at each IDM unit is dependent on voltage drop in the IDM unit control power conductors of the hybrid cable. Therefore, the total cable length between an IDM unit and the IPIM module affect the voltage applied to that IDM unit. Also, the number of IDM units between an IDM unit and the IPIM module, and the cable length between each IDM unit also affects the voltage applied to the IDM unit. An accurate calculation requires modeling the system.

**IMPORTANT** Motion Analyzer version 6.000 or later contains a detailed model and accurately predicts the IDM unit control power load current and the minimum IDM unit control power voltage at the last IDM unit connected to each IDM unit.

This example illustrates a simplified load estimation method. The simplifying assumption is that all the IDM units are connected at the end of the hybrid cable so the entire cable length supports the total IDM unit control power current. This also means that the voltage applied at each IDM unit is the same and all IDM units experience the maximum voltage drop. The figure below illustrates a real system vs. the simplified system.

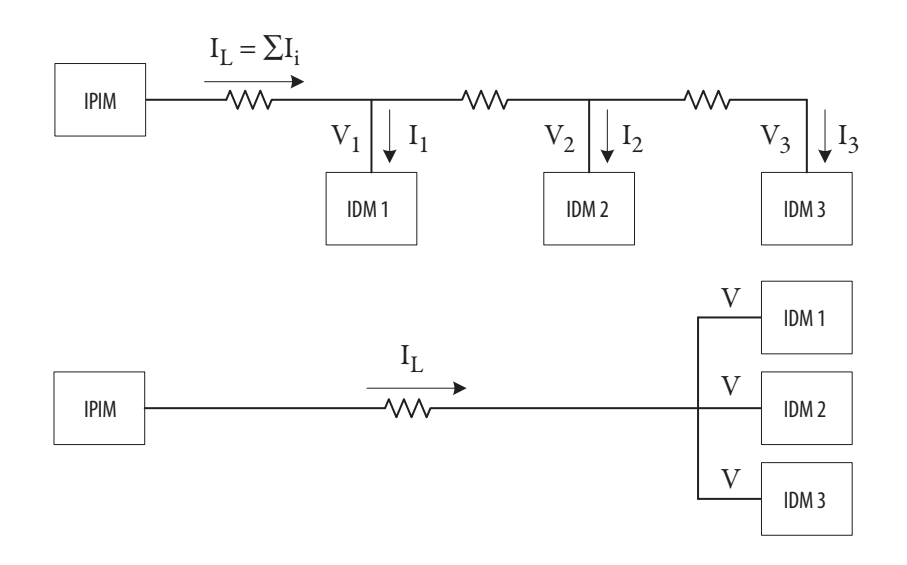

The specified voltage range for the IDM units is (32…44V DC). The IPIM module output voltage specification is (40.4…41.7V DC). See the Kinetix Rotary Motion Specifications Technical Data, publication [GMC-TD001](http://literature.rockwellautomation.com/idc/groups/literature/documents/td/gmc-td001_-en-p.pdf). The equations below illustrate three options for estimating the IDM unit control power load current assuming a range of 32…42V DC using the simplified system. Steps 2 and 3 should be applied iteratively to get the best estimate, (see next step).

**•** Dividing the total IDM unit load power by 32V DC assumes that all the IDM units are at the end of the total cable length, and the load current is sufficiently high to result in the maximum allowable voltage drop at the end of the cable. This is a very conservative method that always results in an overestimate of the load current.

- **•** Dividing the total IDM unit load power by 42V DC assumes that all the IDM units are at the IPIM module and experience no voltage drop from the hybrid cable. This is a very liberal method that always results in an underestimate of the load current.
- **•** Dividing the total IDM unit load power by 37V DC represents more of an average situation where all the IDM units experience half the maximum voltage drop. This is a reasonable compromise between the other two extremes.

$$
I_{L} = \frac{\sum W_{i}}{V_{32}} \qquad I_{L} = \frac{\sum W_{i}}{V_{37}} \qquad I_{L} = \frac{\sum W_{i}}{V_{42}}
$$

**IMPORTANT** Confirm that the IDM control power current load is less than the specified limit for the IPIM module (6.5 A). See the Kinetix Rotary Motion Specifications Technical Data, publication **[GMC-TD001](http://literature.rockwellautomation.com/idc/groups/literature/documents/td/gmc-td001_-en-p.pdf)**.

Repeat this procedure for all IPIM modules connected to the power rail.

#### Example

Using the three equations from this step, the following IDM unit control power load currents are calculated.

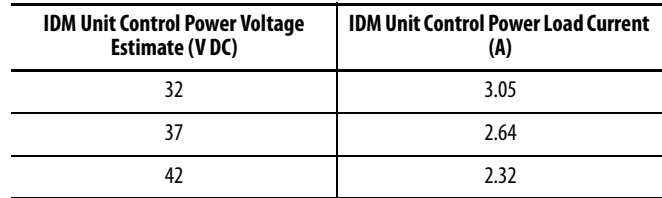

The IDM unit control power current load is less than the specified limit for the IPIM module for all the load current estimates, so this is a valid system configuration.

## **Step 3: Confirm that all IDM units connected to each IPIM module will have sufficient control power voltage.**

This is a complicated calculation to do accurately for the same reasons stated in step 2. The purpose of this step is to confirm that the last IDM unit in the daisy chain has sufficient voltage to operate. An estimate of the applied voltage assuming all the IDM units are at the end of the total cable length can be calculated as shown below. This calculation results in a very conservative estimate. It is conservative because it assumes the load current for all IDM units is carried by the total cable length, which overestimates the voltage drop on the cable significantly.

$$
V_N = 42 - I_L * L_t * R_C
$$

Where:

 $V_N$  = voltage at the last (Nth) IDM unit (actually at all IDM units in the simplified system)

 $I_I$  = load current calculated in step 2

 $L_t$  = total hybrid cable length out to IDM unit N in meters

 $R_C$  = resistance of the hybrid cable control power conductors in ohms/ meter (0.0274275)

**IMPORTANT** Confirm that  $V_N$  is greater than the minimum voltage specification for the IDM (32V DC). See the Kinetix Rotary Motion Specifications Technical Data, publication **GMC-TD001**.

A better result may be obtained if step 2 and step 3 are repeated iteratively. The voltage determined for step 3 should be equal to the voltage value used in step 2. This gives the most accurate value for the simplified system.

#### Example

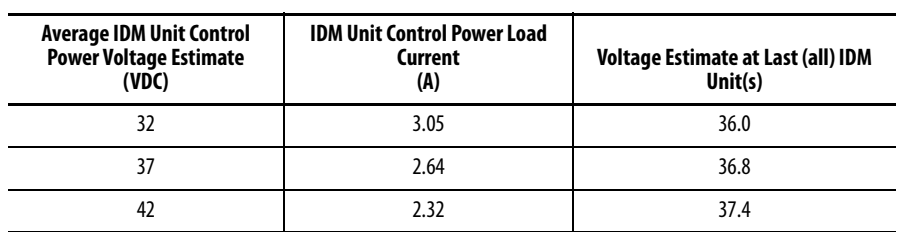

The equations in step 3 are applied to augment the table from the previous step (shown below). The estimate of the voltage assuming all IDM units are at the end of the total cable length is included in the last column.

This illustrates how the 32V average voltage estimate is a poor choice for this system configuration. Using 32V as the applied IDM unit voltage for the load current calculation results in a calculated voltage at end of the total cable length of 36V, so the 32V estimate is obviously too small. Using 37V as the applied IDM unit voltage for the load current calculation results in a calculated voltage at the end of the total cable length of 36.8V. Therefore 37V is close to the best possible value and a load current value of 2.64 A will be used for the remainder of this example. The total IDM unit load current as a percentage is  $2.64/6.5 = 40.6\%$ .

The voltage at the end of the total cable length is greater than the minimum voltage specification for the IDM unit, so this is a valid system configuration.

Using a more sophisticated model, the IDM unit control power load current was calculated to be 2.42 A and the voltage at the last IDM unit to be 40.15V. The total IDM unit control power usage was 103 W, compared to 97.5 W calculated in step 1. The additional 5.5 W are losses in the hybrid cable. This illustrates how using the simplified system for sizing overestimates the total IDM unit control power current and the voltage drop along the hybrid cable.

[Table](#page-135-0) 24and [Table](#page-135-1) 25 show the maximum cable length per IPIM module using Motion Analyzer.

The following is assumed:

- **•** All IDM units are MDF-SB1304 (highest brake load).
- **•** Cable length is identical between all IDM units.
- **•** Minimum cable length is1 m (3.3 ft).
- **•** Every other IDM unit includes a brake, starting with #2.
- **•** When the number of brake IDM units are greater than 1/2 the total units, they are placed at the end of the daisy chain.

### **IMPORTANT** When using the simplified system to calculate cable length, the resulting maximum cable lengths will be much shorter.

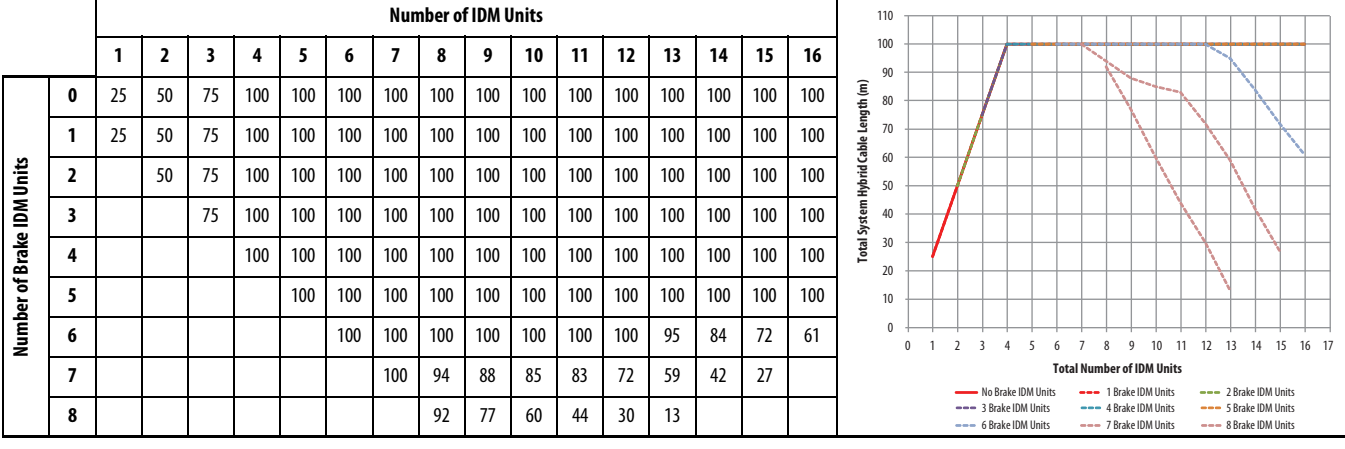

#### <span id="page-135-0"></span>**Table 24 - Max Cable Length per IPIM Module using Motion Analyzer (no digital inputs)**

<span id="page-135-1"></span>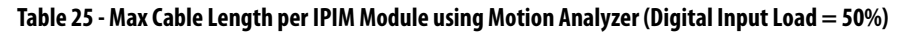

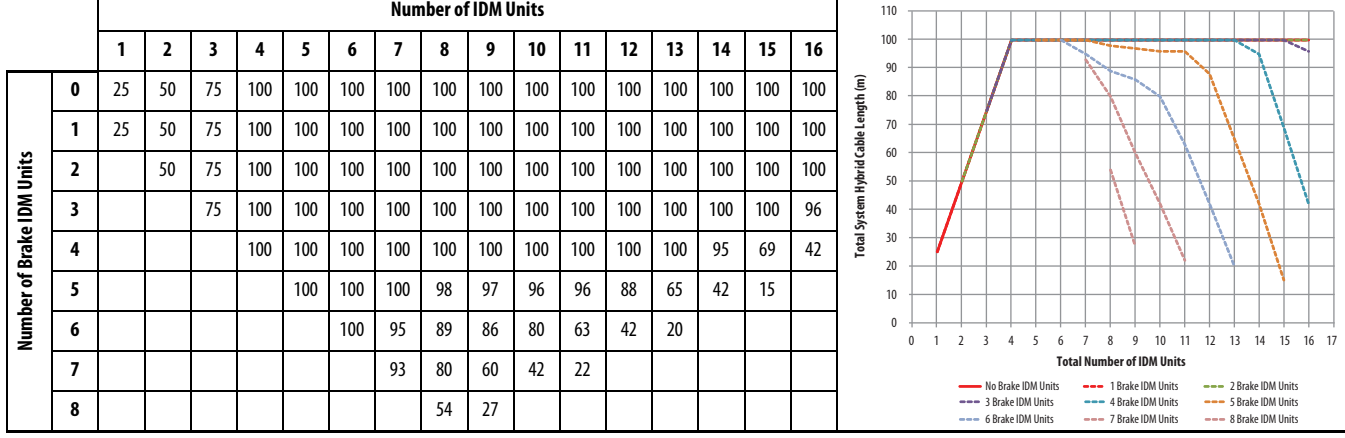

## **Step 4: Estimate the IAM control power load current and the power dissipation for each IPIM module based on the total IDM unit control power load.**

See the Kinetix Rotary Motion Specifications Technical Data, publication [GMC-TD001](http://literature.rockwellautomation.com/idc/groups/literature/documents/td/gmc-td001_-en-p.pdf), for specifications on IPIM module dissipation and IPIM module control power loading. This information is also shown below. The table below contains equations that can be used to calculate the IAM control power load for each IPIM module and the heat dissipation for each IPIM module. The input value (x) is the total IDM unit control power load current (as a percentage) provided by the IPIM module. This value (in amps) was calculated in step 2. The value from step 2 must be divided by the rated IPIM module control power load current,  $(6.5 \text{ A})$ .

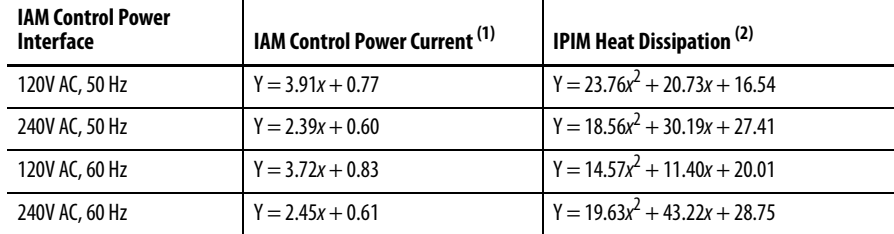

(1)  $Y = IAM$  control power current;  $x = Total IDM$  unit control power load current percentage (value from step 2).

(2)  $Y = IPIM$  module heat dissipation from control power load;  $x = Total IDM$  unit control power load current percentage (value from step 2).

Make these calculations for all IPIM modules connected to the power rail. The control power load current values will be used to confirm the system sizing for the IAM, power rail and LIM in a later step.

#### Example

Using the equations provided, determine values for:

- Control power =  $120V$  AC, 60 Hz
- IDM control power load current = 2.64 A or 40.6%

Result is an IAM control power load current of 2.32 A and an IPIM module heat dissipation value of 29 W.

## **Step 5: Sum the IAM control power load current for all devices on the power rail and confirm that the total IAM control power load current is less than the specified IAM and power rail limit.**

- **•** Calculate the total IAM control power load current by summing the load current calculated in step 4 for all IPIM modules.
- Use the "Control Power Current Requirements" table in the Kinetix 6000 Multi-axis Servo Drives User Manual, publication [2094-UM001](http://literature.rockwellautomation.com/idc/groups/literature/documents/um/2094-um001_-en-p.) or the Kinetix 6200 and Kinetix 6500 Modular Multi-axis Servo Drives User Manual, publication [2094-UM002,](http://literature.rockwellautomation.com/idc/groups/literature/documents/um/2094-um002_-en-p.pdf) to select the control power current requirements for the IAM and any AMs on the power rail.
- **•** Sum these two values for the total control power current requirement.

The control power load current calculated in step 5 must be less than the values in "Control Power Input Power Specifications" table in the Kinetix 6000 Multi-axis Servo Drives User Manual, publication [2094-UM001](http://literature.rockwellautomation.com/idc/groups/literature/documents/um/2094-um001_-en-p.) or the Kinetix 6200 and Kinetix 6500 Modular Multi-axis Servo Drives User Manual, publication [2094-](http://literature.rockwellautomation.com/idc/groups/literature/documents/um/2094-um002_-en-p.pdf) [UM002](http://literature.rockwellautomation.com/idc/groups/literature/documents/um/2094-um002_-en-p.pdf).

#### Example

From the "Control Power Input Power Specifications" table in the Kinetix 6000 Multi-axis Servo Drives User Manual, publication [2094-UM001](http://literature.rockwellautomation.com/idc/groups/literature/documents/um/2094-um001_-en-p.) or the Kinetix 6200 and Kinetix 6500 Modular Multi-axis Servo Drives User Manual, publication [2094-UM002,](http://literature.rockwellautomation.com/idc/groups/literature/documents/um/2094-um002_-en-p.pdf) the total control power load current for the IAM and AMs is 2.25 A. The value calculated in the previous step for the IPIM is 2.32 A, resulting in a total control power load current of 4.57 A.

The control power load current is less than the maximum current specification for the IAM and power rail, 6.0 A, so this is a valid system configuration.

## **Step 6: Determine if a LIM can be used to supply the IAM control power load current, or if individual discrete components must be used.**

In order to use a LIM for the control power interface to the IAM, the control power load current calculated in step 5 must be less than the values listed in the Line Interface Module (LIM) Installation Instructions, publication [2094-IN005.](http://literature.rockwellautomation.com/idc/groups/literature/documents/in/2094-in005_-en-p.pdf) If control power load current exceeds the LIM rating, separate discrete components must be used for filtering, fusing and disconnection of control power. Refer to the Kinetix 6000 Multi-axis Servo Drives User Manual, publication [2094-UM001](http://literature.rockwellautomation.com/idc/groups/literature/documents/um/2094-um001_-en-p.) or the Kinetix 6200 and Kinetix 6500 Modular Multiaxis Servo Drives User Manual, publication [2094-UM002](http://literature.rockwellautomation.com/idc/groups/literature/documents/um/2094-um002_-en-p.pdf) for further information,

## **Step 7: Estimate the DC bus load current for each IPIM.**

One method to estimate the DC bus load current is to analyze the motion profile of each IDM unit axis and estimate the RMS power per motion cycle. Motion Analyzer performs this analysis, and it can be challenging for complex motion profiles. Another option is to use the continuous output power specification for each IDM unit. Once an output power value is determined for each IDM unit, use the equation below to calculate a DC bus load current value for each IDM unit. This equation neglects the effect of voltage drop over the hybrid cable DC bus. However this affect is much less significant compared to the IDM control power voltage drop so ignoring it does not have a large impact on the estimation.

$$
I_{bus} = \frac{P_{out}}{\eta * V_{bus}}
$$

Where:

 $I_{bus} = IDM$  unit DC bus current load

 $P_{\text{out}} = IDM$  unit average shaft output power

 $\eta$  = efficiency, 80% (average)

 $V_{\text{bus}}$  = DC bus voltage at the IPIM nodule

Calculate the total bus current by summing the  $I_{bus}$  current values for all the IDM units connected to an IPIM module.

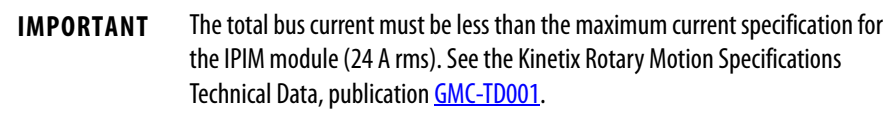

#### Example

The six IDM units in this example are listed below with the corresponding output power. The equation for bus current is used to calculate the bus current values for each IDM unit. The DC bus voltage is 675V DC. The DC bus current as a percentage of the IPIM module rating is 12.93 / 24 = 53.9%.

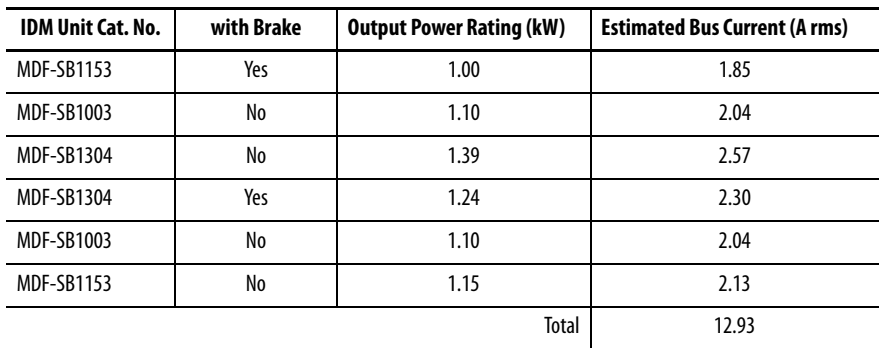

The DC bus current is less than the continuous current specification for the IPIM module, so this is a valid system configuration.

## **Step 8: Estimate the IPIM module dissipation for the DC bus load current and the total IPIM module dissipation from the IDM unit control power and DC bus load current.**

See the Kinetix Rotary Motion Specifications Technical Data, publication [GMC-TD001](http://literature.rockwellautomation.com/idc/groups/literature/documents/td/gmc-td001_-en-p.pdf) for specifications on IPIM module dissipation. This information is also shown in the equation below. This equation can be used to estimate the dissipation, in watts, of the IPIM module as a function of the DC bus load current, expressed as a percentage of the maximum rating (24 A rms).

Dissipation =  $33.95x^2 + 3.18x$ 

Combine the dissipation value calculated from this equation with the dissipation from the total IDM system control power load current value from step 4. This is the total dissipation for the IPIM module.

Repeat for each IPIM module.

#### Example

The DC bus current was calculated as 12.93 A, or 53.9% of the IPIM rating. The dissipation for this DC bus current value is 11.7 W. The dissipation calculated for the total IDM control power (step 4) is 29 W. Therefore the total dissipation for the IPIM is 40.7 W.

## *Index*

#### **A**

**about this publication** [7](#page-8-0) **absolute position** [52](#page-53-0) **accel/decel anomalies**[92](#page-93-0) **accessories** catal[og number explanation](#page-8-1) [17](#page-18-0) **acronyms** 7 **additional resources**[7](#page-8-2) **add-on profiles**[73](#page-74-0) **agency compliance** [19](#page-20-0) **aligning the IDM unit**[34](#page-35-0) **applying power** [82](#page-83-0) **axis module** axis properties [80](#page-81-0) **axis unstable** [92](#page-93-1)

## **B**

**bandwidth** [86](#page-87-0) **brake override input [50](#page-51-0) bypass, IDM unit**[58](#page-59-0)

## **C**

**cable length** IDM units [19](#page-20-1) restrictions [21](#page-22-0) **cable shield clamp** [55](#page-56-0) **cables** categories [28](#page-29-0) fiber-optic cable length [59](#page-60-0) **catalog number** accessories [17](#page-18-0) explanations [17](#page-18-1) IDM unit [17](#page-18-2) IPIM module [17](#page-18-3), [31](#page-32-0) replacement parts [17](#page-18-4) **categories, cable** [28](#page-29-0) **category 3** requirements [104](#page-105-0) stop category definitions [104](#page-105-1) **CE** comply with CE [108](#page-109-0) conformity [108](#page-109-1) meet requirements [108](#page-109-2) requirements [19](#page-20-0) **certification** PL and SIL [104](#page-105-2) TÜV Rheinland [103](#page-104-0) user responsibilities [103](#page-104-1) **clamp** cable shield [55](#page-56-0) **clearance requirements** IDM unit [26](#page-27-0) IPIM module [25](#page-26-0)

**communic[ation configurations](#page-17-0)** typical 16 **CompactLogix sercos module** [115](#page-116-1) **compatibility** component [18](#page-19-0) DriveExplorer [18](#page-19-1) human i[nterface module \(HIM\)](#page-19-2) [18](#page-19-1) software 18 **compliance** agency [19](#page-20-0) CE [19](#page-20-0) **configuring** axis properties [80](#page-81-1) delay times [81](#page-82-0) drive modules [77](#page-78-0) logix controller [73](#page-74-1) node address[70](#page-71-0) sercos [73,](#page-74-2) [75](#page-76-0) **configuring the IDM system** [65](#page-66-0) **connecting** Ethernet cables [63](#page-64-0) **connector descriptions** DC bus [39](#page-40-0) enable [41](#page-42-0) EtherNet/IP[42](#page-43-0) hybrid [39](#page-40-1) network [42](#page-43-1) safe torque-off [40](#page-41-1) sercos [41](#page-42-1) **ControlFLASH** firmware upgrade [115](#page-116-2) software kit [115](#page-116-3) troubleshooting [121](#page-122-2), [125](#page-126-1) verify upgrade [126](#page-127-1) **controller properties**[74](#page-75-0) **ControlLogix sercos module** [115](#page-116-4) **conventions us[ed in this manual](#page-81-2)** [7](#page-8-3) **conversion tab** 80 **cycle time** [76](#page-77-0)

#### **D**

**data rate** [76](#page-77-1) **data type** [78](#page-79-0) **date/time tab** [74](#page-75-1) **DC bus connector** [39](#page-40-0) **DC bus status indicator**[90](#page-91-0) **DC common bus** follower IAM [14](#page-15-0) leader IAM [14](#page-15-1) pre-charge [14](#page-15-2) total bus capacitance [14](#page-15-3) **delay times**[81](#page-82-0)

**digital input** cable examples [48](#page-49-0) connectors [45](#page-46-0) sensor connections [46](#page-47-0) specifications [49](#page-50-0) **disable drive** [95](#page-96-0) **display** information [67](#page-68-0) startup [67](#page-68-1) tools<sub>[68](#page-69-0)</sub> **download program** [81](#page-82-1) **drive status (D) indicator** [91](#page-92-0) **DriveExplorer** [18](#page-19-1)

## **E**

**electrical noise reduction** [27](#page-28-0) **EMC** directive [108](#page-109-0) **EN 61508** [104](#page-105-3) **EN 62061** [104](#page-105-4) **enable connector**[41](#page-42-0) **enable time synchronization** [74](#page-75-2) **enclosure** requirements [22](#page-23-0) selection [24](#page-25-0) **error codes, IDM system** [87](#page-88-0) **EtherNet/IP** connectin[g cables](#page-43-0) [63](#page-64-0) connector 42 PORT1 and PORT2 connectors [63](#page-64-1) **exception/fault behavior**[95](#page-96-1)

### **F**

**fault action** tab [81](#page-82-2) **fault diagnosis**[93](#page-94-0) **fault reset** [93](#page-94-1) **fault status, reading** [88](#page-89-0) **fault types** IPIM module [94](#page-95-0) **feedback specifications**[52](#page-53-0) **fiber-optic** RX and TX connectors [41](#page-42-2), [59](#page-60-1) **fiber-optic cables** example[59](#page-60-2), [60](#page-61-0), [61](#page-62-0), [62](#page-63-0) **firmware upgrade** [115](#page-116-2) verify upgrade [126](#page-127-1) **follower IAM** [14](#page-15-0) **fuse** catalog number [23](#page-24-0) location [23](#page-24-0) replacement [24](#page-25-1) type [23](#page-24-0)

## **G**

**grounding the IDM system** [54](#page-55-0)

## **H**

**hardware c[onfigurations](#page-12-0)** typical 11 **hardware enable input**[83](#page-84-0), [85](#page-86-0) **headers** motion-allowed jumper [40](#page-41-2) **heat dissipation** [24](#page-25-0) **hookup tab** [83](#page-84-1) **human interface compatibility**[18](#page-19-1) **hybrid cable connectors**[44](#page-45-0) **hybrid connector**[39](#page-40-1)

### **I**

**IDM fault diagnosis** [95](#page-96-2) **IDM system** connector data [37](#page-38-0) firmware upgrade [115](#page-116-2) **IDM unit** aligning [34](#page-35-0) cable length [19](#page-20-1) catalog nu[mber explanation](#page-44-0) [17](#page-18-2) connectors 43 digital input connectors [45](#page-46-0) hybrid cable connectors [44](#page-45-0) indicators [43,](#page-44-0) [91](#page-92-1) installing [33](#page-34-0) mounting [34](#page-35-1) network cab[le connectors](#page-94-2) [45](#page-46-1) overheating 93 sensor connections [46](#page-47-0) **information display [67](#page-68-0) installing your IDM system** [21](#page-22-1), [33](#page-34-0) clearance requirem[ents](#page-25-0) [25](#page-26-0)[,](#page-25-0) [26](#page-27-0) enclosure selection 24 mounting requirements [22](#page-23-1) **integrated axis module** axis properties [80](#page-81-0) **interconnect diagram, IDM system** [113](#page-114-0) **interpreting status indicators** [90](#page-91-1) **IPIM module** catalog nu[mber explanation](#page-39-0) [17,](#page-18-3) [31](#page-32-0) connectors 38 display [66](#page-67-0) fault diagnosis [93](#page-94-0) fault types [94](#page-95-0) indicators [38](#page-39-0) initialization faults [94](#page-95-1) network add[ress, setting](#page-101-0) [69](#page-70-0) replacement 100 **ISO 13849-1 CAT 3** requirements [104](#page-105-0) stop category definitions [104](#page-105-1)

## **L**

**leader IAM** [14](#page-15-1) **low voltage directive** [108](#page-109-2)

#### **M**

**manually sizing the IDM system** [128](#page-129-1) **module mounting order**[30](#page-31-0) **module properties** drive [modules](#page-76-0) [77](#page-78-0) sercos 75 **module status indicator** [90](#page-91-2) **motion group properties** [79](#page-80-0) **motion-allowed jumper**[40,](#page-41-2) [109](#page-110-0) **mounting the IPIM module** [30](#page-31-1)[-32](#page-33-0) module mounting order [30](#page-31-0) mounting [brackets](#page-31-3) [30](#page-31-2) power rail 30

## **N**

**network address** IPIM [69](#page-70-0) **network cable connector** IDM unit [45](#page-46-1) IPIM module [42](#page-43-1) **network cables** [58](#page-59-1) **network status (N) indicator**[91](#page-92-2) **network stat[us indicator, IPIM module](#page-78-1)** [90](#page-91-3) **node address**77 example [71,](#page-72-0) [72](#page-73-0) **noise** [92,](#page-93-2) [93](#page-94-3)

### **P**

**panel requirements** [22](#page-23-2) **peak duty cycle** [50](#page-51-1) **PFD, PFH and MTTFd definition** [107](#page-108-0) **planning your installation** [21](#page-22-1) **port status indicator** [91](#page-92-3) **power rail**[30](#page-31-3) **power specifications** [50](#page-51-2) **power up** [82](#page-83-0) **pre-charge** [14](#page-15-2) **publications, related** [7](#page-8-2)

### **R**

**related publications**[7](#page-8-2) **replacement parts** catalog number explanation [17](#page-18-4) **replacing the IPIM module** [100](#page-101-0) **routing power and signal wiring** [54](#page-55-1) **RSLinx software** [115](#page-116-5) **RSLogix 5000 software** [73,](#page-74-3) [115](#page-116-6)

### **S**

**safe torque-off** bypass [109](#page-110-1) connector [40](#page-41-1) feature, IDM unit [108](#page-109-3) motion-allowed jumper [109](#page-110-0) operation [104](#page-105-2) PFD, PFH and MTTFd [107](#page-108-0) specifications [111](#page-112-0) troubl[eshooting](#page-108-1) [105](#page-106-0) wiring 107 **safety products catalog** [109](#page-110-2) **sensor connections** [46](#page-47-0) **sercos connectors**[41](#page-42-1) **sercos module** [73](#page-74-2), [75](#page-76-0) **shutdown** [95](#page-96-3) **SoftLogix sercos PCI card** [115](#page-116-7) **software** RSLogix 5000[73](#page-74-3) **software compatibility**[18](#page-19-2) **specifications** brake override input [50](#page-51-0) digital input [49](#page-50-0) duty cycle [50](#page-51-1) feedback [52](#page-53-0) safe torque-off [111](#page-112-0) **startup sequence** [67](#page-68-1) **status indicators** DC bus, IPIM [90](#page-91-0) drive [status \(D\), IDM](#page-91-1) [91](#page-92-0) IPIM 90 module, IPIM [90](#page-91-2) network (N), IDM [91](#page-92-2) network, IPIM [90](#page-91-3) port, IPIM [91](#page-92-3) **status only**[95](#page-96-4) **stop motion** [95](#page-96-5) **system components**[9](#page-10-0) **system mounting requirements**[22](#page-23-1) **system overview** common bus [15](#page-16-0) with LIM [12](#page-13-0) without LIM [13](#page-14-0) **system sizing** [21](#page-22-0), [127](#page-128-1)

## **T**

**testing and tuning** [83](#page-84-2) **testing axes** hookup tab [83](#page-84-1) **tools menu** [68](#page-69-0) **total bus capacitance** [14](#page-15-3) **training** [7](#page-8-4)

**troubleshooting** ControlFLASH [121](#page-122-2)[,](#page-96-0) [125](#page-126-1) disable drive 95 error code E49 [105](#page-106-1) general system anomalies [92](#page-93-3) abnormal noise [93](#page-94-3) accel/decel [92](#page-93-0) axis unstable [92](#page-93-1) IDM unit ov[erheating](#page-94-4) [93](#page-94-2) no rotation 93 noise [92](#page-93-2) sercos [92](#page-93-4) velocity [92](#page-93-5) Logix/drive fault behavior [95](#page-96-2) safe torque-off [105](#page-106-0) safety precautions [87](#page-88-1) shutdown [95](#page-96-3) status only [95](#page-96-4) stop motion [95](#page-96-5) **tuning axes** bandwidth [86](#page-87-0) tune tab [85](#page-86-1) **typical communication configurations**[16](#page-17-0) **typical hardware configurations**[11](#page-12-0) **typical installation** common bus [15](#page-16-0) with LIM [12](#page-13-0) without LIM [13](#page-14-0)

#### **U**

**units tab** [80](#page-81-3)

#### **W**

**web browser, viewing status**[97](#page-98-0) **wiring** Ethernet cables [63](#page-64-0) general system [56](#page-57-0) grounding [54](#page-55-0) hybrid connector [57](#page-58-0) network cables [58](#page-59-1) requirements [53](#page-54-0) routing power and signal wiring [54](#page-55-1) safe torque-off circuit [107](#page-108-1)
# **Rockwell Automation Support**

Rockwell Automation provides technical information on the Web to assist you in using its products. At<http://www.rockwellautomation.com/support> you can find technical and application notes, sample code, and links to software service packs. You can also visit our Support Center at <https://rockwellautomation.custhelp.com/>for software updates, support chats and forums, technical information, FAQs, and to sign up for product notification updates.

In addition, we offer multiple support programs for installation, configuration, and troubleshooting. For more information, contact your local distributor or Rockwell Automation representative, or visit <http://www.rockwellautomation.com/services/online-phone>.

## **Installation Assistance**

If you experience a problem within the first 24 hours of installation, review the information that is contained in this manual. You can contact Customer Support for initial help in getting your product up and running.

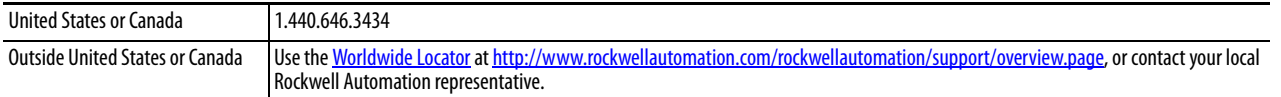

### **New Product Satisfaction Return**

Rockwell Automation tests all of its products to help ensure that they are fully operational when shipped from the manufacturing facility. However, if your product is not functioning and needs to be returned, follow these procedures.

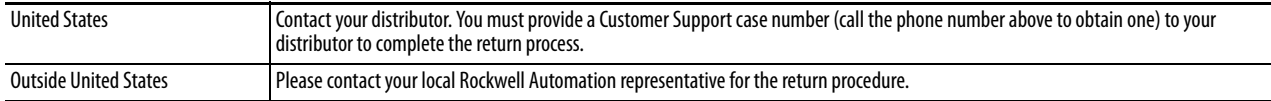

# **Documentation Feedback**

Your comments will help us serve your documentation needs better. If you have any suggestions on how to improve this document, complete this form, publication [RA-DU002,](http://literature.rockwellautomation.com/idc/groups/literature/documents/du/ra-du002_-en-e.pdf) available at <http://www.rockwellautomation.com/literature/>.

Rockwell Automation maintains current product environmental information on its website at <http://www.rockwellautomation.com/rockwellautomation/about-us/sustainability-ethics/product-environmental-compliance.page>.

Rockwell Otomasyon Ticaret A.Ş., Kar Plaza İş Merkezi E Blok Kat:6 34752 İçerenköy, İstanbul, Tel: +90 (216) 5698400

#### www.rockwellautomation.com

#### Power, Control and Information Solutions Headquarters

Americas: Rockwell Automation, 1201 South Second Street, Milwaukee, WI 53204-2496 USA, Tel: (1) 414.382.2000, Fax: (1) 414.382.4444 Europe/Middle East/Africa: Rockwell Automation NV, Pegasus Park, De Kleetlaan 12a, 1831 Diegem, Belgium, Tel: (32) 2 663 0600, Fax: (32) 2 663 0640 Asia Pacific: Rockwell Automation, Level 14, Core F, Cyberport 3, 100 Cyberport Road, Hong Kong, Tel: (852) 2887 4788, Fax: (852) 2508 1846